# Instrukcja obsługi

32PFH4101 32PFT4101 32PFT4101 32PHH4101 32PHT4101 40PFH4101 40PFT4101 48PFH4101 48PFT4101

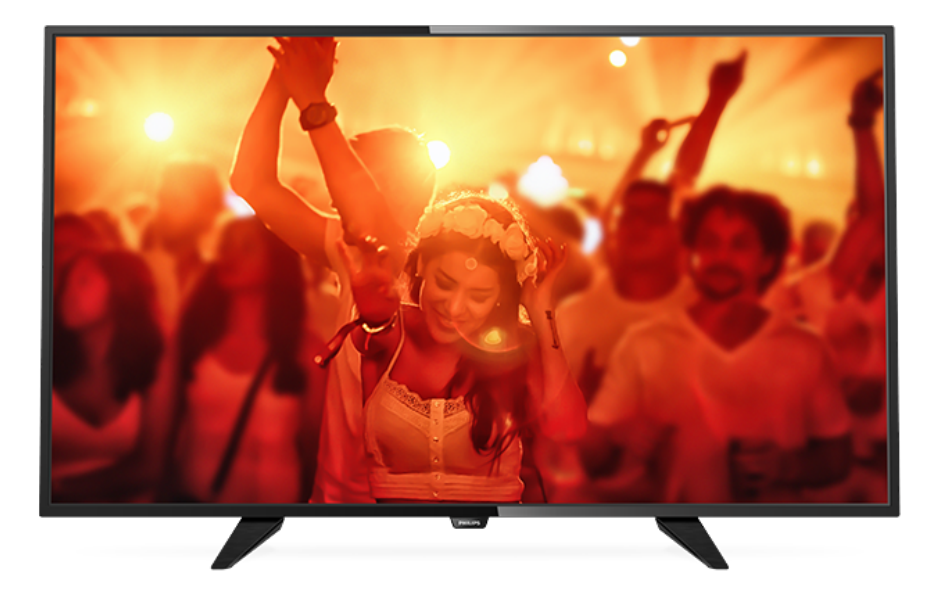

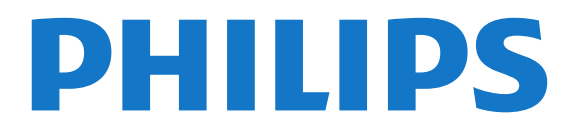

## Spis treści

#### [1 Przegląd telewizora](#page-2-0)*[3](#page-2-0)*

[1.1 Wstrzymywanie TV i nagrania](#page-2-1)*[3](#page-2-1)* [1.2 EasyLink](#page-2-2)*[3](#page-2-2)*

#### [2 Instalacja](#page-3-0)*[4](#page-3-0)*

- [2.1 Przeczytaj wskazówki dotyczące bezpieczeństwa](#page-3-1) *4*
- [2.2 Podstawa telewizora i montaż naścienny](#page-3-2)*[4](#page-3-2)*
- [2.3 Wskazówki dotyczące wyboru miejsca](#page-3-3)*[4](#page-3-3)*
- 
- [2.4 Przewód zasilający](#page-3-4)*[4](#page-3-4)*
- [2.5 Przewód antenowy](#page-4-0)*[5](#page-4-0)* [2.6 Antena satelitarna](#page-4-1)*[5](#page-4-1)*

#### [3 Podłączanie urządzeń](#page-5-0)*[6](#page-5-0)*

- [3.1 Uwagi dotyczące rodzajów połączeń](#page-5-1)*[6](#page-5-1)*
- [3.2 Wspólny interfejs CAM](#page-7-0)*[8](#page-7-0)*
- [3.3 Dekoder](#page-7-1)*[8](#page-7-1)*
- [3.4 Odbiornik telewizji satelitarnej](#page-8-0)*[9](#page-8-0)*
- [3.5 Zestaw kina domowego](#page-8-1)*[9](#page-8-1)*
- [3.6 Odtwarzacz płyt Blu-ray](#page-10-0)*[11](#page-10-0)*
- [3.7 Odtwarzacz DVD](#page-10-1)*[11](#page-10-1)*
- 
- [3.8 Konsola do gier](#page-10-2)*[11](#page-10-2)*
- [3.9 Dysk twardy USB](#page-11-0)*[12](#page-11-0)* [3.10 Pamięć flash USB](#page-11-1)*[12](#page-11-1)*
- [3.11 Kamera wideo HDMI](#page-12-0)*[13](#page-12-0)*
- [3.12 Komputer](#page-12-1)*[13](#page-12-1)*
- [3.13 Słuchawki](#page-12-2)*[13](#page-12-2)*

#### [4 Włączanie](#page-14-0)*[15](#page-14-0)*

- [4.1 Włączanie telewizora, wyłączanie go lub przełączanie](#page-14-1) [go w tryb gotowości](#page-14-1)*[15](#page-14-1)* [4.2 Przyciski dla telewizorów z serii 4100, 4200, 4101,](#page-14-2) [4111, 4201, 6300 i 630](#page-14-2)*[15](#page-14-2)* [4.3 Wyłącznik czasowy](#page-14-3)*[15](#page-14-3)*
- [4.4 Wyłącznik czasowy](#page-14-4)*[15](#page-14-4)*

#### [5 Pilot zdalnego sterowania](#page-16-0)*[17](#page-16-0)*

- [5.1 Przegląd przycisków dla telewizorów z serii 4000,](#page-16-1)
- [4100, 4200, 4101, 4111, 4201 i 5210](#page-16-1)*[17](#page-16-1)*
- [5.2 Czujnik podczerwieni](#page-17-0)*[18](#page-17-0)*
- [5.3 Baterie i akumulatory](#page-17-1)*[18](#page-17-1)* [5.4 Czyszczenie](#page-17-2)*[18](#page-17-2)*

### [6 Kanały telewizyjne](#page-18-0)*[19](#page-18-0)*

- [6.1 Listy kanałów](#page-18-1)*[19](#page-18-1)*
- [6.2 Oglądanie kanałów telewizyjnych](#page-18-2)*[19](#page-18-2)*
- [6.3 Kopia listy kanałów](#page-22-0)*[23](#page-22-0)*

#### [7 Instalacja kanałów — antena, kabel](#page-24-0) *[25](#page-24-0)*

- [7.1 Aktualizacja kanałów](#page-24-1)*[25](#page-24-1)*
- [7.2 Ponowna instalacja kanałów](#page-24-2)*[25](#page-24-2)*
- [7.3 DVB-T lub DVB-C](#page-24-3)*[25](#page-24-3)*
- [7.4 Instalacja ręczna](#page-26-0)*[27](#page-26-0)*

#### [8 przewodnik telewizyjny](#page-27-0)*[28](#page-27-0)*

[8.1 Co jest potrzebne](#page-27-1)*[28](#page-27-1)*

### [8.2 Korzystanie z przewodnika telewizyjnego](#page-27-2)*[28](#page-27-2)*

#### [9 Nagrywanie i funkcja wstrzymywania](#page-29-0)<br>programu telewizora 30 [programu telewizora](#page-29-0)*[30](#page-29-0)*

- [9.1 Nagrywanie](#page-29-1)*[30](#page-29-1)*
- [9.2 Wstrzymanie odtwarzania programu](#page-30-0)*[31](#page-30-0)*

### [10 Źródła](#page-32-0)*[33](#page-32-0)*

- [10.1 Przełączanie na urządzenie](#page-32-1)*[33](#page-32-1)*
- [10.2 Z trybu gotowości](#page-32-2)*[33](#page-32-2)*
- [10.3 EasyLink](#page-32-3)*[33](#page-32-3)*

### [11 Wyłączniki i zegar](#page-33-0)*[34](#page-33-0)*

- [11.1 Wyłącznik czasowy](#page-33-1)*[34](#page-33-1)*
- [11.2 Zegar](#page-33-2)*[34](#page-33-2)*
- [11.3 Wyłącznik czasowy](#page-33-3)*[34](#page-33-3)*

#### [12 Filmy, zdjęcia i muzyka](#page-34-0)*[35](#page-34-0)*

- [12.1 Z połączenia USB](#page-34-1)*[35](#page-34-1)*
- [12.2 Odtwarzanie filmów](#page-34-2)*[35](#page-34-2)*
- [12.3 Oglądanie zdjęć](#page-34-3)*[35](#page-34-3)*

### [12.4 Odtwarzanie muzyki](#page-35-0)*[36](#page-35-0)*

#### [13 Ustawienia](#page-37-0)*[38](#page-37-0)*

- [13.1 Obraz](#page-37-1)*[38](#page-37-1)*
- [13.2 Dźwięk](#page-40-0)*[41](#page-40-0)*
- [13.3 Ustawienia ogólne](#page-43-0)*[44](#page-43-0)*

#### [14 Dane techniczne](#page-45-0)*[46](#page-45-0)*

- [14.1 Ochrona środowiska](#page-45-1)*[46](#page-45-1)*
- [14.2 Odbiór modele PxH / PxT](#page-46-0)*[47](#page-46-0)*
- [14.3 Wyświetlacz](#page-46-1)*[47](#page-46-1)*
- [14.4 Moc](#page-47-0)*[48](#page-47-0)*
- [14.5 Wymiary i waga](#page-47-1)*[48](#page-47-1)*
- [14.6 Możliwości połączeń](#page-47-2)*[48](#page-47-2)*
- [14.7 Dźwięk](#page-47-3)*[48](#page-47-3)*
- [14.8 Multimedia](#page-48-0)*[49](#page-48-0)*

#### [15 Oprogramowanie](#page-49-0)*[50](#page-49-0)*

- [15.1 Aktualizowanie oprogramowania](#page-49-1)*[50](#page-49-1)*
- [15.2 Wersja oprogramowania](#page-49-2)*[50](#page-49-2)*
- [15.3 Oprogramowanie o otwartym kodzie źródłowym](#page-49-3) *50*
- [15.4 Open source license](#page-49-4)*[50](#page-49-4)*

#### [16 Rozwiązywanie problemów i pomoc](#page-52-0) [techniczna](#page-52-0)*[53](#page-52-0)*

- [16.1 Rozwiązywanie problemów](#page-52-1)*[53](#page-52-1)*
- [16.2 Rejestracja](#page-53-0)*[54](#page-53-0)*
- [16.3 Pomoc](#page-54-0)*[55](#page-54-0)*
- [16.4 Pomoc w Internecie](#page-54-1)*[55](#page-54-1)*
- [16.5 Centrum Obsługi Klienta / naprawa](#page-54-2)*[55](#page-54-2)*

#### [17 Bezpieczeństwo i konserwacja](#page-55-0)*[56](#page-55-0)*

- [17.1 Bezpieczeństwo](#page-55-1)*[56](#page-55-1)*
- [17.2 Pielęgnacja ekranu](#page-56-0)*[57](#page-56-0)*

#### [18 Zasady korzystania, prawa autorskie i](#page-57-0) [licencje](#page-57-0)*[58](#page-57-0)*

[18.1 Zasady korzystania](#page-57-1)*[58](#page-57-1)* [18.2 Prawa autorskie i licencje](#page-57-2)*[58](#page-57-2)*

#### [Indeks](#page-59-0)*[60](#page-59-0)*

# Przegląd telewizora

### <span id="page-2-1"></span> $\overline{1.1}$

<span id="page-2-0"></span>1

## Wstrzymywanie TV i nagrania

Po podłączeniu dysku twardego USB można wstrzymywać i nagrywać programy z cyfrowych kanałów telewizyjnych.

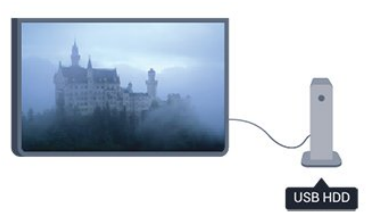

Wstrzymaj oglądanie telewizji i odbierz pilny telefon lub po prostu zrób sobie przerwę podczas meczu. Telewizor zapisze program na dysku twardym USB. Oglądanie możesz później wznowić.

Po podłączeniu dysku twardego USB możesz także nagrywać cyfrowe programy telewizyjne. Możesz nagrywać podczas oglądania programu lub zaplanować nagrywanie zbliżającego

się programu.

### <span id="page-2-2"></span> $\overline{12}$ EasyLink

Funkcja EasyLink umożliwia obsługę podłączonego urządzenia, takiego jak odtwarzacz Blu-ray, przy użyciu pilota telewizora.

Funkcja EasyLink używa standardu HDMI CEC do komunikacji z podłączonymi urządzeniami.

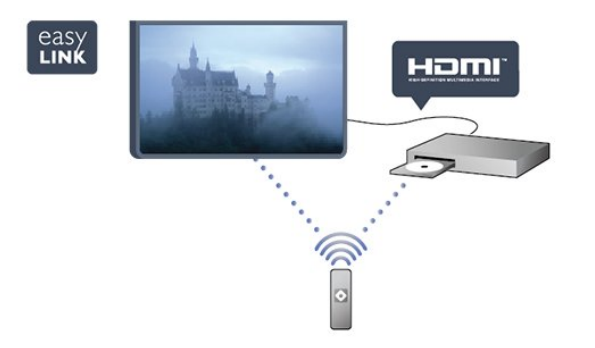

## <span id="page-3-0"></span>2 Instalacja

### <span id="page-3-1"></span> $\overline{21}$

## Przeczytaj wskazówki dotyczące bezpieczeństwa

Przed rozpoczęciem korzystania z telewizora przeczytaj wskazówki dotyczące bezpieczeństwa.

<span id="page-3-3"></span>W Pomocy przejdź do części Bezpieczeństwo i konserwacja > Bezpieczeństwo.

### <span id="page-3-2"></span> $\overline{22}$

## Podstawa telewizora i montaż naścienny

### Podstawa do telewizora

Sposób zamontowania podstawy telewizora opisano w skróconej instrukcji obsługi dołączonej do telewizora. Jeżeli zgubisz tę instrukcję, możesz ją pobrać ze strony internetowej [www.philips.com](http://www.philips.com).

Wprowadź na stronie numer modelu telewizora, aby pobrać odpowiednią Skróconą instrukcję obsługi.

### Montaż naścienny

### <span id="page-3-4"></span>Seria 4101, 4111

Telewizor jest także przystosowany do zamocowania na wsporniku do montażu naściennego zgodnego ze standardem VESA (do nabycia osobno).

Skorzystaj z kodu VESA znajdującego się poniżej w celu zakupu wspornika do montażu naściennego. . . Aby bezpiecznie przymocować wspornik, użyj śrub o długości przedstawionej na rysunku.

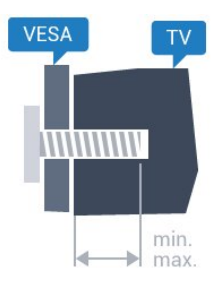

- 32Pxx4101 — VESA MIS-F 100x100, M4 (minimum 10 mm, maksimum 14 mm)

- 40PFx4101, 40PFT4111 — VESA MIS-F 200x200, M4 (minimum 12 mm, maksimum 16 mm)

- 48PFx4101 — VESA MIS-F 200x200, M6 (minimum 12 mm, maksimum 16 mm)

Montaż naścienny telewizora wymaga odpowiednich umiejętności i powinien być wykonywany przez wykwalifikowanych pracowników serwisu. Sposób zamocowania telewizora na ścianie powinien spełniać wymogi bezpieczeństwa z uwzględnieniem ciężaru telewizora. Przed ustawieniem telewizora w odpowiednim położeniu należy również zapoznać się z zasadami bezpieczeństwa.

Firma TP Vision Europe B.V. nie ponosi jakiejkolwiek odpowiedzialności za niewłaściwy montaż ani za wypadki i obrażenia wynikłe z montażu.

### $\overline{2}$

## Wskazówki dotyczące wyboru miejsca

- Ustaw telewizor w takiej pozycji, w której światło nie pada bezpośrednio na ekran.

- Ustaw telewizor w odległości maksymalnie 15 cm od ściany.

- Idealna odległość do oglądania telewizji to

trzykrotność przekątnej ekranu telewizora. W pozycji siedzącej oczy powinny znajdować się na wysokości środka ekranu telewizora.

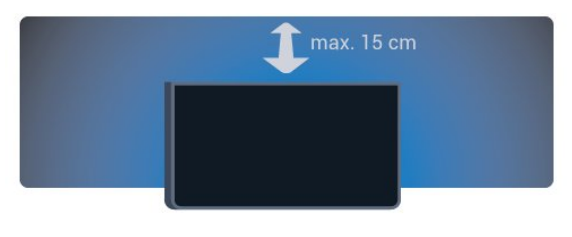

### 2.4

## Przewód zasilający

- Podłącz przewód zasilający do gniazda POWER z tyłu telewizora.
- Upewnij się, że przewód zasilający jest dokładnie podłączony do gniazda.
- Upewnij się, że zapewniony jest łatwy dostęp do wtyczki przewodu zasilającego podłączonej do gniazdka elektrycznego.
- Podczas odłączania przewodu zasilającego zawsze ciągnij za wtyczkę, nie za przewód.

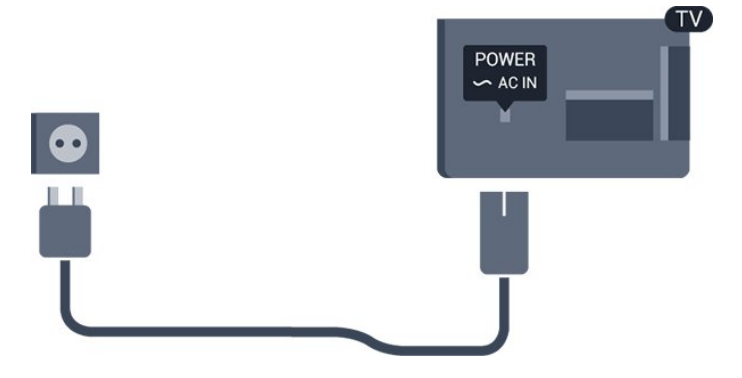

Uwaga

Telewizor pochłania bardzo mało prądu w trybie gotowości, jednak jeśli telewizor nie jest używany przez długi czas, to odłączenie przewodu zasilającego pozwoli oszczędzać energię.

### <span id="page-4-0"></span> $\overline{2.5}$ Przewód antenowy

Włóż dokładnie wtyczkę antenową do gniazda ANTENNA z tyłu telewizora.

Możesz podłączyć własną antenę lub sygnał antenowy z anteny zbiorczej. Użyj koncentrycznego złącza antenowego RF IEC 75 omów.

Użyj tego złącza antenowego dla sygnałów wejściowych DVB-T i DVB-C.

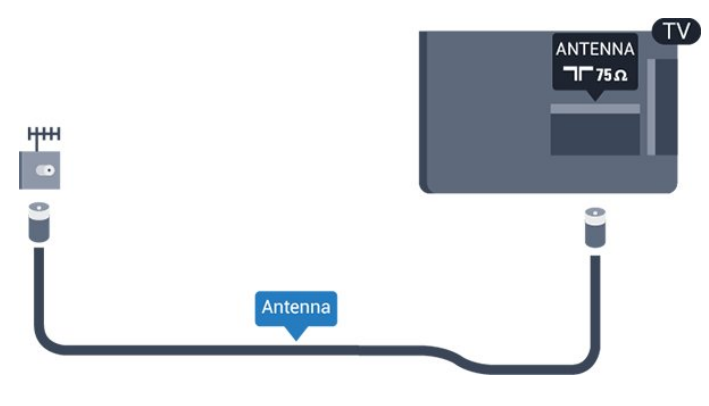

### <span id="page-4-1"></span>2.6 Antena satelitarna

- Modele PHK/PFK

Podłącz złącze typu F anteny satelitarnej do gniazda anteny satelitarnej SAT z tyłu telewizora.

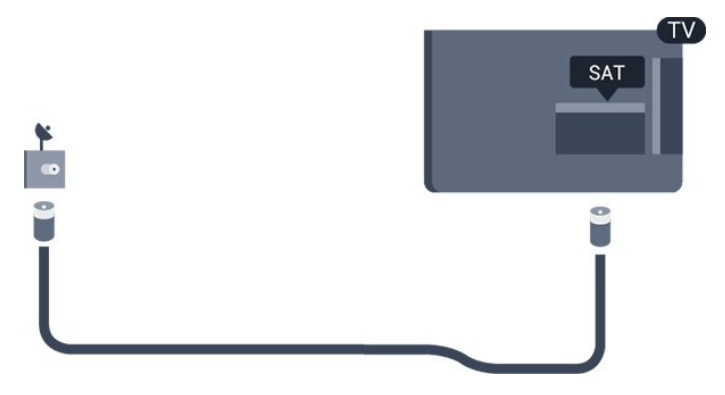

## <span id="page-5-0"></span> $\overline{3}$ Podłączanie urządzeń

### <span id="page-5-1"></span>3.1

## Uwagi dotyczące rodzajów połączeń

### Instrukcja połączeń

Urządzenia zewnętrzne należy zawsze podłączać do telewizora, korzystając z połączenia o najlepszej dostępnej jakości. Należy też używać przewodów dobrej jakości,

aby zapewnić wysoką jakość obrazu i dźwięku.

Jeśli potrzebujesz pomocy przy podłączaniu wielu urządzeń do telewizora, możesz wyświetlić Poradnik połączeń Philips. Ten poradnik zapewnia informacje dotyczące sposobu podłączania i przewodów, których należy użyć.

Odwiedź stronę internetową www.connectivityguide.philips.com

### Port antenowy

Jeśli masz dekoder (odbiornik cyfrowy) lub nagrywarkę, podłącz przewody antenowe w celu przesyłania sygnału antenowego najpierw przez dekoder i/lub nagrywarkę, a następnie do telewizora. Dzięki temu antena i dekoder będą mogły przesyłać do nagrywarki dodatkowe kanały na potrzeby nagrywania.

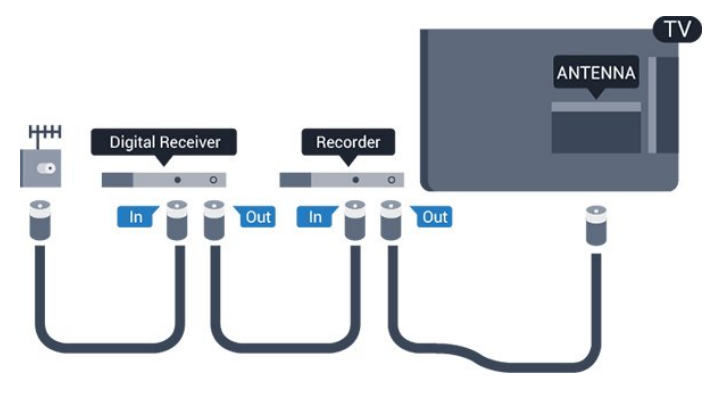

### Porty HDMI

### Jakość połączenia HDMI

Połączenie HDMI zapewnia najwyższą jakość obrazu i dźwięku. Użyj przewodu HDMI do przesyłania sygnału telewizyjnego.

Aby uzyskać najlepszą jakość przesyłu sygnału, użyj przewodu HDMI High Speed. Nie używaj przewodu dłuższego niż 5 metrów.

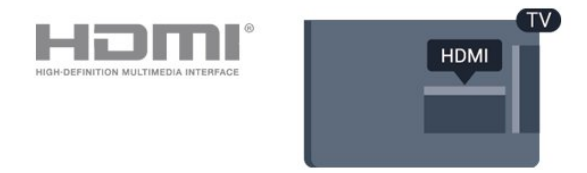

### Zabezpieczenie przed kopiowaniem

Przewody HDMI obsługują standard HDCP (Highbandwidth Digital Content Protection). Standard HDCP to sygnał zabezpieczenia przed kopiowaniem zawartości z płyt DVD i Blu-ray. Jest znany także pod nazwą DRM (Digital Rights Management — cyfrowy system zarządzania prawami autorskimi).

### HDMI ARC

Złącze HDMI 1 telewizora ma funkcję HDMI ARC (Audio Return Channel). Jeśli urządzenie zewnętrzne, zwykle zestaw kina domowego, także ma gniazdo HDMI ARC, podłącz je do złącza HDMI 1 tego telewizora. W przypadku połączenia HDMI ARC nie jest konieczne podłączanie dodatkowego przewodu audio, który przesyła dźwięk z telewizora do zestawu kina domowego. Połączenie HDMI ARC obsługuje oba sygnały.

Jeśli wolisz wyłączyć funkcję ARC dla połączeń HDMI, naciśnij przycisk **A** i wybierz opcję Konfiguracja, a następnie naciśnij przycisk OK. Wybierz kolejno opcje Ustawienia TV > Dźwięk > Zaawansowane > HDMI 1 - ARC.

### HDMI CEC — EasyLink

### EasyLink

Dzięki funkcji EasyLink można sterować podłączonym urządzeniem przy użyciu pilota telewizora. Funkcja EasyLink używa protokołu HDMI CEC (Consumer Electronics Control) do komunikacji z podłączonymi urządzeniami. Urządzenia muszą obsługiwać protokół HDMI CEC, a także muszą być podłączone przy użyciu połączenia HDMI.

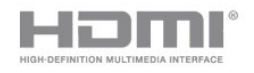

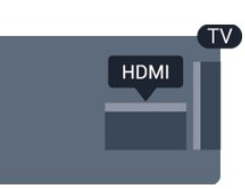

### Ustawienia EasyLink

Funkcja EasyLink telewizora jest domyślnie włączona. Sprawdź, czy wszystkie ustawienia protokołu HDMI CEC podłączonych urządzeń EasyLink są właściwie skonfigurowane. Funkcja EasyLink może nie działać z urządzeniami innych producentów.

#### Nazwy HDMI CEC stosowane przez innych producentów

Poszczególni producenci używają różnych nazw funkcji HDMI CEC. Niektóre przykłady tych nazw to: Anynet, Aquos Link, Bravia Theatre Sync, Kuro Link, Simplink i Viera Link. Nie wszystkie marki urządzeń są w pełni zgodne z funkcją EasyLink.

Przykładowe nazwy funkcji HDMI CEC są własnością odpowiednich firm.

#### Sterowanie urządzeniami

Aby obsługiwać urządzenie podłączone do gniazda HDMI i skonfigurowane z użyciem funkcji EasyLink, wybierz urządzenie — lub związaną z nim czynność — na liście połączeń telewizora. Naciśnij przycisk **SOURCES**, wybierz urządzenie podłączone przy użyciu przewodu HDMI i naciśnij przycisk OK.

Po wybraniu urządzenia pilot telewizora umożliwia sterowanie tym urządzeniem. Jednak nie są wówczas aktywne przyciski  $\bigcap_i$ i  $\rightleftarrows$  OPTIONS oraz niektóre inne przyciski telewizora.

Jeśli potrzebnego przycisku nie ma na pilocie telewizora, możesz wybrać ten przycisk w menu Opcje.

Naciśnij przycisk **= OPTIONS** i wybierz opcję Elementy sterujące na pasku menu. Wybierz wymagany przycisk urządzenia na ekranie i naciśnij przycisk OK.

Niektóre bardzo specyficzne przyciski urządzenia mogą nie być dostępne w menu Elementy sterujące.

Uwaga: Na polecenia z pilota telewizora będą reagowały tylko urządzenia obsługujące funkcję Pilot EasyLink.

#### Włączanie/wyłączanie funkcji EasyLink

Wszystkie ustawienia funkcji EasyLink telewizora są domyślnie włączone. Możesz wyłączać dowolne ustawienia EasyLink niezależnie.

Aby wyłączyć całkowicie funkcję EasyLink. . .

- 1. Naciśnij przycisk  $\bigcap$  i wybierz opcję Konfiguracja,
- a następnie naciśnij przycisk OK.
- 2. Wybierz kolejno opcje Ustawienia
- TV > Ustawienia ogólne > EasyLink.
- 3. Wybierz opcję EasyLink.
- 4. Wybierz opcję Wyłącz i naciśnij przycisk OK.

5. Naciśnij przycisk  $\bigoplus$ , w razie potrzeby wielokrotnie, aby zamknąć menu.

#### Pilot EasyLink

#### Pilot EasyLink

Jeśli urządzenia mają się komunikować, ale nie chcesz obsługiwać ich przy użyciu pilota telewizora, możesz niezależnie wyłączyć funkcję pilota EasyLink. Za pomocą pilota zdalnego sterowania telewizora można sterować kilkoma urządzeniami zgodnymi ze standardem HDMI-CEC.

W menu ustawień funkcji EasyLink wybierz opcję Pilot EasyLink, a następnie wybierz opcję Wyłącz.

### DVI–HDMI

Jeśli urządzenie, z którego korzystasz, jest wyposażone jedynie w złącze DVI, możesz je podłączyć do dowolnego złącza HDMI przy użyciu adaptera DVI–HDMI.

Jeśli urządzenie, z którego korzystasz, jest wyposażone jedynie w złącze DVI, skorzystaj z adaptera DVI–HDMI. Użyj jednego ze złączy HDMI, a dodatkowo podłącz przewodem audio L/R (gniazdo minijack 3,5 mm) do gniazda Audio In VGA/DVI z tyłu telewizora, aby uzyskać dźwięk.

#### Zabezpieczenie przed kopiowaniem

Przewody DVI i HDMI obsługują system zabezpieczenia przed kopiowaniem HDCP (Highbandwidth Digital Content Protection). Standard HDCP to sygnał zabezpieczenia przed kopiowaniem zawartości z płyt DVD i Blu-ray. Jest znany także pod nazwą DRM (Digital Rights Management — cyfrowy system zarządzania prawami autorskimi).

### Wyjście audio — optyczne

Optyczne wyjście audio pozwala uzyskać wysokiej jakości dźwięk. To połączenie optyczne umożliwia obsługę kanałów audio 5.1. Jeśli urządzenie, zwykle zestaw kina domowego, nie ma złącza HDMI ARC, można połączyć to złącze z optycznym wejściem audio w zestawie kina domowego. Optyczne wyjście audio przesyła sygnał dźwiękowy z telewizora do zestawu kina domowego.

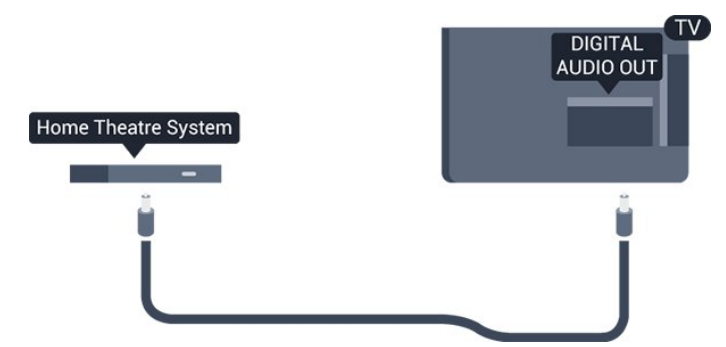

Typ wyjściowego sygnału audio można ustawić zgodnie z możliwościami audio zestawu kina domowego.

Jeśli dźwięk nie jest zgodny z obrazem na ekranie, można dostosować synchronizację dźwięku i obrazu.

### Scart

Połączenie SCART zapewnia dobrą jakość sygnału. Połączenie SCART może zostać użyte dla sygnału wideo CVBS lub RGB, ale nie można go używać w przypadku sygnału telewizyjnego w formacie HD (High Definition). Połączenie SCART pozwala przesyłać zarówno sygnały audio, jak i wideo.

Aby podłączyć urządzenie, użyj adaptera SCART.

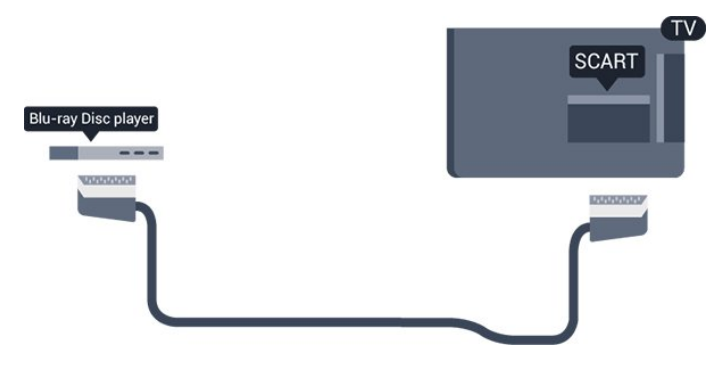

### <span id="page-7-0"></span> $\overline{32}$ Wspólny interfejs — CAM

### <span id="page-7-1"></span> $C1+$

Ten telewizor obsługuje dostęp warunkowy przy użyciu standardu CI+.

Standard CI+ umożliwia oglądanie w rozdzielczości HD programów cyfrowych, takich jak filmy i relacje sportowe, które są oferowane przez nadawców telewizji cyfrowej w danym regionie. Takie programy są kodowane przez nadawcę telewizji i dekodowane przy użyciu opłacanego w ramach abonamentu modułu CI+.

Nadawcy telewizji cyfrowej dostarczają ten moduł CI+

(moduł dostępu warunkowego, CAM) po wykupieniu subskrypcji na programy. Takie programy mają wysoki poziom zabezpieczenia przed kopiowaniem.

Aby uzyskać więcej informacji na temat warunków, skontaktuj się z nadawcą telewizji cyfrowej.

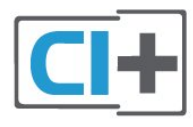

### CAM

Umieszczanie modułu dostępu warunkowego (CAM)

Przed zamontowaniem modułu CAM należy wyłączyć telewizor.

Na module CAM znajduje się informacja wskazująca prawidłową metodę montażu. Nieprawidłowe zamontowanie modułu CAM może spowodować uszkodzenie modułu i telewizora.

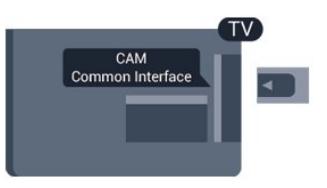

Użyj gniazda Common Interface w telewizorze, aby włożyć kartę CAM.

Zwróć przód karty w swoim kierunku i delikatnie wsuń kartę CAM do gniazda do oporu.

Pozostaw kartę w gnieździe na stałe.

Aktywacja modułu CAM może potrwać kilka minut. Wyjęcie modułu CAM spowoduje dezaktywację usługi nadawania w telewizorze.

Jeśli moduł CAM został zamontowany i opłaty za subskrypcję są uiszczane (metody połączenia mogą się różnić), możliwe jest oglądanie programów telewizyjnych. Włożony moduł CAM jest przeznaczony wyłącznie dla tego telewizora.

### 3.3 Dekoder

Podłącz antenę do dekodera (odbiornika cyfrowego) i do telewizora za pomocą dwóch przewodów antenowych.

<span id="page-8-1"></span>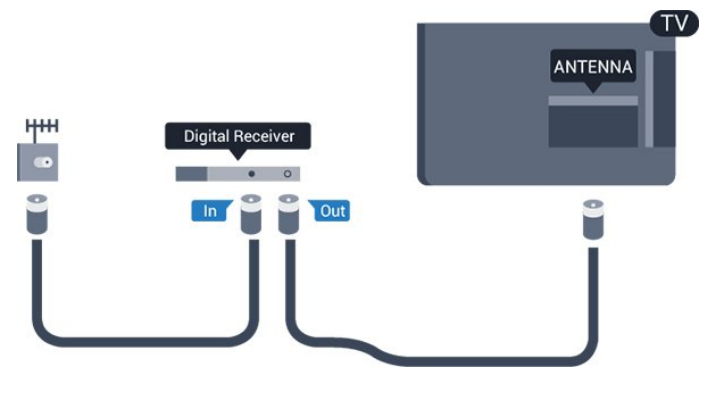

Następnie podłącz przewód HDMI, aby połączyć dekoder z telewizorem.

Automatyczne wyłączanie

Jeśli używasz tylko pilota dekodera, dezaktywuj ten wyłącznik czasowy. Uniemożliwi to automatyczne wyłączenie telewizora po upływie 4 godzin od ostatniego naciśnięcia przycisku na pilocie telewizora.

Aby całkowicie wyłączyć wyłącznik czasowy, naciśnij przycisk **n** i wybierz opcję Konfiguracja, a następnie naciśnij przycisk OK.

Wybierz kolejno opcje Ustawienia TV > Ustawienia ogólne > Wyłącznik czasowy i przesuń suwak na wartość Wyłącz.

### <span id="page-8-0"></span>3.4 Odbiornik telewizji satelitarnej

Podłącz przewód anteny satelitarnej do odbiornika telewizii satelitarnei.

Następnie podłącz przewód HDMI, aby połączyć urządzenie z telewizorem.

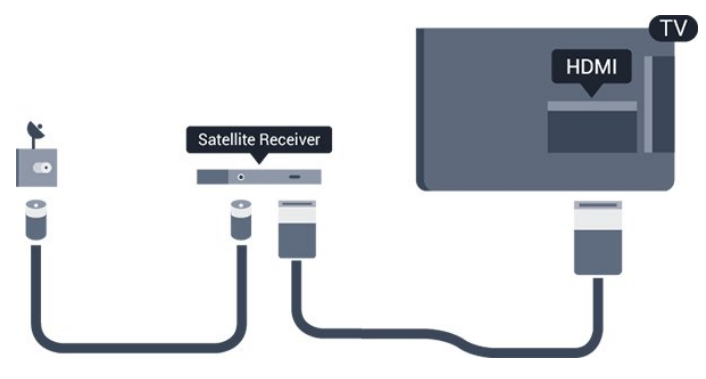

### Automatyczne wyłączanie

Jeśli używasz tylko pilota dekodera, dezaktywuj ten wyłącznik czasowy. Uniemożliwi to automatyczne wyłączenie telewizora po upływie 4 godzin od ostatniego naciśnięcia przycisku na pilocie telewizora.

Aby całkowicie wyłączyć wyłącznik czasowy, naciśnij przycisk **A** i wybierz opcję Konfiguracja, a następnie naciśnij przycisk OK. Wybierz kolejno opcje Ustawienia TV > Ustawienia ogólne > Wyłącznik czasowy i przesuń suwak na wartość Wyłącz.

### 3.5 Zestaw kina domowego

### Podłączanie przy użyciu gniazda HDMI ARC

Podłącz zestaw kina domowego do telewizora za pomocą przewodu HDMI. Możesz podłączyć zestaw Philips Soundbar lub zestaw kina domowego z wbudowanym odtwarzaczem płyt.

#### HDMI ARC

Złącze HDMI 1 telewizora ma funkcję HDMI ARC (Audio Return Channel). Jeśli urządzenie zewnętrzne, zwykle zestaw kina domowego, także ma gniazdo HDMI ARC, podłącz je do złącza HDMI 1 tego telewizora. W przypadku połączenia HDMI ARC nie jest konieczne podłączanie dodatkowego przewodu audio, który przesyła dźwięk z telewizora do zestawu kina domowego. Połączenie HDMI ARC obsługuje oba sygnały.

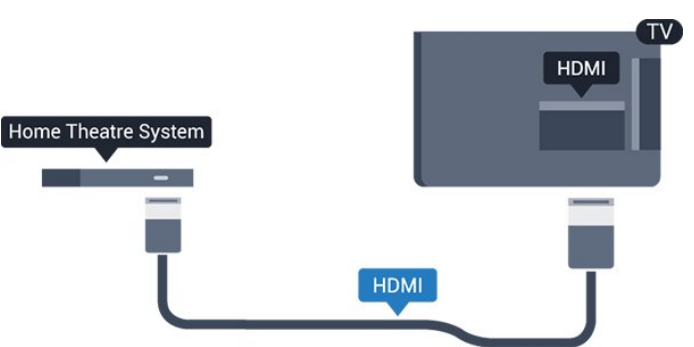

### Synchronizacja dźwięku i obrazu

Jeśli dźwięk nie pasuje do obrazu wyświetlanego na ekranie, w większości zestawów kina domowego można ustawić opóźnienie, aby dopasować dźwięk i obraz.

### Podłączanie przy użyciu gniazda HDMI

Podłącz zestaw kina domowego do telewizora za pomocą przewodu HDMI. Możesz podłączyć zestaw Philips Soundbar lub zestaw kina domowego z wbudowanym odtwarzaczem płyt.

Jeśli zestaw kina domowego nie ma gniazda HDMI ARC, podłącz optyczny przewód audio (Toslink), aby przesyłać dźwięk z telewizora do zestawu kina domowego.

Synchronizacja dźwięku i obrazu

Jeśli dźwięk nie pasuje do obrazu wyświetlanego na ekranie, w większości zestawów kina domowego można ustawić opóźnienie, aby dopasować dźwięk i obraz.

### Ustawienia wyjścia audio

### Opóźnienie wyjścia audio

Po podłączeniu zestawu kina domowego do telewizora obraz wyświetlany na ekranie telewizora oraz dźwięk z zestawu kina domowego powinny zostać zsynchronizowane.

### Automatyczna synchronizacja dźwięku i obrazu

Najnowsze zestawy kina domowego firmy Philips umożliwiają automatyczną bezbłędną synchronizację obrazu i dźwięku.

### Opóźnienie synchronizacji dźwięku

Niektóre zestawy kina domowego mogą wymagać dostosowania opóźnienia synchronizacji dźwięku i obrazu. Zwiększaj opóźnienie w zestawie kina domowego do czasu, aż dźwięk będzie zgodny z obrazem. Może być konieczne wprowadzenie wartości opóźnienia równego 180 ms. Przeczytaj instrukcję obsługi zestawu kina domowego. W przypadku ustawienia wartości opóźnienia w zestawie kina domowego należy wyłączyć opcję Opóźn. wyjścia audio w telewizorze.

Aby wyłączyć funkcję Opóźn. wyjścia audio. . .

1. Naciśnij przycisk **a** i wybierz opcję Konfiguracja, a następnie naciśnij przycisk OK.

2. Wybierz kolejno opcje Ustawienia TV > Dźwięk > Zaawansowane > Opóźn. wyjścia audio.

3. Wybierz opcję Wyłącz i naciśnij przycisk OK.

4. Naciśnij przycisk  $\bigoplus$  (kilkakrotnie, jeśli to konieczne), aby zamknąć menu.

### Dostosowanie wyjścia audio

W przypadku, gdy nie jest możliwe ustawienie opóźnienia w zestawie kina domowego, można użyć funkcji synchronizacji obrazu i dźwięku dostępnej w telewizorze. Ustawiona wartość kompensuje czas wymagany do przetworzenia dźwięku z telewizora przez zestaw kina domowego. Wartość przesunięcia można ustawiać z krokiem 1 ms. Maksymalna wartość wynosi12 ms. Ustawienie Opóźn. wyjścia audio powinno być włączone.

Aby zsynchronizować dźwięk w telewizorze. . .

1. Naciśnij przycisk  $\bigcap$  i wybierz opcję Konfiguracja, a następnie naciśnij przycisk OK.

2. Wybierz kolejno opcje Ustawienia

TV > Dźwięk > Zaawansowane > Offset wyjścia audio.

3. Użyj suwaka, aby ustawić przesunięcie dźwięku, a następnie naciśnij przycisk OK.

4. Naciśnii przycisk  $\leftrightarrow$ . w razie potrzeby wielokrotnie, aby zamknąć menu.

#### Format wyjścia dźwięku

Jeśli posiadasz zestaw kina domowego z funkcją dekodowania dźwięku wielokanałowego, taką jak Dolby Digital, DTS® lub podobną, ustaw opcję Format sygnału wyjściowego audio na Wielokanałowy. Po wybraniu opcji Wielokanałowy telewizor będzie mógł wysyłać skompresowany wielokanałowy sygnał audio kanału telewizyjnego lub podłączonego odtwarzacza płyt do zestawu kina domowego. Jeśli masz zestaw kina domowego bez funkcji dekodowania dźwięku wielokanałowego, wybierz opcję Stereo.

Aby ustawić opcję Format sygnału wyjściowego audio. . .

1. Naciśnij przycisk  $\bigcap$  i wybierz opcję Konfiguracja, a następnie naciśnij przycisk OK.

2. Wybierz kolejno opcje Ustawienia

TV > Dźwięk > Zaawansowane > Format sygnału wyjściowego audio.

3. Wybierz opcję Wielokanałowy lub Stereo.

4. Naciśnij przycisk  $\bigleftrightarrow$ , w razie potrzeby wielokrotnie, aby zamknąć menu.

### Wyrównywanie wyjścia dźwięku

Za pomocą opcji Wyrównywanie wyjścia dźwięku można wyrównać poziom głośności telewizora i zestawu kina domowego podczas przełączania między tymi urządzeniami. Różnice w poziomie głośności mogą być spowodowane przez odmienne sposoby przetwarzania dźwięku.

Aby wyrównać różnice w głośności dźwięku. . .

1. Naciśnij przycisk  $\bigcap$  i wybierz opcję Konfiguracja, a następnie naciśnij przycisk OK.

2. Wybierz kolejno opcje Ustawienia

TV > Dźwięk > Zaawansowane > Wyrównywanie wyjścia dźwięku.

3. Jeśli różnica w poziomie głośności jest duża, wybierz opcję Więcej. Jeśli różnica jest niewielka, wybierz opcję Mniej.

Naciśnij przycisk  $\bigoplus$ , w razie potrzeby wielokrotnie, aby zamknąć menu.

Funkcja Wyrównywanie wyjścia dźwięku wpływa na sygnały audio przesyłane zarówno przez optyczne wyjście audio, jak i przez gniazdo HDMI ARC.

### Problemy z dźwiękiem zestawu kina domowego

### Dźwięk z głośnym szumem

Podczas oglądania filmu pochodzącego z podłączonej pamięci flash USB lub podłączonego komputera dźwięk z zestawu kina domowego może być zniekształcony.

1. Naciśnij przycisk **a** i wybierz opcję Konfiguracja, a następnie naciśnij przycisk OK.

2. Wybierz kolejno opcje Ustawienia

TV > Dźwięk > Zaawansowane > Format sygnału wyjściowego audio.

### Brak dźwięku

Jeśli w zestawie kina domowego nie słychać dźwięku pochodzącego z telewizora, sprawdź następujące elementy. . .

- Sprawdź, czy przewód HDMI został podłączony do gniazda HDMI 1 w zestawie kina domowego.

- Sprawdź, czy ustawienie HDMI ARC w telewizorze jest włączone.

<span id="page-10-2"></span>Przejdź do opcji  $\bigcap$  > Konfiguracja > Ustawienia TV > Dźwięk > Zaawansowane > HDMI 1 -ARC.

### <span id="page-10-0"></span>3.6

## Odtwarzacz płyt Blu-ray

Podłącz odtwarzacz płyt Blu-ray do telewizora za pomocą przewodu HDMI High Speed.

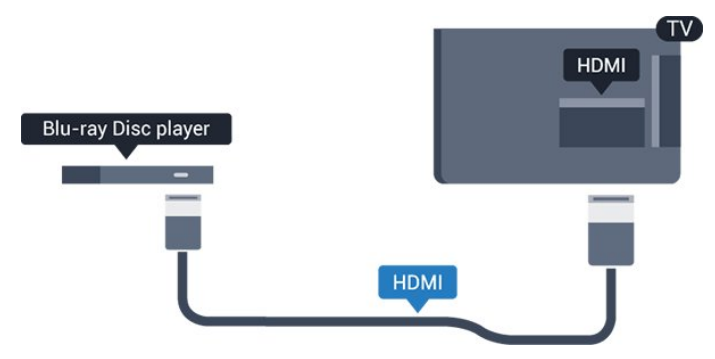

<span id="page-10-1"></span>Jeśli odtwarzacz płyt Blu-ray obsługuje funkcję EasyLink HDMI CEC, możliwa jest jego obsługa za pomocą pilota zdalnego sterowania telewizora.

### $\overline{37}$ Odtwarzacz DVD

Podłącz odtwarzacz płyt DVD do telewizora za pomocą przewodu HDMI.

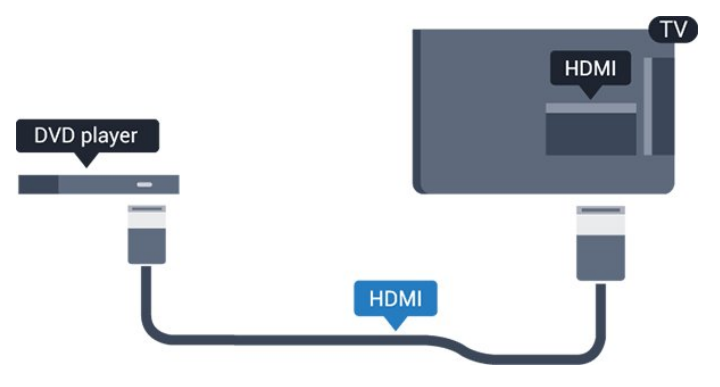

Jeśli odtwarzacz DVD został podłączony przy użyciu przewodu HDMI i obsługuje funkcję EasyLink CEC, możliwa jest jego obsługa za pomocą pilota zdalnego sterowania telewizora.

### 3.8 Konsola do gier

### HDMI

Aby uzyskać najlepszą jakość, podłącz konsolę do gier do telewizora za pomocą przewodu HDMI High Speed.

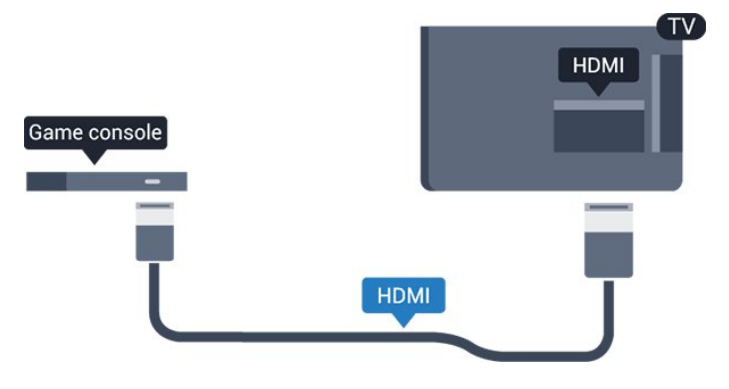

### Najlepsze ustawienia

Zanim rozpoczniesz granie na podłączonej konsoli, zalecamy wybór optymalnego ustawienia telewizora: Gra.

Aby określić optymalne ustawienie telewizora…

1. Naciśnij przycisk  $\bigcap$  i wybierz opcję Konfiguracja, a następnie naciśnij przycisk OK.

2. Wybierz kolejno opcje Ustawienia TV > Obraz >

Zaawansowane > Styl aktywności.

3. Wybierz opcję Gra, Komputer lub Telewizor.

Wybór opcji Telewizor powoduje powrót do ustawień obrazu odpowiednich do oglądania telewizji. 4. Naciśnij przycisk  $\leftrightarrow$ , w razie potrzeby wielokrotnie, aby zamknąć menu.

### <span id="page-11-0"></span>3.9 Dysk twardy USB

### Co jest potrzebne

Po podłączeniu dysku twardego USB można wstrzymywać i nagrywać programy telewizyjne. Programy te muszą być nadawane cyfrowo (transmisja DVB lub podobna).

### Aby wstrzymać odtwarzanie

Aby można było wstrzymywać program, wymagany jest zgodny ze standardem USB 2.0 dysk twardy o pojemności co najmniej 32 GB.

### Aby nagrywać

Aby można było wstrzymywać i nagrywać programy telewizyjne, wymagane jest co najmniej 250 GB miejsca na dysku twardym.

### przewodnik telewizyjny

Zanim zdecydujesz się kupić dysk twardy USB, możesz sprawdzić, czy w danym kraju możliwe jest nagrywanie cyfrowych kanałów telewizyjnych. Naciśnij przycisk **II** TV GUIDE na pilocie zdalnego sterowania. Jeśli na stronie przewodnika telewizyjnego widoczny jest przycisk Nagrywaj, możliwe jest nagrywanie programu.

### Instalacja

Zanim będzie możliwe wstrzymywanie odtwarzania i nagrywanie programów, konieczne jest podłączenie i sformatowanie dysku twardego USB.

1. Podłącz dysk twardy USB do jednego ze złączy USB w telewizorze. Podczas formatowania nie podłączaj żadnego innego urządzenia USB do innych złączy USB.

2. Włącz dysk twardy USB i telewizor.

3. Po dostrojeniu telewizora do cyfrowego kanału telewizyjnego naciśnij przycisk **II** (wstrzymanie). Próba wstrzymania spowoduje rozpoczęcie formatowania.

<span id="page-11-1"></span>Postępuj zgodnie z wyświetlanymi instrukcjami.

Po sformatowaniu dysk twardy USB powinien zostać podłączony na stałe.

Ostrzeżenie

Dysk twardy USB jest sformatowany wyłącznie na potrzeby tego telewizora i nie można korzystać z zapisanych na nim nagrań w innym telewizorze ani komputerze. Nie należy kopiować ani zmieniać plików nagrań zapisanych na dysku twardym USB za pomocą jakichkolwiek aplikacji komputerowych. Może to doprowadzić do uszkodzenia nagrań. Sformatowanie innego dysku twardego USB spowoduje utratę danych zapisanych na poprzednim dysku. Dysk twardy USB zainstalowany w telewizorze wymaga ponownego sformatowania, jeśli ma być używany z komputerem.

### Formatowanie

Zanim będzie możliwe wstrzymywanie odtwarzania i nagrywanie programów, konieczne jest podłączenie i sformatowanie dysku twardego USB. Formatowanie powoduje usunięcie wszystkich plików z dysku twardego USB.

### Ostrzeżenie

Dysk twardy USB jest sformatowany wyłącznie na potrzeby tego telewizora i nie można korzystać z zapisanych na nim nagrań w innym telewizorze ani komputerze. Nie należy kopiować ani zmieniać plików nagrań zapisanych na dysku twardym USB za pomocą jakichkolwiek aplikacji komputerowych. Może to doprowadzić do uszkodzenia nagrań. Sformatowanie innego dysku twardego USB spowoduje utratę danych zapisanych na poprzednim dysku. Dysk twardy USB zainstalowany w telewizorze wymaga ponownego sformatowania, jeśli ma być używany z komputerem.

Aby sformatować dysk twardy USB...

1. Podłącz dysk twardy USB do jednego ze złączy USB w telewizorze. Podczas formatowania nie podłączaj żadnego innego urządzenia USB do innych złączy USB.

2. Włącz dysk twardy USB i telewizor.

3. Po dostrojeniu telewizora do cyfrowego kanału telewizyjnego naciśnij przycisk **II** (wstrzymanie). Próba wstrzymania spowoduje rozpoczęcie formatowania. Postępuj zgodnie z wyświetlanymi instrukcjami.

Po sformatowaniu dysk twardy USB powinien zostać podłączony na stałe.

### $\frac{1}{3}$  10 Pamięć flash USB

Możliwe jest przeglądanie zdjęć lub odtwarzanie muzyki i filmów z podłączonej pamięci flash USB.

Podłącz pamięć flash USB do jednego ze złączy USB w telewizorze, gdy telewizor jest włączony.

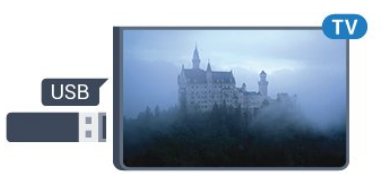

Telewizor wykryje pamięć flash i wyświetli listę przedstawiającą jej zawartość.

Jeśli lista zawartości nie pojawia się automatycznie, naciśnij przycisk **za SOURCES**, wybierz opcję USB i naciśnij przycisk OK.

Aby przerwać oglądanie zawartości pamięci flash USB, naciśnij przycisk **WEXIT** lub wybierz inną czynność.

Aby odłączyć pamięć flash USB, możesz ją wyciągnąć w dowolnym momencie.

<span id="page-12-0"></span> $\overline{311}$ 

## Kamera wideo — HDMI

Aby uzyskać najlepszą jakość, podłącz kamerę wideo do telewizora za pomocą przewodu HDMI.

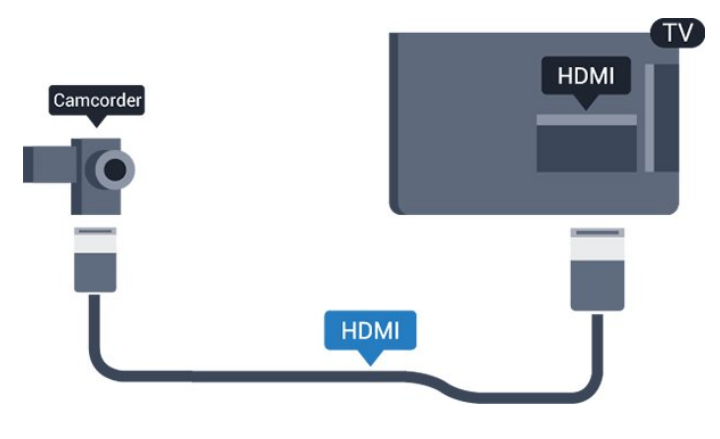

### <span id="page-12-2"></span><span id="page-12-1"></span> $\frac{1}{3}$ Komputer

### Podłączanie

Możesz podłączyć telewizor do komputera, aby pełnił funkcję monitora komputerowego.

### Połączenie HDMI

Podłącz urządzenie do telewizora za pomocą przewodu HDMI.

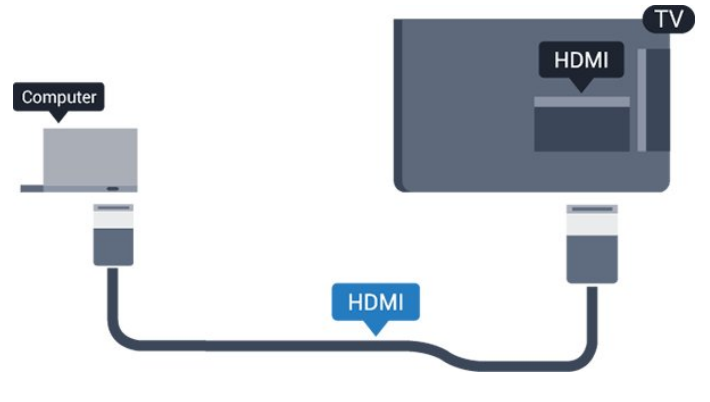

### Połączenie DVI do HDMI

Możesz także użyć adaptera DVI-HDMI w celu podłączenia komputera do gniazda HDMI oraz przewodu audio L/R (gniazdo minijack 3,5 mm) w celu podłączenia do gniazda AUDIO IN L/R z tyłu telewizora.

### Najlepsze ustawienia

### Idealne ustawienie monitora

Jeśli komputer został dodany jako urządzenie typu Komputer w menu Źródło (lista połączeń), telewizor automatycznie określi idealne ustawienie Komputer.

Jeśli komputer jest używany do oglądania filmów lub grania w gry, można przywrócić idealne ustawienie telewizora do oglądania telewizji lub grania.

Aby ręcznie określić idealne ustawienie telewizora. . .

1. Naciśnij przycisk **A** i wybierz opcję Konfiguracja, a następnie naciśnij przycisk OK.

2. Wybierz kolejno opcje Ustawienia TV > Obraz > Zaawansowane > Styl aktywności.

3. Wybierz opcję Gra, Komputer lub Telewizor. Wybór opcji Telewizor powoduje powrót do ustawień obrazu odpowiednich do oglądania telewizji.

4. Naciśnij przycisk  $\bigoplus$ , w razie potrzeby wielokrotnie, aby zamknąć menu.

Gdy skończysz grać, pamiętaj, aby dla ustawienia Gra lub Komputer wybrać z powrotem opcję Komputer.

### 3.13 Słuchawki

### Bok

Możesz podłączyć słuchawki do

złącza  $\bigcap$  telewizora. Złącze to jest gniazdem typu minijack 3,5 mm. Istnieje możliwość osobnej regulacji głośności słuchawek.

Aby dostosować głośność. . .

1. Naciśnij przycisk **A** i wybierz opcję Konfiguracja, a następnie naciśnij przycisk OK.

2. Wybierz kolejno opcje Ustawienia

TV > Dźwięk > Głośn. słuchawek i naciśnij przycisk OK.

3. Naciśnij przycisk  $\triangle$  (w górę) lub  $\blacktriangledown$  (w dół), aby ustawić głośność.

4. Naciśnij przycisk  $\leftrightarrow$ , w razie potrzeby wielokrotnie, aby zamknąć menu.

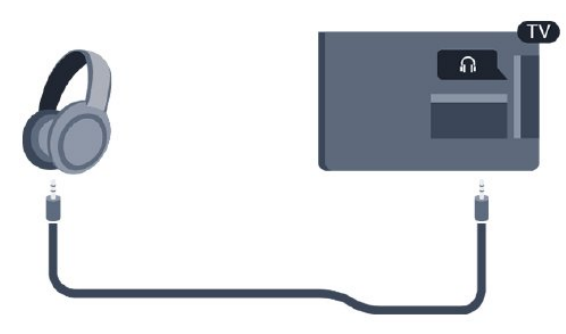

## <span id="page-14-0"></span> $\overline{\Delta}$ Włączanie

### <span id="page-14-1"></span> $\overline{41}$

## Włączanie telewizora, wyłączanie go lub przełączanie go w tryb gotowości

### <span id="page-14-3"></span>Seria 4100, 4200, 4101, 4111 i 4201

Przed włączeniem telewizora upewnij się, że podłączono sieć elektryczną do złącza POWER z tyłu urządzenia.

Aby przełączyć telewizor w tryb gotowości, gdy wskaźnik nie świeci, naciśnij niewielki przycisk joysticka z tyłu telewizora. Wskaźnik zacznie świecić.

Gdy telewizor działa w trybie gotowości, naciśnij przycisk **b** na pilocie, aby włączyć telewizor.

### Przełączanie w tryb gotowości

Aby przełączyć telewizor w tryb gotowości, naciśnij przycisk  $\bullet$  na pilocie.

### Wyłączanie

Aby wyłączyć telewizor, naciśnij przycisk joysticka. Wskaźnik zgaśnie.

<span id="page-14-4"></span>Telewizor jest stale podłączony do sieci elektrycznej, ale zużywa minimalną ilość energii.

Aby całkowicie wyłączyć telewizor, odłącz wtyczkę zasilania.

Podczas odłączania przewodu zasilającego należy zawsze ciągnąć za wtyczkę, a nie za przewód. Zawsze powinno być możliwe uzyskanie pełnego dostępu do przewodu zasilającego, wtyczki przewodu oraz gniazdka elektrycznego.

### <span id="page-14-2"></span> $\overline{42}$

## Przyciski dla telewizorów z serii 4100, 4200, 4101, 4111, 4201, 6300 i 630

W przypadku utraty pilota lub rozładowania jego baterii można nadal obsługiwać podstawowe funkcje telewizora.

Aby otworzyć menu podstawowe…

1. Po włączeniu telewizora naciśnij przycisk joysticka z tyłu telewizora, aby wyświetlić menu podstawowe. 2. Naciśnij przycisk w lewo lub w prawo, aby wybrać

do) Głośność,  $\equiv$  Kanał lub  $\equiv$  Źródła.

3. Naciśnij strzałkę w górę lub w dół, aby ustawić głośność albo przejść do następnego lub poprzedniego kanału. Naciśnij strzałkę w górę lub w dół, aby przewinąć listę źródeł, łącznie z wyborem tunera.

4. Menu zniknie automatycznie.

Aby wyłączyć telewizor, wybierz opcję  $\bullet$  i naciśnij przycisk joysticka.

### $\overline{43}$ Wyłącznik czasowy

Wyłącznik czasowy pozwala ustawić telewizor tak, aby po określonym czasie automatycznie przełączył się w tryb gotowości.

Aby ustawić wyłącznik czasowy. . .

1. Naciśnij przycisk **a** i wybierz opcję Konfiguracja, a następnie naciśnij przycisk OK.

2. Wybierz kolejno opcje Ustawienia TV > Ustawienia ogólne\* > Wyłącznik czasowy.

Za pomocą suwaka można ustawić czas maksymalnie do 180 minut w odstępach 5-minutowych. Ustawienie 0 minut oznacza, że wyłącznik czasowy jest nieaktywny. Zawsze można wyłączyć telewizor wcześniej lub ponownie ustawić czas w trakcie

odliczania. 3. Naciśnij przycisk  $\bigleftrightarrow$ , w razie potrzeby wielokrotnie, aby zamknąć menu.

### $\overline{44}$ Wyłącznik czasowy

Jeśli telewizor będzie odbierać sygnał telewizyjny, ale w ciągu 4 godzin nie zostanie naciśnięty żaden przycisk na pilocie, zasilanie wyłączy się automatycznie, co zapewnia oszczędność energii. Telewizor wyłączy się automatycznie także w przypadku, gdy nie będzie odbierać żadnego sygnału wejściowego ani poleceń pilota przez 10 minut.

Jeśli wykorzystujesz telewizor jako monitor komputerowy lub jeśli korzystasz z odbiornika cyfrowego (dekodera) do oglądania telewizji i nie używasz pilota do telewizora, wyłącz opcję automatycznego wyłączania.

Aby dezaktywować wyłącznik czasowy … 1. Naciśnij przycisk **a** i wybierz opcję Konfiguracja, a następnie naciśnij przycisk OK. 2. Wybierz kolejno opcje Ustawienia TV > Ustawienia ogólne\* > Wyłącznik czasowy. 3. Naciśnij przycisk  $\triangle$  (w górę) lub  $\blacktriangledown$  (w dół), aby ustawić wartość. Wartość 0 powoduje dezaktywację opcji automatycznego wyłączania. 4. Naciśnij przycisk  $\bigoplus$ , w razie potrzeby wielokrotnie, aby zamknąć menu.

## <span id="page-16-0"></span>5 Pilot zdalnego sterowania

### <span id="page-16-1"></span>5.1

Przegląd przycisków dla telewizorów z serii 4000, 4100, 4200, 4101, 4111, 4201 i 5210

### Góra

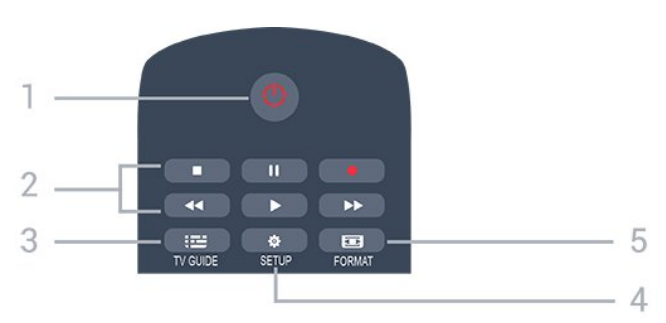

### 1.  $\bullet$  Tryb gotowości / Włącz

Włączanie telewizora i przełączanie go w tryb gotowości.

### 2. Przyciski odtwarzania

- Odtwarzanie  $\longrightarrow$ , służący do odtwarzania
- Wstrzymanie odtwarzania **II**, służący do
- wstrzymywania odtwarzania
- Zatrzymanie "służący do zatrzymywania odtwarzania

- Przewijanie do tyłu 44, służący do przewijania do tyłu

- Przewijanie do przodu », służący do przewijania do przodu

- Nagrywanie •, służący do natychmiastowego rozpoczynania nagrywania

### $3.$   $\equiv$  TV GUIDE

Otwieranie lub zamykanie przewodnika telewizyjnego.

### 4. **\*** SETUP

Otwieranie menu ustawień.

### 5. **Ext** FORMAT

Otwieranie lub zamykanie menu Format obrazu.

### Środek

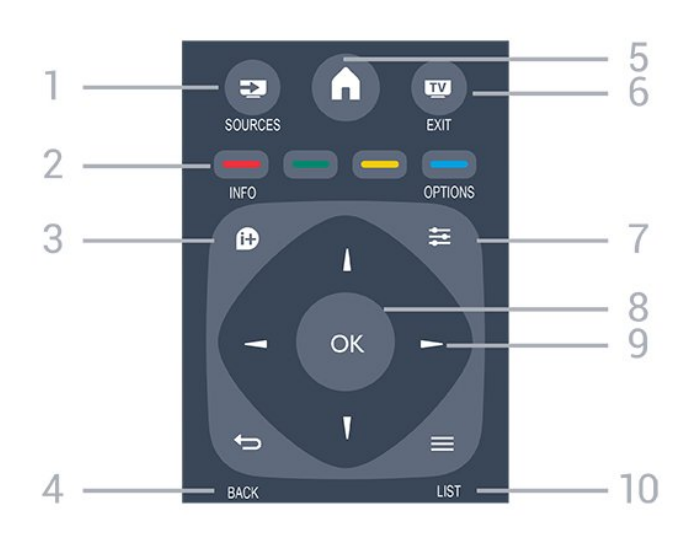

### 1. **SOURCES**

Otwieranie lub zamykanie menu Źródła — listy podłączonych urządzeń.

### 2. Kolorowe przyciski

Funkcje przycisków są zgodne z instrukcjami wyświetlanymi na ekranie.

### $3.$  **A** INFO

Zamykanie i otwieranie informacji o programie.

### $4.$   $\rightarrow$  BACK

Powrót do ostatniego wybranego kanału. Zamknięcie menu bez zmiany ustawienia.

### 5. A HOME

Otwieranie lub zamykanie menu głównego.

### 6. **EXIT**

Powrót do oglądania telewizji.

### $7. \equiv$  OPTIONS

Otwieranie lub zamykanie menu Opcje.

### 8. Przycisk OK

Potwierdzenie wyboru lub ustawienia.

9. Przyciski strzałek / nawigacyjne Poruszanie się w górę, w dół, w lewo lub w prawo.

### 10.  $\equiv$  LIST

Otwieranie lub zamykanie listy kanałów.

### Dół

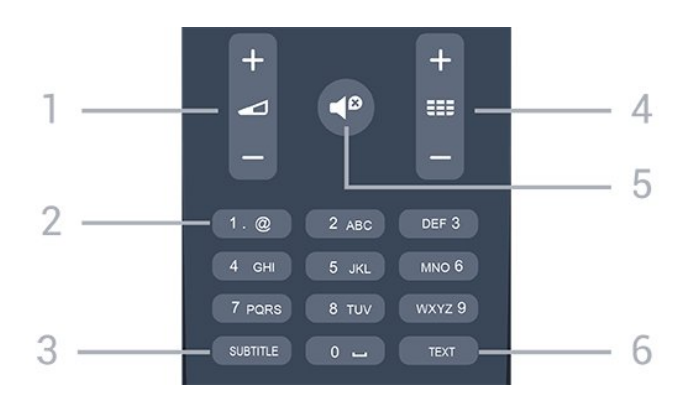

### 1. Głośność

Regulacja głośności.

2. Przyciski numeryczne i klawiatura tekstowa Bezpośredni wybór kanału telewizyjnego lub wprowadzanie tekstu.

### 3. SUBTITLE

Włączanie lub wyłączanie napisów albo ustawienie automatyczne.

#### 4. **III** Kanał

Przejście do następnego lub poprzedniego kanału na liście kanałów. Otwieranie następnej lub poprzedniej strony telegazety / teletekstu. Rozpoczęcie następnego lub poprzedniego rozdziału na płycie.

### 5. Wycisz

Wyciszenie lub włączenie dźwięku.

### 6. TEXT

Otwieranie lub zamykanie telegazety / teletekstu.

### <span id="page-17-0"></span>5.2

## Czujnik podczerwieni

Telewizor może również odbierać polecenia od pilota na podczerwień. W przypadku takiego pilota należy zawsze kierować go w stronę czujnika podczerwieni znajdującego się z przodu telewizora.

### <span id="page-17-1"></span>5.3 Baterie i akumulatory

1. Przesuń pokrywkę komory baterii w kierunku wskazywanym przez strzałkę.

2. Wymień stare baterie na dwie baterie alkaliczne typu AAA-LR03-1,5 V . Upewnij się, że baterie są prawidłowo włożone, zgodnie z oznaczeniami + i -. 3. Załóż pokrywkę komory baterii.

4. Przesuń ją tak, aby się zatrzasnęła.

<span id="page-17-2"></span>Jeżeli pilot zdalnego sterowania nie jest używany przez długi czas, należy wyjąć z niego baterie. Zużyte baterie należy bezpiecznie wyrzucać zgodnie z zaleceniami dotyczącymi utylizacji.

### 5.4

### **Czyszczenie**

Pilot zdalnego sterowania jest pokryty warstwą odporną na zarysowania.

Czyść pilota miękką, wilgotną ściereczką. Do czyszczenia pilota nie używaj substancji takich, jak alkohol, środki chemiczne lub inne domowe środki czyszczące.

## <span id="page-18-0"></span> $\overline{6}$ Kanały telewizyjne

## <span id="page-18-1"></span> $\overline{61}$

## <span id="page-18-2"></span>Listy kanałów

### Informacje o listach kanałów

Wszystkie dostrojone kanały pojawią się na liście. Kanały są wyświetlane z nazwą i logo, o ile ta informacja jest dostępna.

Po wybraniu listy kanałów naciśnij strzałkę  $\triangle$  (w górę) lub  $\blacktriangledown$  (w dół), aby wybrać kanał, a następnie naciśnij przycisk OK, aby oglądać wybrany kanał. Kanały z tej listy można ustawić tylko przy użyciu przycisków  $\mathbf{H}$  + lub  $\mathbf{H}$  –

### Ikony kanałów

Po wykonaniu automatycznej aktualizacji listy kanałów nowo znalezione kanały są oznaczane symbolem gwiazdki  $(\clubsuit)$ . Po zablokowaniu kanału jest on oznaczany symbolem blokady  $(\bigoplus)$ .

### Stacie radiowe

Jeśli na danym obszarze są dostępne cyfrowe stacje radiowe, zostaną one zainstalowane podczas procesu instalacji. Kanały radiowe przełącza się w taki sam sposób jak kanały telewizyjne. W ramach instalacji kanałów kablowych (DVB-C) stacje radiowe są zwykle programowane na kanałach od numeru 1001 wzwyż.

### Otwieranie listy kanałów

Aby otworzyć bieżącą listę kanałów...

1. Naciśnij przycisk **w**, aby przełączyć się na telewizor. 2. Naciśnij przycisk = LIST, aby wyświetlić bieżącą listę kanałów.

3. Naciśnij przycisk  $\equiv$  LIST ponownie, aby zamknąć listę kanałów.

### Filtrowanie listy kanałów

Listę zawierającą wszystkie kanały można filtrować. Możliwe jest takie skonfigurowanie listy kanałów, aby były na niej wyświetlane tylko kanały telewizyjne lub tylko stacje radiowe.

Aby ustawić filtr dla listy zawierającej wszystkie kanały...

1. Podczas oglądania kanału telewizyjnego naciśnij przycisk LIST, aby otworzyć listę kanałów. 2. Naciśnij przycisk  $\equiv$  OPTIONS, aby otworzyć

menu Opcje.

3. Wybierz opcję Lista. Teraz możesz wybrać jedną z list kanałów: Wszystkie, Ulubione, Radio i Nowe kanały.

### 6.2

## Oglądanie kanałów telewizyjnych

### Oglądanie kanałów

### Ustawianie kanału

Aby oglądać kanały telewizyjne, naciśnij przycisk  $\blacksquare$ . Telewizor dostroi ostatni oglądany kanał telewizyjny.

### Przełączanie kanałów

- Aby przełączać kanały, naciśnij

przycisk  $\mathbf{H}$  + lub  $\mathbf{H}$  -

- Jeśli znasz numer kanału, wpisz go za pomocą przycisków numerycznych. Po wprowadzeniu numeru naciśnij przycisk OK, aby zmienić kanał.

### Poprzedni kanał

- Aby powrócić do poprzedniego kanału, naciśnij przycisk $\leftarrow$ .

### Lista kanałów

Podczas oglądania kanału telewizyjnego naciśnij przycisk LIST , aby otworzyć listę kanałów.

Lista kanałów może składać się z kilku stron z kanałami. Aby wyświetlić następną lub poprzednią stronę, naciśnij przycisk  $\frac{1}{2}$  + lub  $\frac{1}{2}$  + Aby zamknąć listę kanałów bez przełączania kanału, naciśnij ponownie przycisk  $\equiv$  LIST.

### Kanały radiowe

Jeśli na danym obszarze są dostępne cyfrowe stacje radiowe, zostaną one zainstalowane podczas procesu instalacji. Kanały radiowe przełącza się w taki sam sposób jak kanały telewizyjne.

### Blokowanie kanału

### Blokowanie i odblokowywanie kanału

Aby uniemożliwić dzieciom oglądanie określonego kanału lub programu, można zablokować kanały lub dostęp do programów przeznaczonych dla określonych grup wiekowych.

Wybrane kanały można zablokować, aby nie oglądały ich dzieci. W celu obejrzenia takiego zablokowanego kanału konieczne będzie wówczas podanie kodu blokady rodzicielskiej. Nie można zablokować kanałów odbieranych z podłączonych urządzeń.

Aby zablokować kanał. . .

1. Podczas oglądania kanału telewizyjnego naciśnij przycisk LIST , aby otworzyć Listę kanałów. 2. Na dowolnej liście wybierz kanał, który chcesz zablokować.

3. Naciśnij przycisk **= OPTIONS** i wybierz opcję Blokuj kanał. Na liście kanałów zablokowany kanał jest oznaczony symbolem kłódki  $\mathbf{a}$ .

Aby odblokować kanał, zaznacz zablokowany kanał na liście kanałów, naciśnij przycisk<sup>\*</sup> OPTIONS, a następnie wybierz opcję Odblokuj kanał. Konieczne będzie wprowadzenie kodu blokady rodzicielskiej.

#### Zabezpieczenie rodzicielskie

Aby uniemożliwić dzieciom oglądanie programów nieprzeznaczonych dla osób w ich wieku, można użyć ograniczenia wiekowego.

Niektórzy nadawcy kanałów telewizji cyfrowej określają grupy wiekowe odbiorców swoich programów. Kiedy klasyfikacja wiekowa programu jest równa lub wyższa niż wiek ustawiony dla dziecka, program zostanie zablokowany.

W celu obejrzenia zablokowanego programu trzeba będzie podać kod blokady rodzicielskiej.

Zabezpieczenie rodzicielskie jest włączane dla wszystkich kanałów.

Aby ustawić klasyfikację wiekową. . .

1. Naciśnij przycisk **A** i wybierz opcję Konfiguracja, a następnie naciśnij przycisk OK. 2. Wybierz kolejno Ustawienia kanałów > Blokowane funkcje > Nadzór rodz. i naciśnij przycisk OK. 3. Wprowadź 4-cyfrowy kod blokady rodzicielskiej. Wprowadź 4-cyfrowy kod blokady rodzicielskiej i potwierdź go. Można teraz ustawić klasyfikację wiekową. 4. Ustaw wiek i naciśnij przycisk OK. 5. Naciśnij przycisk  $\bigoplus$ , w razie potrzeby wielokrotnie, aby zamknąć menu.

6. Aby wyłączyć ograniczenie wiekowe, jako ustawienie wieku wybierz opcję Brak.

Na ekranie telewizora zostanie wyświetlony monit o podanie kodu w celu odblokowania programu. W przypadku niektórych nadawców/operatorów telewizor może blokować wyłącznie programy z klasyfikacją o wyższej wartości.

### Ustawianie lub zmiana kodu blokady rodzicielskiej

Aby ustawić kod lub zmienić aktualny kod. . .

1. Naciśnij przycisk  $\bigwedge$  i wybierz opcję Konfiguracja, a następnie naciśnij przycisk OK. 2. Wybierz kolejno opcje Ustawienia kanałów > Blokowane funkcje > Zmień kod i naciśnij przycisk OK.

3. Jeśli kod jest już ustawiony, wprowadź aktualny kod blokady rodzicielskiej, a następnie dwukrotnie wprowadź nowy kod.

Nowy kod zostanie zapisany.

### Nie pamiętasz swojego kodu?

Aby zastąpić kod blokady rodzicielskiej nowym w przypadku jego zapomnienia, wprowadź kod uniwersalny 8888.

### Opcje dotyczące kanału

### Otwieranie opcji

Podczas oglądania kanału możesz skonfigurować dotyczące go opcje.

Dostępne opcje są zależne od typu kanału (analogowy lub cyfrowy) oraz od wybranych ustawień telewizora.

Aby otworzyć menu opcji...

1. Podczas oglądania kanału naciśnij przycisk  $\equiv$  OPTIONS. 2. Naciśnij przycisk  $\equiv$  OPTIONS ponownie, aby je zamknąć.

#### Napisy i język napisów

#### Włączanie

Aby włączyć napisy, naciśnij przycisk SUBTITLE.

Dla napisów dostępne są opcje Wyłącz napisy, Włącz napisy lub Automatycznie.

#### Automatycznie

Jeśli informacje o języku są częścią cyfrowego sygnału telewizyjnego, a program jest nadawany w innym języku (innym niż ustawiony w telewizorze), telewizor może wyświetlać napisy automatycznie w jednym z preferowanych języków napisów. Jeden z tych języków napisów musi być częścią nadawanego sygnału.

Preferowany język napisów można wybrać w opcji Język napisów.

### Preferowany język napisów

### Napisy dla kanałów cyfrowych

W przypadku kanałów cyfrowych nie trzeba ustawiać napisów w teletekście.

W przypadku kanałów cyfrowych często dostępnych jest kilka wersji językowych napisów. Można ustawić preferowany główny oraz dodatkowy język napisów. Jeśli dostępne są napisy w jednym z tych języków, zostaną one wyświetlone przez telewizor.

Jeśli żadne preferowane języki napisów nie są dostępne, można wybrać inny dostępny język.

Aby ustawić główny i dodatkowy język napisów. . .

1. Naciśnij przycisk  $\bigcap$  i wybierz opcję Konfiguracja, a następnie naciśnij przycisk OK.

2. Wybierz opcję Ustawienia kanałów i wybierz opcję Języki.

3. Wybierz opcję Podstawowy język napisów lub Dodatkowy język napisów i naciśnij przycisk OK.

4. Wybierz język i naciśnij przycisk OK.

5. Naciśnij przycisk  $\leftrightarrow$ , w razie potrzeby wielokrotnie, aby zamknąć menu.

#### Wybór języka napisów

Jeśli żadne preferowane języki napisów nie są dostępne, można wybrać inny dostępny język. W przypadku, gdy nie jest dostępny żaden język napisów, nie można wybrać tej opcji.

Aby wybrać język napisów, kiedy żaden preferowany język nie jest dostępny…

1. Naciśnij przycisk **= OPTIONS**.

2. Wybierz opcję Język napisów i wskaż jeden z języków jako tymczasowy.

#### Napisy dla kanałów analogowych

W przypadku kanałów analogowych należy ręcznie udostępnić napisy dla każdego kanału.

1. Ustaw kanał i naciśnij przycisk TEXT, aby otworzyć teletekst.

2. Wprowadź numer strony napisów (zwykle 888). 3. Naciśnij przycisk TEXT ponownie, aby zamknąć teletekst.

Jeśli opcja Włącz w menu napisów zostanie wybrana podczas oglądania danego kanału analogowego, zostaną wyświetlone napisy, gdy są dostępne. Aby sprawdzić, czy kanał jest analogowy, czy cyfrowy, wybierz ten kanał i wybierz pozycję Status w menu Opcje.

#### Język dźwięku

#### Preferowany język dźwięku

Cyfrowe kanały telewizyjne mogą nadawać programy z dodatkowymi językami ścieżki dźwiękowej. Można ustawić preferowany główny oraz dodatkowy język ścieżki dźwiękowej. Jeśli dostępny jest dźwięk w jednym z tych języków, zostaną ustawiony przez telewizor.

Jeśli żadne preferowane języki ścieżki dźwiękowej nie są dostępne, można wybrać inny dostępny język.

Aby ustawić podstawowy i dodatkowy język dźwięku. . .

1. Naciśnij przycisk  $\bigwedge$  i wybierz opcję Konfiguracja, a następnie naciśnij przycisk OK.

2. Wybierz opcję Ustawienia kanałów i wybierz opcję Języki.

3. Wybierz opcję Podstawowy język dźwięku lub Dodatkowy język dźwięku i naciśnij przycisk OK.

4. Wybierz język i naciśnij przycisk OK.

5. Naciśnij przycisk  $\bigoplus$ , w razie potrzeby wielokrotnie, aby zamknąć menu.

#### Wybór języka dźwięku

Aby wybrać język ścieżki dźwiękowej, kiedy żaden preferowany język nie jest dostępny. . .

1. Naciśnij przycisk = OPTIONS.

2. Wybierz opcję Język dźwięku i wybierz tymczasowy język ścieżki dźwiękowej, a następnie naciśnij przycisk OK.

#### Języki ścieżki dźwiękowej dla osób niedowidzących i napisy dla niedosłyszących

W przypadku niektórych cyfrowych kanałów telewizyjnych nadawana jest specjalna ścieżka dźwiękowa i napisy dostosowane dla osób niedosłyszących lub niedowidzących.

#### Wybór wideo

Niektóre kanały telewizji cyfrowej oferują przekaz wielu sygnałów wideo (tzw. przekaz wielowejściowy) w postaci różnych punktów lub kątów widzenia kamery w ramach jednej relacji albo różnych programów w ramach jednego kanału. Telewizor wyświetla komunikat o dostępności tego typu kanałów.

#### Fonia I-II

Ta opcja jest dostępna, jeśli sygnał audio zawiera dwa języki ścieżki dźwiękowej, ale jeden lub oba języki nie mają wskazania języka.

#### Moduł CI

Jeśli moduł CAM udostępnia przedpłaconą zawartość, za pomocą tej opcji można określić ustawienia dostawcy.

#### Aplikacje MHP

Włączanie lub wyłączanie aplikacji MHP.

#### Stan

Wybierz opcję Status, aby wyświetlić informacje techniczne dotyczące kanału (kanał analogowy lub cyfrowy) albo podłączonego urządzenia.

### Ulubione kanały

### Informacje dotyczące ulubionych kanałów

Możesz utworzyć listę ulubionych kanałów, która zawiera wyłącznie te kanały, które chcesz oglądać. Wybór listy kanałów Ulubione powoduje, że podczas przeglądania kanałów widoczne są tylko ulubione programy.

### Tworzenie listy ulubionych kanałów

1. Podczas oglądania kanału telewizyjnego naciśnij przycisk LIST, aby otworzyć listę kanałów. 2. Wybierz opcję Wszystkie, aby wyświetlić wszystkie kanały.

3. Wybierz kanał i naciśnij przycisk - (żółty), aby oznaczyć go jako ulubiony.

4. Wybrany kanał zostanie oznaczony symbolem  $\bullet$ . 5. Aby zakończyć, naciśnij przycisk  $\rightarrow$ . Kanały zostaną dodane do listy Ulubione.

Aby usunąć kanał z listy ulubionych, naciśnij przycisk  $\bullet$ , a następnie naciśnij ponownie przycisk (żółty) w celu usunięcia zaznaczenia kanału jako ulubionego.

### Ponowne uporządkowanie kanałów

Kolejność kanałów można zmieniać tylko na liście ulubionych.

1. Na liście kanałów Ulubione podświetl kanał, którego pozycję chcesz zmienić.

2. Naciśnij przycisk – (zielony).

3. Wybierz kanał do przeniesienia i naciśnij przycisk OK.

4. Naciskając przyciski nawigacyjne, przenieś podświetlony kanał w inne miejsce, a następnie naciśnij przycisk OK.

5. Po zakończeniu naciśnij przycisk **EXIT**, aby opuścić listę ulubionych kanałów.

### Zmiana nazw kanałów

Można zmienić nazwy kanałów na liście kanałów.

1. Wybierz kanał, którego nazwę chcesz zmienić na jednej z list kanałów.

2. Naciśnij przycisk – (czerwony).

3. Tekst można wprowadzić za pomocą klawiatury

ekranowej.

### Telegazeta / teletekst

### Strony teletekstu

#### Aby otworzyć teletekst podczas oglądania kanałów telewizyjnych, naciśnij przycisk TEXT.

Aby zamknąć Teletekst, naciśnij ponownie przycisk TEXT.

#### Wybór strony teletekstu

Aby wybrać stronę. . .

1. Wprowadź numer strony za pomocą przycisków numerycznych.

2. Użyj przycisków strzałek do poruszania się po ekranie.

3. Naciśnij kolorowy przycisk, aby wybrać oznaczony kolorem temat na dole ekranu.

### Podstrony teletekstu

Pod numerem strony teletekstu może kryć się kilka podstron. Numery podstron są wyświetlane na pasku obok numeru głównej strony.

Aby wybrać podstronę, naciśnij przycisk  $\triangleleft$  lub  $\triangleright$ .

### Tematy Strony teletekstu

Niektórzy nadawcy oferują funkcję tematów teletekstu.

Aby otworzyć strony tematów teletekstu w ramach teletekstu, naciśnij przycisk **= OPTIONS** i wybierz opcję Przegląd TOP.

### Ulubione strony

Telewizor tworzy listę ostatnich 10 stron teletekstu, jakie otwarto. Można łatwo je ponownie otworzyć w kolumnie Ulubione strony teletekstu.

1. W trybie teletekstu wybierz gwiazdkę w lewym górnym rogu ekranu, aby wyświetlić kolumnę z ulubionymi stronami.

2. Naciśnij przycisk  $\blacktriangledown$  (w dół) lub  $\blacktriangle$  (w górę), aby wybrać numer strony, a następnie naciśnij przycisk OK, aby otworzyć stronę.

Zawartość listy można usunąć za pomocą opcji Usuń ulubione strony.

### Wyszukiwanie w teletekście

Można wybrać słowo i wyszukać wszystkie jego wystąpienia w teletekście.

1. Otwórz stronę teletekstu i naciśnij przycisk OK.

2. Wybierz słowo lub liczbę za pomocą przycisków strzałek.

3. Następnie ponownie naciśnij przycisk OK, aby przejść natychmiast do następnego wystąpienia tego słowa lub liczby.

4. Naciśnij ponownie przycisk OK, aby przejść do

kolejnego wystąpienia.

5. Aby zakończyć wyszukiwanie, naciskaj przycisk (w górę), aż nie będzie wybrany żaden element.

### Teletekst z podłączonego urządzenia

Niektóre urządzenia, które odbierają kanały telewizyjne, mogą również udostępniać teletekst. Aby otworzyć teletekst z podłączonego urządzenia. . .

1. Naciśnij przycisk , wybierz urządzenie i naciśnij przycisk OK.

2. Podczas oglądania kanału telewizyjnego naciśnij przycisk OPTIONS , wybierz opcję Pokaż przyciski  $urz$ ądzenia i wybierz przycisk  $\blacksquare$  oraz naciśnij przycisk OK.

3. Naciśnij przycisk  $\bigstar$ , aby ukryć przyciski urządzenia. 4. Aby zamknąć teletekst, naciśnij ponownie przycisk .

### Teletekst cyfrowy (dot. tylko Wielkiej Brytanii)

Niektórzy nadawcy telewizji cyfrowej oferują na swoich kanałach cyfrowych dedykowane usługi teletekstu cyfrowego lub telewizji interaktywnej. Usługi te wykorzystują normalne strony teletekstu, po których użytkownik porusza się za pomocą przycisków numerycznych, kolorowych przycisków i przycisków strzałek.

Aby zamknąć teletekst cyfrowy, naciśnij przycisk ...

### Opcje teletekstu

<span id="page-22-0"></span>W trybie teletekstu naciśnij przycisk  $\equiv$  OPTIONS, aby wybrać jedną z następujących opcji. . .

### - Zatrzymaj stronę / Zwolnij stronę

Zatrzymywanie automatycznego przeglądania podstron telegazety.

### - Podwójny obraz / Pełny ekran

Wyświetlanie kanału telewizyjnego i teletekstu obok siebie.

- Przegląd TOP

Aby otworzyć teletekstu.

### - Powiększ. / Widok normalny Powiększanie strony teletekstu, aby zwiększyć

wygodę czytania. - Ujawnianie

Pokazywanie ukrytych na stronie informacji.

### - Przewijanie stron

Przewijanie stron, jeśli są dostępne.

### - Język

Włączanie zestawu znaków potrzebnych do poprawnego wyświetlania teletekstu.

### - Teletekst 2.5

Włączanie funkcji Teletekst 2.5 oferującej lepsze kolory i lepszą grafikę.

### Konfiguracja teletekstu

### Język teletekstu

Niektórzy nadawcy telewizji cyfrowej udostępniają kilka języków teletekstu.

Aby ustawić podstawowy i dodatkowy język teletekstu. . .

1. Naciśnij przycisk **A** i wybierz opcję Konfiguracja, a następnie naciśnij przycisk OK.

2. Wybierz kolejno opcje Ustawienia kanałów > Jezyki.

3. Wybierz opcję Podst. język tele lub Dodatk. język tel.

4. Wybierz preferowane języki teletekstu.

5. Naciśnij przycisk  $\bigleftrightarrow$ , w razie potrzeby wielokrotnie, aby zamknąć menu.

### Teletekst 2.5

Jeśli jest dostępny, Teletekst 2.5 oferuje lepsze kolory i lepszą grafikę. Teletekst 2.5 jest standardowym ustawieniem fabrycznym. Aby wyłączyć Teletekst 2.5. . .

### 1. Naciśnij przycisk TEXT.

2. Podczas przeglądania teletekstu naciśnij przycisk  $\equiv$  OPTIONS.

3. Wybierz kolejno opcje Teletekst 2.5 > Wyłącz. 4. Naciśnij przycisk  $\leftarrow$  (kilkakrotnie, jeśli to konieczne), aby zamknąć menu.

### $\overline{63}$ Kopia listy kanałów

### Wprowadzenie

Kopia listy kanałów to funkcja przeznaczona dla sprzedawców i użytkowników zaawansowanych. W niektórych krajach funkcja Kopia listy kanałów umożliwia wyłącznie kopiowanie kanałów satelitarnych.

Funkcja Kopia listy kanałów pozwala skopiować kanały zainstalowane w jednym telewizorze do innego telewizora firmy Philips należącego do tej samej rodziny telewizorów. Funkcja Kopia listy kanałów pozwala uniknąć czasochłonnego wyszukiwania kanałów poprzez przesłanie do telewizora zaprogramowanej listy kanałów. Wykorzystaj pamięć flash USB o pojemności co najmniej 1 GB.

### Warunki

- Oba telewizory należą do tej samej rodziny produktów.

- Oba telewizory mają podzespoły tego samego typu. Sprawdź oznaczenie na tabliczce znamionowej z tyłu telewizora. Zwykle ma ono postać Q . . . LA

- Wersje oprogramowania obu telewizorów są

#### zgodne.

#### Bieżąca wersja

Bieżącą wersję oprogramowania telewizora można sprawdzić za pomocą opcji Inf. o bież. oprogr. dostępnej w obszarze  $\bigcap$  > Konfiguracja > Ustawienia oprogramowania.

### Kopiowanie listy kanałów

Aby skopiować listę kanałów. . .

1. Włącz telewizor, w którym są zainstalowane kanały. Podłącz urządzenie pamięci USB.

2. Naciśnij przycisk  $\bigcap$  i wybierz opcję Konfiguracja, a następnie naciśnij przycisk OK.

3. Wybierz kolejno opcje Ustawienia

TV > Ustawienia ogólne > Kopiowanie listy kanałów > Skopiuj na urządzenie USB i naciśnij przycisk OK. Warunkiem skopiowania listy kanałów z tego telewizora może być podanie kodu blokady rodzicielskiej wprowadzonego podczas instalacji. 4. Po zakończeniu kopiowania odłącz urządzenie pamięci USB.

Po wykonaniu powyższych czynności można przesłać skopiowaną listę kanałów do innego telewizora firmy Philips.

### Przesyłanie listy kanałów

Do niezainstalowanych telewizorów

W zależności od tego, czy telewizor został już zainstalowany, używane są różne metody przesyłania listy kanałów.

### Do telewizora, w przypadku którego nie przeprowadzono jeszcze instalacji

1. Podłącz wtyczkę przewodu zasilającego, aby rozpocząć instalację, i wybierz język oraz kraj. Możesz pominąć opcję Szukaj kanałów. Zakończ instalację. 2. Podłącz urządzenie pamięci USB, w którym znajduje się lista kanałów z innego telewizora. 3. Aby rozpocząć przesyłanie listy kanałów, naciśnij przycisk **A** i wybierz opcję Konfiguracja, a następnie naciśnij przycisk OK. 4. Wybierz kolejno opcje Ustawienia TV > Ustawienia ogólne > Kopiowanie listy kanałów > Skopiuj na telewizor i naciśnij przycisk OK. Może być konieczne podanie kodu

blokady rodzicielskiej telewizora.

5. Telewizor wyświetli powiadomienie o pomyślnym przeprowadzeniu procesu kopiowania listy kanałów. Odłącz urządzenie pamięci USB.

### Do zainstalowanych telewizorów

W zależności od tego, czy telewizor został już zainstalowany, używane są różne metody przesyłania listy kanałów.

### Do telewizora, w przypadku którego przeprowadzono już instalację

1. Sprawdź ustawienie kraju telewizora. (Aby sprawdzić to ustawienie, naciśnij przycisk ni wybierz opcję Konfiguracja, a następnie naciśnij przycisk OK. Wybierz kolejno opcje Szukaj kanałów > Zainst. ponownie kanały i naciśnij przycisk OK. Naciśnij przycisk , a następnie przycisk Anuluj, aby opuścić ekran Szukaj kanałów.)

Jeśli wybrany kraj jest prawidłowy, przejdź do kroku 2. Jeśli kraj nie jest prawidłowy, należy ponownie wykonać instalację. Aby rozpocząć ponowną instalację, naciśnij przycisk  $\bigcap$  i wybierz opcję Konfiguracja, a następnie naciśnij przycisk OK. Wybierz kolejno opcje Ustawienia TV > Ustawienia ogólne > Zainstaluj ponownie telewizor > OK. Wybierz prawidłowy kraj i pomiń opcję Szukaj kanałów. Zakończ instalację. Następnie przejdź do kroku 2.

2. Podłącz urządzenie pamięci USB, w którym znajduje się lista kanałów z innego telewizora. 3. Aby rozpocząć przesyłanie listy kanałów, naciśnij przycisk **A** i wybierz

opcję Konfiguracja, a następnie naciśnij przycisk OK.

4. Wybierz kolejno opcje Ustawienia

TV > Ustawienia ogólne > Kopiowanie listy kanałów > Skopiuj na telewizor i naciśnij przycisk OK. Może być konieczne podanie kodu

blokady rodzicielskiej telewizora. 5. Telewizor wyświetli powiadomienie o pomyślnym przeprowadzeniu procesu kopiowania listy kanałów. Odłącz urządzenie pamięci USB.

# <span id="page-24-0"></span>Instalacja kanałów — antena, kabel

### <span id="page-24-1"></span>7.1

## Aktualizacja kanałów

### Aktualizacja automatyczna

Jeśli odbierane są kanały cyfrowe, można ustawić telewizor w celu automatycznej aktualizacji listy, uwzględniając nowe kanały.

<span id="page-24-2"></span>Można także samodzielnie rozpocząć aktualizację listy kanałów.

### Automatyczna aktualizacja kanałów

Raz dziennie, o godzinie 6:00, telewizor przeprowadza aktualizację kanałów i zapisuje nowe kanały. Nowe kanały są zapisywane na liście kanałów Wszystkie, a także na liście kanałów Nowe. Puste kanały zostają usunięte.

W przypadku dodania nowych bądź zaktualizowania lub usunięcia kanałów — po uruchomieniu telewizora wyświetlany jest komunikat. Telewizor musi działać w trybie gotowości, aby możliwe było przeprowadzenie automatycznej aktualizacji kanałów.

Aby wyłączyć komunikat pojawiający się po włączeniu telewizora. . .

1. Naciśnij przycisk  $\bigcap$  i wybierz opcję Konfiguracja, a następnie naciśnij przycisk OK.

2. Wybierz opcję Ustawienia kanałów i naciśnij przycisk OK.

3. Wybierz kolejno opcje Instalacja kanałów > Komunikat aktualizacji kanału > Wyłącz.

Aby wyłączyć automatyczną aktualizację kanałów. . .

1. Naciśnij przycisk  $\bigcap$  i wybierz opcję Konfiguracja, a następnie naciśnij przycisk OK.

2. Wybierz opcję Ustawienia kanałów i naciśnij przycisk OK.

3. Wybierz kolejno opcje Instalacja kanałów > Automatyczna aktualizacja kanału > Wyłącz.

### Rozpoczęcie aktualizacji

Aby samodzielnie rozpocząć aktualizację. . .

1. Naciśnij przycisk  $\bigcap$  i wybierz opcję Konfiguracja, a następnie naciśnij przycisk OK.

2. Wybierz opcję Szukaj kanałów i naciśnij przycisk OK.

3. Wybierz opcję Zaktualizuj kanały i postępuj zgodnie z wyświetlanymi instrukcjami. Aktualizacja może potrwać kilka minut.

<span id="page-24-3"></span>W niektórych krajach funkcja Automatyczna aktualizacja kanałów jest wykonywana podczas oglądania telewizji lub w dowolnym momencie, kiedy telewizor jest w trybie gotowości.

### Nowe kanały

Nowe kanały, które zostały dodane przez funkcję aktualizacji automatycznej, można z łatwością znaleźć na liście kanałów Nowe. Te same nowe kanały zostają zapisane także na liście kanałów Wszystkie lub Radio.

Nowe kanały pozostają na liście kanałów Nowe do momentu oznaczenia ich jako ulubione lub włączenia ich.

### $\overline{72}$ Ponowna instalacja kanałów

### Ponowna instalacja wszystkich kanałów

Można ponownie zainstalować wszystkie kanały, pozostawiając wszystkie inne ustawienia telewizora bez zmian.

Jeżeli został ustawiony kod PIN, trzeba go wprowadzić przed ponowną instalacją kanałów.

Aby ponownie zainstalować kanały…

1. Naciśnij przycisk  $\bigcap$  i wybierz opcję Konfiguracja, a następnie naciśnij przycisk OK.

2. Wybierz kolejno opcje Szukaj kanałów > Zainst. ponownie kanały i naciśnij przycisk OK.

3. Wybierz kraj, w którym instalowany jest telewizor.

4. Wybierz opcję Antena (DVB-T) lub Kabel (DVB-C). Wyszukiwanie kanałów może potrwać kilka minut. Postępuj zgodnie z wyświetlanymi instrukcjami.

### Instalacja TV

Można ponownie wykonać instalację telewizora. Zostanie wykonana pełna reinstalacja telewizora.

Aby ponownie wykonać pełną instalację telewizora…

1. Naciśnii przycisk  $\bigwedge$  i wybierz opcie Konfiguracia, a następnie naciśnij przycisk OK.

2. Wybierz kolejno opcje Ustawienia TV > Ustawienia ogólne > Zainst. pon. TV i naciśnij przycisk OK. Instalacja może potrwać kilka minut. Postępuj zgodnie z wyświetlanymi instrukcjami.

### 7.3 DVB-T lub DVB-C

### Odbiór DVB-T lub DVB-C

#### Ustawienia dotyczące transmisji DVB

#### Dostęp do ustawień DVB

1. Naciśnij przycisk  $\bigcap$  i wybierz opcję Konfiguracja, a następnie naciśnij przycisk OK.

2. Wybierz opcję Szukaj kanałów i naciśnij przycisk OK.

3. Wybierz opcję Zainst. ponownie kanały.

4. Wybierz kraj, w którym instalowany jest telewizor. 5. Wybierz opcję Kabel (DVB-C).

6. Wybierz opcję Rozpocznij wyszukiwanie kanałów lub opcję UstawieniaUstawienia DVB-C.

7. Naciśnij przycisk  $\bigleftrightarrow$ , w razie potrzeby wielokrotnie, aby zamknąć menu.

#### Tryb szybkości transmisji symboli

Jeśli dostawca usług telewizji kablowej nie podał konkretnej wartości szybkości transmisji symboli potrzebnej do zainstalowania kanałów telewizyjnych, pozostaw dla opcji Tryb szybkości transmisji symboli ustawienie Automatyczne.

Jeśli otrzymano od dostawcy usług konkretną wartość szybkości transmisji symboli, wybierz ustawienie Ręcznie. Jednak otrzymana wartość może już znajdować się na liście wstępnie zdefiniowanych szybkości transmisji symboli. Wybierz opcję Zaprogramowane szybkości transmisji symboli, aby sprawdzić, czy wartość ta jest dostępna w trybie automatycznym.

#### Przepływność symbolowa

Gdy dla opcji Tryb SR jest wybrane ustawienie Ręcznie, można wprowadzić wartość szybkości transmisji symboli otrzymaną od dostawcy usług telewizji kablowej. Wprowadź tę wartość za pomocą przycisków numerycznych.

#### Częstotliwość sieci

Gdy dla opcji Strojenie wybrane jest ustawienie Szybkie lub Zaawansowane, można tu wprowadzić wartość częstotliwości sieci otrzymaną od dostawcy usług telewizji kablowej. Wprowadź tę wartość za pomocą przycisków numerycznych.

#### Wyszukiwanie częstotliwości

Wybierz metodę wyszukiwania kanałów. Możesz wybrać szybszą metodę wyszukiwania, Szybkie, i zastosować zaprogramowane ustawienia używane przez większość dostawców telewizji kablowej w danym kraju.

Jeśli nie zostaną zainstalowane żadne kanały lub będzie brakowało niektórych kanałów, możesz wybrać rozszerzoną metodę wyszukiwania, Pełne. W przypadku użycia tej metody wyszukiwanie i instalowanie kanałów trwa dłużej.

#### Iden. sieci

Gdy dla opcji Strojenie jest wybrane ustawienie Szybkie, można tu wprowadzić ID sieci otrzymany od dostawcy usług telewizji kablowej. Wprowadź tę wartość za pomocą przycisków numerycznych.

#### Kanały cyfrowe

Jeśli wiesz, że dostawca usług telewizji kablowej nie oferuje kanałów cyfrowych, możesz pominąć ich wyszukiwanie. Wybierz opcję Wyłącz.

#### Kanały analogowe

Jeśli wiesz, że dostawca usług telewizji kablowej nie oferuje kanałów analogowych, możesz pominąć ich wyszukiwanie. Wybierz opcję Wyłącz.

#### Wolne/kodowane

Jeśli masz moduł dostępu warunkowego CAM i abonament na usługi płatnej telewizji, wybierz opcję Wolne i kodowane. Jeśli nie masz abonamentu na płatne kanały lub usługi telewizyjne, możesz wybrać jedynie opcję Tylko wolne kanały.

#### Jakość odbioru

Można sprawdzić jakość i siłę sygnału kanału. Jeśli masz własną antenę, możesz zmienić jej ustawienie w celu poprawy odbioru.

Aby sprawdzić jakość odbioru kanału cyfrowego…

- 1. Ustaw kanał.
- 2. Naciśnij przycisk **A** i wybierz opcję Konfiguracja, a następnie naciśnij przycisk OK.
- 3. Wybierz opcję Ustawienia kanałów i naciśnij przycisk OK.

4. Wybierz kolejno opcje Instalacja kanałów > Cyfrowy: test odbioru i naciśnij przycisk OK.

5. Wybierz opcję Szukaj i naciśnij przycisk OK . Zostanie wyświetlona częstotliwość cyfrowa dla kanału.

6. Wybierz ponownie opcję Szukaj i naciśnij przycisk OK, aby sprawdzić jakość sygnału dla danej częstotliwości. Wynik testu pojawi się na ekranie. Możesz zmienić położenie anteny lub sprawdzić gniazda i kable, aby poprawić jakość odbioru. 7. Możesz również samodzielnie zmieniać częstotliwość. Wybierz 1. częstotliwość i za pomocą przycisków ▲ (w górę) lub ▼ (w dół) ustal wartość docelową. Wybierz opcję Szukaj i naciśnij przycisk OK, aby ponownie sprawdzić odbiór.

### <span id="page-26-0"></span>7.4 Instalacja ręczna

Analogowe kanały telewizyjne można zainstalować ręcznie kanał po kanale.

Aby ręcznie zainstalować kanały analogowe. . .

1. Naciśnii przycisk  $\bigwedge$  i wybierz opcie Konfiguracia, a następnie naciśnij przycisk OK.

2. Wybierz kolejno opcje Ustawienia kanałów > Instalacja kanałów > Analogowy: instalacja ręczna i naciśnij przycisk OK.

### - System

Aby skonfigurować system TV, wybierz opcję System i naciśnij przycisk OK.

Wybierz swój kraj lub część świata, w której aktualnie przebywasz.

- Znajdź kanał

Wybierz opcję Znajdź kanał i naciśnij przycisk OK. Wybierz opcję Szukaj i naciśnij przycisk OK. Możesz także samodzielnie wprowadzić częstotliwość. W przypadku słabego odbioru możesz ponownie wybrać opcję Szukaj. Aby zapisać kanał, wybierz opcję Wykonane i naciśnij przycisk OK.

- Dostrajanie

Aby dostroić kanał, wybierz opcję Dostrajanie i naciśnij przycisk OK. Można dostroić kanał korzystając z przycisków  $\triangle$  i  $\blacktriangledown$ .

Aby zapisać znaleziony kanał, wybierz opcję Wykonane i naciśnij przycisk OK.

- Zapisz

Dostrojony kanał można zapisać pod bieżącym numerem kanału lub jako nowy kanał pod nowym numerem.

Wybierz opcję Zapisz bieżący kanał lub Zap. jako nowy kan..

Możesz wykonywać te czynności do momentu dostrojenia wszystkich dostępnych analogowych kanałów telewizyjnych.

# przewodnik telewizyjny

### <span id="page-27-1"></span>8.1

<span id="page-27-0"></span> $\overline{8}$ 

## Co jest potrzebne

Za pomocą przewodnika telewizyjnego można wyświetlić listę aktualnie nadawanych i zaplanowanych programów telewizyjnych. W zależności od źródła informacji (danych) przewodnika telewizyjnego wyświetlane są kanały analogowe i cyfrowe lub tylko kanały cyfrowe. Nie wszystkie kanały oferują dane przewodnika telewizyjnego.

Telewizor może gromadzić informacje przewodnika telewizyjnego dotyczące kanałów zainstalowanych w telewizorze (np. kanałów oglądanych przy użyciu funkcji Ogląd. telewizji). Nie może gromadzić informacji przewodnika telewizyjnego dotyczących kanałów oglądanych z odbiornika cyfrowego.

### <span id="page-27-2"></span> $\overline{82}$

## Korzystanie z przewodnika telewizyjnego

### Otwieranie przewodnika telewizyjnego

Aby otworzyć przewodnik telewizyjny, naciśnij przycisk := TV GUIDE.

Ponownie naciśnij przycisk : TV GUIDE, aby zamknąć przewodnik.

Przy pierwszym otwarciu przewodnika telewizyjnego telewizor przeszukuje wszystkie kanały telewizyjne pod kątem informacji do przewodnika. Może to zająć kilka minut. Dane te zostają zapisane w telewizorze.

### Wybieranie programu

### Przełączanie na program

Korzystając z menu przewodnika telewizyjnego, można przełączyć się na aktualny program. Aby wybrać program, użyj przycisków strzałek do podświetlenia jego nazwy.

Przejdź w prawo, aby wyświetlić programy zaplanowane na późniejszą część dnia. Aby przełączyć się na program (kanał), wybierz program i naciśnij przycisk OK.

Wyświetlanie szczegółów programu

Aby wyświetlić szczegółowe informacje o wybranym programie, naciśnij przycisk **n** INFO .

### Zmiana dnia

Przewodnik telewizyjny może wyświetlać zaplanowane programy na nadchodzące dni (maksymalnie 8 dni).

Jeśli dane przewodnika telewizyjnego pochodzą od nadawcy, można nacisnąć przycisk **===** + , aby wyświetlić harmonogram dla jednego z następnych dni. Naciśnij przycisk **III** –, aby wrócić do poprzedniego dnia.

Możesz także nacisnąć przycisk **= OPTIONS** i wybrać opcję Zmień dzień.

Wybierz opcję Poprzedni dzień, Dzisiaj lub Następny dzień i naciśnij przycisk OK, aby wybrać dzień dla harmonogramu.

### Ustawianie przypomnienia

Można ustawić przypomnienie o programie. W momencie rozpoczęcia danego programu pojawi się komunikat z powiadomieniem. Można od razu przełączyć się na ten kanał.

Program z przypomnieniem jest oznaczony w przewodniku telewizyjnym symbolem  $\delta$  (zegar).

Aby ustawić przypomnienie…

1. Naciśnij przycisk : TV GUIDE i wybierz zbliżający się program.

2. Naciśnij przycisk = OPTIONS.

3. Wybierz opcję Ustaw przypomn. i naciśnij przycisk OK.

Aby usunąć przypomnienie…

1. Naciśnij przycisk := TV GUIDE i wybierz program z przypomnieniem.

2. Naciśnij przycisk **= OPTIONS**.

3. Wybierz opcję Wyczyść przyp. i naciśnij przycisk OK.

### Wyszukiwanie według gatunku

Jeśli dostępne są informacje, można wyszukiwać zaplanowane programy według gatunku, takiego jak filmy lub sport.

Aby wyszukać programy według gatunku, naciśnij przycisk  $\equiv$  **OPTIONS** i wybierz opcję Szukaj wg gatunku.

Wybierz gatunek i naciśnij przycisk OK. Zostanie wyświetlona lista znalezionych programów.

### Lista przypomnień

Listę ustawionych przypomnień można wyświetlać.

#### Lista przypomnień

Aby otworzyć listę przypomnień…

1. Naciśnij przycisk **: TV GUIDE.** 2. Naciśnij kolorowy przycisk – Nagrania . 3. U góry ekranu wybierz opcję @ Zaplanowane i naciśnij przycisk OK. 4. Na liście przypomnień i zaplanowanych nagrań wybierz kartę Przypomnienia i naciśnij przycisk OK, aby wyświetlić tylko przypomnienia. 5. Naciśnij kolorowy przycisk – Usuń, aby usunąć wybrane przypomnienie. Naciśnij kolorowy przycisk Nagrywanie , aby nagrać wybrany program.

### Ustawianie nagrywania

Nagrywanie można ustawić w przewodniku telewizyjnym\*.

W przewodniku telewizyjnym program ustawiony do nagrywania jest oznaczony znakiem  $\odot$ .

Aby zobaczyć listę nagrywania, naciśnij przycisk

 Nagrania . Program ustawiony do nagrania jest oznaczony znakiem (czerwona kropka) przed nazwą programu.

Aby nagrać program…

1. Naciśnij przycisk  $\equiv$  TV GUIDE i wybierz przyszły lub trwający program.

2. Naciśnij kolorowy przycisk - Nagrywanie .

Aby anulować nagrywanie…

1. Naciśnij przycisk  $:=$  TV GUIDE i wybierz program ustawiony do nagrywania.

2. Naciśnij kolorowy przycisk - Usuń nagranie .

# Nagrywanie i funkcja wstrzymywania programu telewizora

### <span id="page-29-1"></span> $\overline{91}$

<span id="page-29-0"></span> $\overline{9}$ 

## Nagrywanie

### Co jest potrzebne

Można nagrywać cyfrowe programy telewizyjne i oglądać je później.

Nagrywanie programu telewizyjnego wymaga…

- podłączenia dysku twardego USB sformatowanego w tym telewizorze,

- zainstalowania kanałów cyfrowych w telewizorze,

- odbioru informacji o kanałach przez ekranowy przewodnik telewizyjny,

- prawidłowego ustawienia zegara. Jeśli ręcznie zresetujesz zegar telewizora, nagrywanie może się nie udać.

Podczas korzystania z funkcji Pause TV nie można nagrywać programów.

Niektórzy operatorzy telewizji cyfrowej nie zezwalają na nagrywanie kanałów.

### Nagrywanie programu

### Nagrywanie błyskawiczne

Aby nagrać oglądany program, użyj pilota i naciśnij przycisk (nagrywanie). Nagrywanie rozpocznie się automatycznie.

Aby zatrzymać nagrywanie, naciśnij przycisk (zatrzymanie).

W przypadku, gdy będzie dostępny przewodnik telewizyjny, oglądany program będzie nagrywany od momentu naciśnięcia przycisku nagrywania do czasu zakończenia emisji. W przypadku, gdy te dane są niedostępne, nagrywanie będzie trwało tylko 30 minut. Na liście Nagrania możesz dostosować czas zakończenia nagrywania.

#### Planowanie nagrywania

Możesz zaplanować nagrywanie zbliżających się programów na dany dzień lub na później (maks. za 8 dni). Telewizor wykorzystuje dane przewodnika do rozpoczęcia i zakończenia nagrywania.

Aby nagrać program…

1. Naciśnij przycisk **E TV GUIDE.** 

2. Na ekranie przewodnika telewizyjnego wybierz kanał i program, który chcesz nagrać. Naciśnij przycisk  $\blacktriangleright$  (w prawo) lub  $\blacktriangleleft$  (w lewo), aby przewijać programy na danym kanale. Użyj przycisku - Dzień, aby wybrać żądany dzień.

3. Po podświetleniu programu naciśnij kolorowy przycisk Nagrywanie . Program zostanie uwzględniony w planie nagrań. W przypadku, gdy zaplanowane zostaną nagrania programów, których czas nadawania nakłada się na siebie, pojawi się ostrzeżenie. Jeśli chcesz, aby program został nagrany pod Twoją nieobecność, przełącz wcześniej telewizor w tryb gotowości oraz włącz dysk twardy USB.

#### Lista nagrań

Możesz wyświetlać nagrania z listy i nimi zarządzać. Obok listy nagrań znajduje się osobny wykaz przypomnień i nagrań zaplanowanych.

Aby otworzyć listę lub nagrania…

1. Naciśnij przycisk **:=** TV GUIDE. 2. Naciśnij kolorowy przycisk - Nagrania . 3. Z listy nagrań wybierz kartę Nowy, Oglądane lub Wygasło i naciśnij przycisk OK, aby odfiltrować widok. 4. Po zaznaczeniu nagrania na liście możesz użyć kolorowego przycisku - Usuń lub - Zatrzymaj nagryw., aby wykonać te czynności. Kolorowy przycisk Zmień nazwę pozwala zmienić nazwę nagrania.

Nadawcy telewizji mogą ograniczyć liczbę dni, przez które można oglądać nagranie. Gdy ten okres upłynie, nagranie zostanie oznaczone jako nieaktualne. W przypadku nagrań z listy może być wyświetlana liczba dni do terminu wygaśnięcia.

Jeśli zaplanowane nagrywanie zostało zablokowane przez nadawcę lub jeśli nadawanie programu zostało przerwane, nagranie ma oznaczenie Niezrealizowane.

#### Konflikty nagrań

Jeżeli dwa zaplanowane nagrania będą się pokrywały w czasie, wystąpi konflikt nagrań. Aby rozwiązać ten problem, możesz zmienić początkową i końcową godzinę nagrywania przynajmniej jednego programu.

Aby dostosować czas rozpoczęcia zaplanowanego nagrywania…

1. Naciśnij przycisk **:= TV GUIDE**.

2. Naciśnij kolorowy przycisk – Nagrania .

3. U góry ekranu wybierz

opcję @ Zaplanowane i naciśnij przycisk OK. 4. Na liście przypomnień i zaplanowanych nagrań wybierz kartę Nagrania i naciśnij przycisk OK, aby wyświetlić tylko zaplanowane nagrania. 5. Wybierz zaplanowane nagrywanie, które koliduje z

innym, i naciśnij przycisk – Ustaw godzinę. 6. Wybierz czas początkowy lub końcowy i zmień go przyciskami ▲ (w górę) lub ▼ (w dół). Wybierz opcję Zastosuj i naciśnij przycisk OK.

### Nagrywanie ręczne

Możesz zaplanować nagrywanie, które nie będzie przypisane do konkretnego programu. Wystarczy że samodzielnie określisz typ tunera, kanał oraz czas rozpoczęcia i czas zakończenia nagrywania.

Aby zaplanować nagrywanie ręcznie…

- 1. Naciśnii przycisk **E TV GUIDE**.
- 2. Naciśnij kolorowy przycisk Nagrania . 3. U góry ekranu wybierz
- opcję @ Zaplanowane i naciśnij przycisk OK.

4. Naciśnij przycisk **= OPTIONS**, wybierz opcję Harmonogram i naciśnij przycisk OK.

- 5. Wybierz tuner do nagrywania i naciśnij przycisk OK.
- 6. Wybierz kanał i naciśnij przycisk OK.
- 7. Określ dzień nagrywania i naciśnij przycisk OK.

8. Ustaw czas rozpoczęcia i zakończenia nagrywania. Wybierz przycisk i za pomocą przycisków (w górę)

lub (w dół) ustaw wartość godziny i minut. 9. Wybierz opcję Harmonogram i naciśnij przycisk OK, aby zaplanować nagrywanie ręcznie.

Na liście zaplanowanych nagrań i przypomnień pojawi się nowa pozycja.

### Oglądanie nagrania

Aby obejrzeć nagranie…

1. Naciśnij przycisk **:= TV GUIDE**.

2. Naciśnij kolorowy przycisk – Nagrania .

3. Wybierz nagranie z listy i naciśnij przycisk OK, aby rozpocząć oglądanie.

4. Możesz używać przycisków **II** (pauza),  $\blacktriangleright$ (odtwarzanie), <a (przewijanie do tyłu),  $\rightarrow$  (przewijanie do przodu) i  $\equiv$  (zatrzymanie).

<span id="page-30-0"></span>5. Aby wrócić do oglądania telewizji, naciśnij przycisk **W** EXIT.

### $\overline{92}$ Wstrzymanie odtwarzania programu

### Co jest potrzebne

Możesz wstrzymać odtwarzanie programu cyfrowego i wznowić je później.

Wstrzymanie odtwarzania programu telewizyjnego wymaga…

- podłączenia dysku twardego USB sformatowanego w tym telewizorze,
- zainstalowania kanałów cyfrowych w telewizorze,
- odbioru informacji o kanałach przez ekranowy przewodnik telewizyjny,

Po podłączeniu i sformatowaniu dysku twardego USB telewizor będzie przez cały czas zapisywać aktualnie oglądany program. Po przełączeniu na inny kanał zapis programu z poprzedniego kanału zostaje usunięty. Następuje to również w przypadku przełączenia telewizora w tryb gotowości.

Funkcji Pause TV nie można używać podczas nagrywania.

### Wstrzymywanie programu

Aby wstrzymać i wznowić program…

Aby wstrzymać program, naciśnij przycisk **u** (wstrzymanie). W dolnej części ekranu na moment pojawi się pasek postępu. Aby wyświetlić pasek postępu, ponownie naciśnij przycisk **II** (wstrzymanie). Aby wznowić oglądanie, naciśnij przycisk (odtwarzanie).

Po pojawieniu się na ekranie paska postępu naciśnij przycisk < (do tyłu) lub (do przodu), aby określić, od jakiego momentu ma być odtwarzany wstrzymany program. Kilkakrotne naciśnięcie przycisku pozwala zmienić szybkość.

Program można wstrzymać na maksymalnie 90 minut.

Aby powrócić do oglądania programu na żywo, naciśnij przycisk ■ (zatrzymanie).

### Powtórka

Ponieważ telewizor zapisuje aktualnie oglądany program TV, można skorzystać z funkcji kilkusekundowej powtórki programu.

Aby odtworzyć powtórkę bieżącego programu…

1. Naciśnij przycisk **II** (wstrzymanie)

2. Naciśnij przycisk <</a> (przewijanie do

tyłu). Kilkakrotnie naciśnij przycisk (a, aby wybrać moment, od którego chcesz rozpocząć oglądanie wstrzymanej transmisji. Kilkakrotne naciśnięcie przycisku pozwala zmienić szybkość. W pewnym momencie dojdziesz do początku zapisu programu lub maksymalnego zakresu czasu.

3. Naciśnij przycisk (odtwarzanie), aby ponownie obejrzeć program.

4. Przycisk (zatrzymanie) pozwala przejść do programu na żywo.

## <span id="page-32-0"></span> $\overline{10}$ Źródła

### <span id="page-32-1"></span> $\overline{10.1}$

## Przełączanie na urządzenie

Na liście połączeń — w menu Źródło — można znaleźć urządzenia podłączone do telewizora. Korzystając z tego menu Źródło, można przełączyć się na urządzenie.

### Menu Źródła

Aby otworzyć menu Źródła, naciśnij przycisk **SOURCES** 

Aby przełączyć się na podłączone urządzenie, wybierz to urządzenie za pomocą strzałek (w lewo) i ▶ (w prawo), a następnie naciśnij przycisk OK. Aby zamknąć menu Źródło bez przełączania się na urządzenie, naciśnii ponownie przycisk **zalikach SOURCES**.

## <span id="page-32-2"></span> $\overline{10.2}$ Z trybu gotowości

Kiedy telewizor działa w trybie gotowości, można włączyć podłączone urządzenie za pomocą pilota telewizora.

### Play

Aby włączyć jednocześnie odtwarzacz i telewizor, gdy urządzenia te działają w trybie gotowości, oraz natychmiast rozpocząć odtwarzanie płyty lub oglądanie programu, naciśnij przycisk (odtwarzanie) na pilocie telewizora. Urządzenie musi być podłączone za pomocą przewodu HDMI, a funkcja HDMI CEC musi być włączona dla telewizora i urządzenia.

Zestaw kina domowego

Można włączyć zestaw kina domowego, aby słuchać płyty audio lub kanału radiowego, pozostawiając telewizor w trybie gotowości.

Aby włączyć tylko zestaw kina domowego w trybie gotowości telewizora, naciśnij przycisk **SOURCES** na pilocie telewizora.

## <span id="page-32-3"></span>10.3 EasyLink

Dzięki funkcji EasyLink można sterować podłączonym urządzeniem przy użyciu pilota telewizora. Funkcja EasyLink używa standardu HDMI CEC do komunikacji z podłączonymi urządzeniami. Urządzenia muszą obsługiwać protokół HDMI CEC, a także muszą być podłączone przy użyciu połączenia HDMI.

## <span id="page-33-0"></span>11 Wyłączniki i zegar

### <span id="page-33-1"></span> $\frac{1}{11.1}$

## Wyłącznik czasowy

Wyłącznik czasowy pozwala ustawić telewizor tak, aby po określonym czasie automatycznie przełączył się w tryb gotowości.

Aby ustawić wyłącznik czasowy. . .

1. Naciśnij przycisk **A** i wybierz opcję Konfiguracja, a następnie naciśnij przycisk OK.

2. Wybierz kolejno opcje Ustawienia TV > Ustawienia ogólne > Wyłącznik czasowy.

Za pomocą suwaka można ustawić czas maksymalnie do 180 minut w odstępach 5-minutowych. Ustawienie 0 minut oznacza, że wyłącznik czasowy jest nieaktywny. Zawsze można wyłączyć telewizor

wcześniej lub ponownie ustawić czas w trakcie odliczania.

3. Naciśnij przycisk  $\bigoplus$ , w razie potrzeby wielokrotnie, aby zamknąć menu.

### <span id="page-33-2"></span> $\overline{11.2}$ Zegar

Aby dowiedzieć się, która jest godzina, naciśnij przycisk **:=** TV GUIDE i odszukaj godzinę w przewodniku telewizyjnym.

Telewizja cyfrowa nadawana w niektórych krajach nie wysyła informacji dotyczących uniwersalnego czasu koordynowanego – UTC. Zmiana czasu letniego może zostać zignorowana i telewizor może wyświetlać niewłaściwą godzinę.

Aby ustawić prawidłowy czas w telewizorze. . .

1. Naciśnij przycisk  $\bigcap$  i wybierz opcję Konfiguracja, a następnie naciśnij przycisk OK.

2. Wybierz kolejno opcje Ustawienia TV > Ustawienia ogólne > Zegar > Autom. tryb zegara i wybierz opcję Zależy od kraju.

3. Wybierz opcję Czas letni i określ odpowiednie ustawienie.

### <span id="page-33-3"></span> $\overline{11.3}$ Wyłącznik czasowy

Jeśli przez 4 godziny nie naciśniesz żadnego przycisku na pilocie bądź gdy telewizor nie będzie odbierać żadnego sygnału wejściowego ani poleceń pilota przez 10 minut, telewizor wyłączy się automatycznie, aby oszczędzać energię.

Jeśli wykorzystujesz telewizor jako monitor

komputerowy lub jeśli korzystasz z odbiornika cyfrowego (dekodera) do oglądania telewizji i nie używasz pilota do telewizora, wyłącz opcję automatycznego wyłączania.

Aby anulować wyłącznik czasowy. . .

1. Naciśnij przycisk **A** i wybierz opcję Konfiguracja, a następnie naciśnij przycisk OK.

2. Wybierz kolejno opcje Ustawienia TV > Ustawienia ogólne > Wyłącznik czasowy i przesuń suwak na wartość 0 (wyłącz).

3. Naciśnij przycisk  $\bigleftrightarrow$ , w razie potrzeby wielokrotnie, aby zamknąć menu.

## <span id="page-34-0"></span> $\overline{12}$ Filmy, zdjęcia i muzyka

### <span id="page-34-1"></span>12.1

## Z połączenia USB

Można przeglądać zdjęcia lub odtwarzać muzykę i filmy z podłączone pamięci flash USB lub dysku twardego USB.

Gdy telewizor jest włączony, podłącz urządzenie USB do jednego ze złączy USB. Telewizor wykryje urządzenie i wyświetli listę znajdujących się w nim plików multimedialnych.

Jeśli lista plików nie pojawi się automatycznie...

1. Naciśnij przycisk **: SOURCES**, wybierz **e** USB i zatwierdź wybór przyciskiem OK.

2. Wybierz opcję **a Urządzenia USB** i naciśnij przycisk (w prawo), aby wybrać urządzenie USB.

Możesz przeglądać pliki w ramach struktury folderów na dysku.

Aby zatrzymać odtwarzanie filmów, odtwarzanie muzyki lub oglądanie zdjęć, naciśnij przycisk **W** EXIT.

#### Ostrzeżenie

Jeśli podejmiesz próbę wstrzymania lub nagrania programu na podłączonym urządzeniu USB, telewizor wyświetli monit o sformatowanie urządzenia USB. Takie formatowanie usunie wszystkie dane znajdujące się w urządzeniu USB.

### <span id="page-34-3"></span><span id="page-34-2"></span>12.2 Odtwarzanie filmów

### Odtwarzanie plików wideo

Sposób otwierania plików multimedialnych na ekranie telewizora zależy od typu urządzenia, na którym je zapisano. Patrz rozdziały powyżej.

Aby odtworzyć film w telewizorze...

Wybierz opcję **EI Filmy**, wskaż żądany plik i zatwierdź wybór przyciskiem OK.

- Aby wstrzymać odtwarzanie filmu, naciśnij przycisk OK. Ponownie naciśnij przycisk OK, aby kontynuować.

- Aby przewinąć do tyłu lub do przodu, naciśnij przycisk  $\rightarrow$  lub  $\rightarrow$  Naciśnij przycisk kilka razy, aby przyspieszyć odtwarzanie — 2x, 4x, 8x, 16x lub 32x. - Aby przejść do kolejnego filmu w danym folderze, naciśnij przycisk OK, co pozwoli wstrzymać

odtwarzanie, a następnie wybierz opcję ni zatwierdź wybór przyciskiem OK.

- Aby zatrzymać odtwarzanie filmu, naciśnij przycisk
- (zatrzymanie).
- Aby wrócić do folderu, naciśnij przycisk  $\bigstar$ .

#### Pasek postępu

Aby wyświetlić pasek postępu podczas odtwarzania filmu (postęp odtwarzania, czas trwania, tytuł, data itp.), naciśnij przycisk **@ INFO**. Naciśnij ponownie, aby ukryć informacje.

### Opcje dotyczące filmów

Podczas odtwarzania naciśnij przycisk  $\equiv$  OPTIONS, aby wybrać opcję:

#### - Napisy

Wyświetlanie napisów, jeśli są dostępne.

#### - Język dźwięku

Odtwarzanie języka ścieżki dźwiękowej, jeśli jest dostępny.

#### - Powtarzanie, Odtwórz raz

Odtwarzanie filmów wielokrotnie lub jeden raz.

#### - Wł. losowo, Wył. losowo

Odtwarzanie filmów w kolejności lub losowo.

### - Pokaż info

Wyświetlanie nazwy pliku.

#### - Ustawienia napisów

Ustawianie koloru i pozycji napisów, jeśli są dostępne.

## $\overline{123}$ Oglądanie zdjęć

### Oglądanie zdjęć

Sposób otwierania plików multimedialnych na ekranie telewizora zależy od typu urządzenia, na którym je zapisano. Patrz rozdziały powyżej.

Aby wyświetlić wszystkie zdjęcia w telewizorze...

Wybierz opcję **@** Zdjęcia, zaznacz Wszystkie i zatwierdź wybór przyciskiem OK.

Aby wyświetlić zdjęcie na ekranie telewizora...

Wybierz opcję **EU** Zdjęcia, wskaż nazwę pliku i zatwierdź wybór przyciskiem OK.

Aby rozpocząć pokaz slajdów w telewizorze...

Jeśli w folderze znajduje się wiele zdjęć, możesz rozpocząć wyświetlanie pokazu slajdów.

Aby rozpocząć wyświetlanie pokazu slajdów…

- 1. Wybierz folder ze zdjęciami.
- 2. Naciśnij kolorowy przycisk Pokaz slajdów.

- Aby przejść do następnego lub poprzedniego zdjęcia, naciśnij przycisk  $\blacktriangleright$  (w prawo/dalej)  $lub \blacktriangleleft$  (w lewo/wstecz).

- Aby wstrzymać pokaz slajdów, naciśnij przycisk OK. Aby rozpocząć go od nowa, ponownie naciśnij przycisk OK.

- Aby zatrzymać pokaz slajdów, naciśnij przycisk OK, a następnie  $\blacktriangleright$ .

#### <span id="page-35-0"></span>Informacje

Aby wyświetlić informacje na temat zdjęcia (rozmiar, data utworzenia, ścieżka pliku itp.), wybierz zdjęcie i naciśnij przycisk **a INFO**.

Naciśnij ponownie, aby ukryć informacje.

### Pokaz slajdów plus muzyka

Możesz oglądać zdjęcia i jednocześnie słuchać muzyki. Rozpocznij odtwarzanie utworu przed włączeniem pokazu slajdów.

Aby odtwarzać muzykę z pokazem slajdów…

1. Wybierz utwór lub folder z utworami i naciśnij przycisk OK.

2. Naciśnij przycisk **n** INFO, aby zamknąć panel informacji i pasek postępu.

- 3. Naciśnij przycisk  $\leftarrow$ .
- 4. Teraz użyj przycisków nawigacji (strzałek), aby
- wybrać folder ze zdjęciami.
- 5. Wybierz folder ze zdjęciami i naciśnij

przycisk Pokaz slajdów .

6. Aby zatrzymać pokaz slajdów, naciśnij przycisk  $\triangle$ .

### Opcje dotyczące zdjęć

Podczas wyświetlenia zdjęcia naciśnij przycisk  $\equiv$  OPTIONS, aby wybrać jedną z następujących opcji:

- Rozpocz.pok.sl., Zatrzym.pok.sl. Rozpoczęcie lub zatrzymanie pokazu slajdów.

- Przej. pokazu sl. Ustawianie sposobu przejścia między obrazami.

- Częst. pokazu sl.

Wybór czasu wyświetlania poszczególnych obrazów.

- Powtarzanie, Odtwórz raz

Wyświetlanie obrazów wielokrotnie lub jeden raz.

- Wył. losowo, Wł. losowo Wyświetlanie obrazów w kolejności lub losowo.

- Obróć obraz Obracanie zdjęcia.

- Pokaż info

Wyświetlanie nazwy obrazu, daty, rozmiaru oraz następnego obrazu w pokazie slajdów.

```
- Zatrz. muzykę
```
Zatrzymanie muzyki odtwarzanej w tle.

### $\frac{1}{12.4}$ Odtwarzanie muzyki

### Odtwarzaj muzykę

Sposób otwierania plików multimedialnych na ekranie telewizora zależy od typu urządzenia, na którym je zapisano. Patrz rozdziały powyżej.

Aby odtworzyć utwór w telewizorze...

Wybierz opcję JJ Muzyka, wskaż nazwę pliku i zatwierdź wybór przyciskiem OK.

Jeśli w folderze znajduje się wiele utworów, możesz je odsłuchać kolejno.

- Aby wstrzymać odtwarzanie utworu, naciśnij przycisk OK. Ponownie naciśnij przycisk OK, aby kontynuować.

- Aby przewinąć do tyłu lub do przodu, naciśnij przycisk  $\rightarrow$  lub 4. Naciśnij przycisk kilka razy, aby przyspieszyć odtwarzanie — 2x, 4x, 8x, 16x lub 32x. - Aby przejść do kolejnego utworu w danym folderze, naciśnij przycisk OK, co pozwoli włączyć pauzę, a następnie wybierz opcję → i zatwierdź wybór przyciskiem OK.

- Aby powrócić do folderu, naciśnij przycisk  $\rightarrow$ . Utwór nadal będzie odtwarzany.

- Aby zatrzymać odtwarzanie muzyki, naciśnij przycisk (zatrzymanie).

### Pasek postępu

Aby wyświetlić pasek postępu podczas odtwarzania utworu (postęp odtwarzania, czas trwania, tytuł, data itp.), naciśnij przycisk **@ INFO**.

Naciśnij ponownie, aby ukryć informacje.

### Opcje dotyczące muzyki

Opcje dotyczące odtwarzania muzyki...

- Zatrz. odtw. Zatrzymywanie odtwarzania muzyki.

- Powtarzanie, Odtwórz raz Odtwarzanie utworów wielokrotnie lub jeden raz.

- Wł. losowo., Wył. losowo Odtwarzanie utworów w kolejności lub losowo.

- Pokaż info Wyświetlanie nazwy pliku.

## <span id="page-37-0"></span>13 Ustawienia

### <span id="page-37-1"></span> $\frac{1}{13.1}$ Obraz

### Styl obrazu

### Wybieranie stylu

W celu łatwego dostosowania ustawień obrazu można wybrać jeden z gotowych stylów obrazu.

1. Naciśnij przycisk  $\bigcap$  i wybierz opcję Konfiguracja, a następnie naciśnij przycisk OK. 2. Wybierz kolejno Ustawienia TV > Obraz > Styl obrazu, a następnie wybierz styl z listy.

3. Wybierz styl i naciśnij przycisk OK.

Dostepne style obrazu to...

- Osobisty — preferencje obrazu ustawione po pierwszym włączeniu

- Jaskrawy — idealny do oglądania przy świetle dziennym

- Naturalny naturalne ustawienia obrazu
- Standard najbardziej energooszczędne
- ustawienie (ustawienie fabryczne)
- Film idealne do oglądania filmów
- Zdjęcie idealne do oglądania zdjęć
- Oszcz. energii ustawienia energooszczędne

### Dostosowywanie stylu

Dowolne dostosowane ustawienie obrazu. Na przykład ustawienie Kolor lub Kontrast jest zapisywane w aktualnie wybranym Stylu obrazu. Umożliwia to dostosowanie każdego stylu.

### Przywracanie stylu

Wybrany styl zachowa dokonane zmiany. Zalecamy, aby dostosowywać ustawienia obrazu tylko dla stylu Osobisty. Styl obrazu Osobisty umożliwia zapisanie ustawień dla poszczególnych podłączonych urządzeń w menu Źródła.

Aby przywrócić oryginalne ustawienia stylu…

1. Naciśnij przycisk  $\bigcap$  i wybierz opcję Konfiguracja, a następnie naciśnij przycisk OK.

- 2. Wybierz kolejno opcje Ustawienia TV > Obraz >
- Przywróć styl i wybierz styl, który chcesz przywrócić.
- 3. Naciśnij przycisk OK. Styl zostanie przywrócony.

### Dom lub Sklep

Jeśli po każdym włączeniu telewizora automatycznie przywracany jest styl obrazu Jaskrawy, jako lokalizację telewizora wybrano Sklep. To ustawienie jest przeznaczone do celów promocji w sklepie.

Aby ustawić lokalizację Dom…

1. Naciśnij przycisk  $\bigwedge$  i wybierz opcję Konfiguracja, a następnie naciśnij przycisk OK.

2. Wybierz kolejno opcje Ustawienia TV > Ustawienia ogólne > Lokalizacja i naciśnij przycisk OK.

3. Wybierz opcję Dom i naciśnij przycisk OK.

4. Naciśnij przycisk  $\bigoplus$ , w razie potrzeby wielokrotnie, aby zamknąć menu.

### Ustawienia obrazu

### Kolor

Za pomocą opcji Kolor można dostosować nasycenie kolorów obrazu.

Aby dostosować kolory...

1. Naciśnij przycisk **A** i wybierz opcję Konfiguracja, a następnie naciśnij przycisk OK. 2. Wybierz kolejno opcje Ustawienia TV > Obraz > Kolor. 3. Naciśnij przycisk (w prawo) i dostosuj wartość za pomocą przycisku  $\triangle$  (w górę) lub  $\blacktriangledown$  (w dół). 4. Naciśnij przycisk  $\leftrightarrow$ , w razie potrzeby wielokrotnie, aby zamknąć menu.

### Kontrast

Opcja Kontrast umożliwia regulację jasności podświetlenia wyświetlacza.

Aby dostosować poziom...

1. Naciśnij przycisk  $\bigcap$  i wybierz opcję Konfiguracja, a następnie naciśnij przycisk OK.

2. Wybierz kolejno opcje Ustawienia TV > Obraz > Kontrast.

3. Naciśnij przycisk (w prawo) i dostosuj wartość za pomocą przycisku  $\triangle$  (w górę) lub  $\blacktriangledown$  (w dół). 4. Naciśnij przycisk  $\leftrightarrow$ , w razie potrzeby wielokrotnie, aby zamknąć menu.

### Ostrość

Za pomocą opcji Ostrość można dostosować poziom ostrości szczegółów obrazu.

Aby dostosować ostrość...

1. Naciśnij przycisk  $\bigcap$  i wybierz opcję Konfiguracja,

a następnie naciśnij przycisk OK.

2. Wybierz kolejno opcje Ustawienia TV > Obraz > Ostrość.

3. Naciśnij przycisk (w prawo) i dostosuj wartość za pomocą przycisku  $\triangle$  (w górę) lub  $\blacktriangledown$  (w dół). 4. Naciśnij przycisk  $\leftrightarrow$ , w razie potrzeby wielokrotnie, aby zamknąć menu.

#### Zaawansowane ustawienia obrazu

#### Gra lub komputer

Po podłączeniu urządzenia telewizor rozpoznaje jego typ i nadaje każdemu urządzeniu prawidłową nazwę typu. Jeśli chcesz, możesz zmienić nazwę typu. Po ustawieniu prawidłowego typu dla urządzenia telewizor automatycznie optymalizuje ustawienia, kiedy użytkownik wybiera dane urządzenie z menu Źródła.

Jeśli masz konsolę do gier z wbudowanym odtwarzaczem płyt Blu-ray, możesz ustawić nazwę typu na Płyta Blu-ray. Przy użyciu ustawienia Styl aktywności można ręcznie przełączyć telewizor na ustawienia idealne do grania. Nie zapomnij o przełączeniu ustawienia na TV przed wznowieniem oglądania telewizji.

Aby ręcznie zmienić ustawienie…

1. Naciśnij przycisk  $\bigcap$  i wybierz opcję Konfiguracja, a następnie naciśnij przycisk OK.

2. Wybierz kolejno opcje Ustawienia TV > Obraz > Zaawansowane > Styl aktywności.

3. Wybierz opcję Gra, Komputer lub Telewizor. Wybór opcji Telewizor powoduje powrót do ustawień obrazu odpowiednich do oglądania telewizji. 4. Naciśnij przycisk  $\bigleftrightarrow$ , w razie potrzeby wielokrotnie, aby zamknąć menu.

### Ustawienia kolorów

#### Wzmocnienie kolorów

Za pomocą opcji Wzmocnienie kolorów można zwiększyć intensywność kolorów i szczegółowość obrazu w przypadku jasnych kolorów.

Aby dostosować poziom…

1. Naciśnij przycisk **A** i wybierz opcję Konfiguracja, a następnie naciśnij przycisk OK.

2. Wybierz kolejno opcje Ustawienia

TV > Obraz > Zaawansowane > Kolor.

3. Wybierz opcję Intensyf. barw i naciśnij przycisk OK.

3. Wybierz

opcję Maksimum, Średnio, Minimum lub Wyłącz. 4. Naciśnij przycisk  $\leftrightarrow$ . w razie potrzeby wielokrotnie, aby zamknąć menu.

#### Temperatura barwowa

Za pomocą opcji Temp. kolorów można wybrać dla obrazu zaprogramowaną temperaturę kolorów lub wybrać ustawienie Niestandardowe, aby samodzielnie określić temperaturę za pomocą opcji Osobista temperatura koloru. Temp. kolorów i Osobista temperatura koloru to funkcje przeznaczone dla użytkowników zaawansowanych.

Aby wybrać zaprogramowaną temperaturę…

1. Naciśnij przycisk **A** i wybierz opcję Konfiguracja, a następnie naciśnij przycisk OK. 2. Wybierz kolejno opcje Ustawienia TV > Obraz > Zaawansowane > Kolor. 3. Wybierz opcję Temp. kolorów i naciśnij przycisk OK. 3. Wybierz opcję Normalny, Ciepły lub Zimny. Możesz też wybrać opcję Niestandardowe, aby samodzielnie dostosować temperaturę barwową.

4. Naciśnij przycisk  $\leftrightarrow$ , w razie potrzeby wielokrotnie, aby zamknąć menu.

#### Niestandardowa temperatura koloru

Za pomocą opcji Osobista temperatura koloru można ustawić samodzielnie temperaturę barwową. Aby ustawić osobistą temperaturę koloru, najpierw wybierz opcję Własne dla ustawienia Temp. kolorów. Osobista temperatura koloru to funkcja przeznaczona dla użytkowników zaawansowanych.

Aby ustawić niestandardową temperaturę barwową…

1. Naciśnij przycisk **A** i wybierz opcję Konfiguracja, a następnie naciśnij przycisk OK. 2. Wybierz kolejno opcje Ustawienia TV > Obraz > Zaawansowane > Kolor. 3. Wybierz opcję Osobista temperatura koloru i naciśnij przycisk OK. 3. Naciśnij strzałkę  $\triangle$  (w górę) lub  $\blacktriangledown$  (w dół), aby dostosować wartość. WP oznacza punkt bieli, a BL poziom czerni. Można również wybrać z tego menu jedno z ustawień zaprogramowanych. 4. Naciśnij przycisk  $\leftrightarrow$ , w razie potrzeby wielokrotnie, aby zamknąć menu.

#### Ustawienia kontrastu

#### Tryby kontrastu

Za pomocą opcji Tryb kontrastu można ustawić poziom, od którego ma być oszczędzana energia poprzez zmniejszanie intensywności podświetlenia ekranu. Wybierz najmniejsze zużycie energii lub najlepszą intensywność obrazu.

Aby dostosować poziom…

1. Naciśnij przycisk  $\bigcap$  i wybierz opcję Konfiguracja,

a następnie naciśnij przycisk OK.

2. Wybierz kolejno Ustawienia TV > Obraz > Zaawansowane > Kontrast > Tryb kontrastu. 3. Wybierz opcję Standard, Najlepsze zasilanie, Najlepszy obraz lub Wyłącz.

4. Naciśnij przycisk  $\leftrightarrow$ , w razie potrzeby wielokrotnie, aby zamknąć menu.

#### Kontrast dynamiczny

Za pomocą opcji Kontrast dynamiczny można ustawić poziom, od którego telewizor ma rozpoczynać automatyczne poprawianie wyświetlanych szczegółów w ciemnych, średnio rozjaśnionych oraz jasnych obszarach obrazu.

#### Aby dostosować poziom…

1. Naciśnij przycisk  $\bigcap$  i wybierz opcję Konfiguracja, a następnie naciśnij przycisk OK.

2. Wybierz kolejno opcje Ustawienia TV > Obraz > Zaawansowane > Kontrast >

Kontrast dynamiczny.

3. Wybierz

opcję Maksimum, Średnio, Minimum lub Wyłącz. 4. Naciśnij przycisk  $\leftrightarrow$ , w razie potrzeby wielokrotnie, aby zamknąć menu.

#### Jasność

Za pomocą opcji Jasność można ustawić poziom jasności dla sygnału wizyjnego. Jasność to ustawienie przeznaczone dla użytkowników zaawansowanych. Zalecamy użytkownikom niezaawansowanym dostosowanie jasności obrazu za pomocą ustawienia Kontrast.

Aby dostosować poziom…

1. Naciśnij przycisk  $\bigwedge$  i wybierz opcję Konfiguracja, a następnie naciśnij przycisk OK.

2. Wybierz kolejno opcje Ustawienia

TV > Obraz > Zaawansowane > Kontrast > Jasność.

3. Naciśnij przycisk (w prawo) i dostosuj wartość za pomocą przycisku  $\triangle$  (w górę) lub  $\blacktriangledown$  (w dół). 4. Naciśnij przycisk  $\leftrightarrow$ , w razie potrzeby wielokrotnie, aby zamknąć menu.

### Kontrast wideo

Za pomocą opcji Kontrast obrazu można zmniejszyć poziom kontrastu obrazu.

Aby dostosować poziom…

- 1. Naciśnij przycisk  $\bigcap$  i wybierz opcję Konfiguracja,
- a następnie naciśnij przycisk OK.
- 2. Wybierz kolejno opcje Ustawienia

TV > Obraz > Zaawansowane > Kontrast > Kontrast wideo.

3. Naciśnij przycisk (w prawo) i dostosuj wartość za pomocą przycisku  $\triangle$  (w górę) lub  $\blacktriangledown$  (w dół). 4. Naciśnij przycisk  $\leftrightarrow$ , w razie potrzeby wielokrotnie, aby zamknąć menu.

#### Gamma

Za pomocą opcji Gamma można wybrać nieliniowe ustawienie jasności i kontrastu obrazu. Gamma to funkcja przeznaczona dla użytkowników zaawansowanych.

Aby dostosować poziom…

1. Naciśnij przycisk  $\bigcap$  i wybierz opcję Konfiguracja, a następnie naciśnij przycisk OK. 2. Wybierz kolejno opcje Ustawienia TV > Obraz > Zaawansowane > Kontrast > Gamma. 3. Naciśnij przycisk ▶ (w prawo) i dostosuj wartość za pomocą przycisku  $\triangle$  (w górę) lub  $\blacktriangledown$  (w dół). 4. Naciśnij przycisk  $\leftrightarrow$ , w razie potrzeby wielokrotnie, aby zamknąć menu.

### Ustawienia ostrości

#### Super Resolution

Opcja Super Resolution zapewnia doskonałą ostrość linii oraz konturów.

Aby włączyć lub wyłączyć opcję…

1. Naciśnij przycisk **A** i wybierz opcję Konfiguracja, a następnie naciśnij przycisk OK.

2. Wybierz kolejno opcje Ustawienia

TV > Obraz > Zaawansowane > Ostrość > Super Resolution.

3. Wybierz opcję Włącz lub Wyłącz. 4. Naciśnij przycisk  $\leftrightarrow$ , w razie potrzeby

wielokrotnie, aby zamknąć menu.

### Redukcja szumów

Za pomocą opcji Redukcja szumów można zredukować poziom szumów obrazu.

Aby dostosować redukcję szumów…

1. Naciśnij przycisk **A** i wybierz opcję Konfiguracja, a następnie naciśnij przycisk OK.

2. Wybierz kolejno opcje Ustawienia TV > Obraz > Zaawansowane > Ostrość > Redukcja szumów.

3. Wybierz opcję Maksimum, Średnio, Minimum lub Wyłącz. 4. Naciśnij przycisk  $\leftrightarrow$ , w razie potrzeby

wielokrotnie, aby zamknąć menu.

#### Redukcja usterek MPEG

Za pomocą opcji Redukcja zniekształceń MPEG można sprawić, aby przejścia cyfrowe obrazu stały się bardziej płynne. Zniekształcenia MPEG są na obrazie najczęściej widoczne jako niewielkie kwadraty lub poszarpane krawędzie.

Aby zredukować zniekształcenia MPEG…

1. Naciśnij przycisk **A** i wybierz opcję Konfiguracja, a następnie naciśnij przycisk OK.

2. Wybierz kolejno opcje Ustawienia TV > Obraz > Zaawansowane > Ostrość > Red. zniek. MPEG. 3. Wybierz

opcję Maksimum, Średnio, Minimum lub Wyłącz. 4. Naciśnij przycisk  $\leftrightarrow$ , w razie potrzeby wielokrotnie, aby zamknąć menu.

#### <span id="page-40-0"></span>Format i krawędzie

#### Format obrazu

Gdy czarne pasy pojawiają się na dole i górze ekranu lub z obu stron obrazu, można dostosować format obrazu tak, aby wypełniał on cały ekran.

Aby zmienić format obrazu...

- 1. Naciśnij przycisk  $\bigcap$  i wybierz opcję Konfiguracja, a następnie naciśnij przycisk OK.
- 2. Wybierz kolejno opcje Ustawienia TV > Obraz > Format i krawędzie > Format obrazu.
- 3. Wybierz format z listy i naciśnij przycisk OK. 4. Naciśnij przycisk  $\leftrightarrow$ , w razie potrzeby
- wielokrotnie, aby zamknąć menu.

Aby zmienić format obrazu podczas oglądania telewizji...

1. Podczas oglądania kanału telewizyjnego naciśnij przycisk **a**, aby otworzyć menu Format obrazu. 2. Wybierz format z listy i naciśnij przycisk OK.

#### Krawędzie ekranu

Za pomocą opcji Krawędzie ekranu można nieznacznie powiększyć obrazu w celu ukrycia zniekształconych krawędzi.

Aby dostosować krawędzie...

1. Naciśnij przycisk  $\bigcap$  i wybierz opcję Konfiguracja, a następnie naciśnij przycisk OK.

2. Wybierz kolejno opcje Ustawienia

TV > Obraz > Format i krawędzie > Krawędzie ekranu.

3. Dostosuj wartość za pomocą

przycisku  $\wedge$  (w górę) lub  $\vee$  (w dół).

4. Naciśnij przycisk  $\leftrightarrow$ , w razie potrzeby wielokrotnie, aby zamknąć menu.

#### Zmiana obrazu

Dzięki opcji Przes. obrazu możesz nieznacznie zmienić pozycję obrazu.

Aby przesunąć obraz...

- 1. Naciśnij przycisk  $\bigcap$  i wybierz opcję Konfiguracja, a następnie naciśnij przycisk OK.
- 2. Wybierz kolejno opcje Ustawienia TV > Obraz >
- Format i krawędzie > Przesunięcie obrazu.
- 3. Dostosuj pozycję za pomocą

przycisku  $\triangle$  (w górę),  $\blacktriangledown$  (w dół),  $\blacktriangleright$  (w prawo) lub  $\blacktriangleleft$  (w lewo).

4. Naciśnij przycisk  $\leftrightarrow$ , w razie potrzeby wielokrotnie, aby zamknąć menu.

### $13.2$ Dźwięk

### Styl dźwięku

#### Wybieranie stylu

W celu łatwego dostosowania ustawień dźwięku można wybrać wstępnie zaprogramowane ustawienia Styl dźwięku.

1. Naciśnij przycisk  $\bigcap$  i wybierz opcję Konfiguracja, a następnie naciśnij przycisk OK.

2. Wybierz kolejno Ustawienia TV > Dźwięk > Styl dźwięku, a następnie wybierz styl z listy.

3. Wybierz styl i naciśnij przycisk OK.

Dostępne style dźwięku to...

- Osobisty preferencje dźwięku ustawione po pierwszym włączeniu
- Oryginalny najbardziej neutralne ustawienie dźwięku
- Film idealny do oglądania filmów
- Muzyka idealny do słuchania muzyki
- Gra idealny do gier
- Wiadomości idealny do odtwarzania mowy

#### Przywracanie stylu

Wybrany styl zachowa dokonane zmiany. Zalecamy, aby dostosowywać ustawienia dźwięku tylko dla stylu Osobisty. Styl dźwięku Osobisty umożliwia zapisanie ustawień dla poszczególnych podłączonych urządzeń w menu Źródła.

Aby przywrócić oryginalne ustawienia stylu…

1. Naciśnii przycisk  $\bigcap$  i wybierz opcie Konfiguracia, a następnie naciśnij przycisk OK.

2. Wybierz kolejno opcje Ustawienia TV > Dźwięk > Przywróć styl.

### Ustawienia dźwięku

#### Basy

Za pomocą opcji Niskie można dostosować nasycenie tonów niskich.

Aby dostosować poziom...

1. Naciśnij przycisk **A** i wybierz opcję Konfiguracja, a następnie naciśnij przycisk OK.

2. Wybierz kolejno opcje Ustawienia TV > Dźwięk > Niskie.

3. Naciśnij przycisk (w prawo) i dostosuj wartość za pomocą przycisku  $\triangle$  (w górę) lub  $\blacktriangledown$  (w dół). 4. Naciśnij przycisk  $\leftrightarrow$ , w razie potrzeby wielokrotnie, aby zamknąć menu.

#### Tony wysokie

Za pomocą opcji Wysokie można dostosować nasycenie tonów wysokich.

Aby dostosować poziom...

1. Naciśnij przycisk **A** i wybierz opcję Konfiguracja, a następnie naciśnij przycisk OK. 2. Wybierz kolejno opcje Ustawienia TV > Dźwięk > Wysokie.

3. Naciśnij przycisk ▶ (w prawo) i dostosuj wartość za pomocą przycisku  $\triangle$  (w górę) lub  $\blacktriangledown$  (w dół). 4. Naciśnij przycisk  $\leftrightarrow$ , w razie potrzeby wielokrotnie, aby zamknąć menu.

### Efekt surround

Za pomocą opcji Efekt surround można wybrać efekt dźwiękowy dla głośników telewizora.

Aby skonfigurować efekt surround...

1. Naciśnij przycisk **A** i wybierz opcję Konfiguracja, a następnie naciśnij przycisk OK. 2. Wybierz kolejno opcje Ustawienia TV > Dźwięk > Efekt surround. 3. Naciśnij przycisk (w prawo) i wybierz opcję Stereo lub Incredible surround. 4. Naciśnij przycisk  $\leftrightarrow$ , w razie potrzeby wielokrotnie, aby zamknąć menu.

#### Głośność słuchawek

Za pomocą opcji Głośność słuchawek można osobno ustawić głośność dla podłączonych słuchawek.

Aby dostosować głośność. . .

- 1. Naciśnij przycisk  $\bigcap$  i wybierz opcję Konfiguracja, a następnie naciśnij przycisk OK.
- 2. Wybierz kolejno opcje Ustawienia
- TV > Dźwięk > Głośn. słuchawek.

3. Naciśnij przycisk  $\triangle$  (w górę) lub  $\blacktriangledown$  (w dół), aby ustawić głośność. 4. Naciśnii przycisk  $\leftrightarrow$ . w razie potrzeby wielokrotnie, aby zamknąć menu.

#### Zaawansowane ustawienia dźwięku

#### Automatyczna regulacja głośności

Za pomoca opcji Automat, regulacja głośności można skonfigurować telewizor tak, aby automatycznie wyrównywał nagłe różnice w głośności dźwięku, np. na początku bloków reklamowych lub podczas zmiany kanałów.

Aby włączyć lub wyłączyć opcję...

1. Naciśnij przycisk  $\bigcap$  i wybierz opcję Konfiguracja, a następnie naciśnij przycisk OK. 2. Wybierz kolejno opcje Ustawienia TV > Dźwięk > Zaawansowane > Automat. regulacja głośności. 3. Naciśnij przycisk ▶ (w prawo) i wybierz opcję Włącz lub Wyłącz. 4. Naciśnij przycisk  $\leftrightarrow$ , w razie potrzeby wielokrotnie, aby zamknąć menu.

#### Głośniki telewizora

Dźwięk z telewizora można przekierowywać do podłączonego urządzenia audio — zestawu kina domowego lub zestawu audio. Dzięki opcji Głośniki TV można wybrać, gdzie ma być odtwarzany dźwięk telewizora i jak ma być kontrolowany.

- Jeśli wybierzesz opcję Wyłącz, na stałe wyłączysz głośniki telewizora.

- Jeśli wybierzesz opcję Włącz, głośniki telewizora będą zawsze włączone.

W przypadku urządzenia audio podłączonego za pomocą złącza HDMI CEC można użyć jednego z ustawień funkcji EasyLink.

- Jeśli wybierzesz opcję EasyLink, telewizor będzie przesyłał sygnał dźwiękowy do urządzenia audio. Telewizor wyłączy głośniki telewizora, gdy urządzenie będzie odtwarzało dźwięk.

- Jeśli wybierzesz opcję Autostart EasyLink, telewizor włączy urządzenie audio, przekieruje sygnał dźwiękowy do tego urządzenia i wyłączy swoje głośniki.

Nawet gdy wybrana jest opcja EasyLink lub Autostart EasyLink, można nadal przełączyć dźwięk na głośniki telewizora lub głośniki urządzenia w menu Obraz i dźwięk.

Aby skonfigurować głośniki telewizora...

1. Naciśnij przycisk **î** i wybierz opcję Konfiguracja, a następnie naciśnij przycisk OK.

2. Wybierz kolejno opcje Ustawienia TV > Dźwięk > Zaawansowane > Głośniki TV.

3. Naciśnij przycisk (w prawo) i wybierz opcję

### Wyłącz, Włącz, EasyLink lub Autostart EasyLink.

4. Naciśnij przycisk → (kilkakrotnie, jeśli to konieczne), aby zamknąć menu.

#### Wyraźne brzmienie

Za pomocą opcji Wyczyść dźwięk można zwiększyć wyrazistość mowy. Idealnie sprawdza się ona przy oglądaniu programów informacyjnych. Funkcję można włączyć lub wyłączyć.

Aby włączyć lub wyłączyć opcję...

1. Naciśnij przycisk  $\bigcap$  i wybierz opcję Konfiguracja, a następnie naciśnij przycisk OK. 2. Wybierz kolejno opcje Ustawienia TV > Dźwięk > Zaawansowane > Wyczyść dźwięk.

3. Naciśnij przycisk (w prawo) i wybierz opcję Włącz lub Wyłącz.

4. Naciśnij przycisk  $\leftrightarrow$ , w razie potrzeby wielokrotnie, aby zamknąć menu.

#### HDMI1-ARC

Jeśli nie potrzebujesz funkcji ARC (Audio Return Channel) dla żadnych połączeń HDMI, możesz wyłączyć sygnał ARC.

1. Naciśnij przycisk  $\bigwedge$  i wybierz opcję Konfiguracja, a następnie naciśnij przycisk OK.

2. Wybierz kolejno opcje Ustawienia TV > Dźwięk >

Zaawansowane > HDMI 1 - ARC.

3. Naciśnij przycisk (w prawo) i wybierz opcję Włącz lub Wyłącz.

4. Naciśnij przycisk  $\leftrightarrow$ , w razie potrzeby wielokrotnie, aby zamknąć menu.

#### Format sygnału wyjściowego audio

Za pomocą opcji Format sygnału wyjściowego audio można ustawić wyjściowy sygnał audio telewizora zgodnie z możliwościami przetwarzania dźwięku przez zestaw kina domowego.

Aby ustawić opcję Format sygnału wyjściowego audio...

1. Naciśnij przycisk **A** i wybierz opcję Konfiguracja, a następnie naciśnij przycisk OK.

2. Wybierz kolejno opcje Ustawienia

- TV > Dźwięk > Zaawansowane > Format sygnału wyjściowego audio.
- 3. Naciśnij przycisk ▶ (w prawo) i wybierz opcję Wielokanałowy lub Stereo.
- 4. Naciśnij przycisk  $\leftrightarrow$ , w razie potrzeby wielokrotnie, aby zamknąć menu.

#### Wyrównywanie wyjścia dźwięku

Opcja Wyrównywanie wyjścia dźwięku umożliwia wyrównanie poziomu głośności dźwięku zestawu kina domowego z poziomem głośności telewizora podczas przełączania się między tymi urządzeniami.

Aby wyrównać różnice w głośności dźwięku…

1. Naciśnij przycisk  $\bigcap$  i wybierz opcję Konfiguracja, a następnie naciśnij przycisk OK. 2. Wybierz kolejno opcje Ustawienia TV > Dźwięk > Zaawansowane > Wyrównywanie wyjścia dźwięku. 3. Wybierz opcję Więcej, Średnio lub Mniej, a następnie naciśnij przycisk OK. 4. Jeśli różnica w poziomie głośności jest duża, wybierz opcję Więcej. Jeśli różnica jest niewielka, wybierz opcję Mniej. 5. Naciśnij przycisk  $\leftrightarrow$ , w razie potrzeby wielokrotnie, aby zamknąć menu.

#### Opóźnienie wyjścia audio

Po podłączeniu zestawu kina domowego do telewizora obraz wyświetlany na ekranie telewizora oraz dźwięk z zestawu kina domowego powinny zostać zsynchronizowane.

#### Automatyczna synchronizacja dźwięku i obrazu

Najnowsze zestawy kina domowego firmy Philips umożliwiają automatyczną bezbłędną synchronizację obrazu i dźwięku.

#### Opóźnienie synchronizacji dźwięku

Niektóre zestawy kina domowego mogą wymagać dostosowania opóźnienia synchronizacji dźwięku i obrazu. Zwiększaj opóźnienie w zestawie kina domowego do czasu, aż dźwięk będzie zgodny z obrazem. Może być konieczne wprowadzenie wartości opóźnienia równego 180 ms. Przeczytaj instrukcję obsługi zestawu kina domowego. W przypadku ustawienia wartości opóźnienia w zestawie kina domowego należy wyłączyć opcję Opóźn. wyjścia audio w telewizorze.

Aby wyłączyć funkcję Opóźn. wyjścia audio. . .

1. Naciśnij przycisk **A** i wybierz opcję Konfiguracja, a następnie naciśnij przycisk OK.

2. Wybierz kolejno opcje Ustawienia TV > Dźwięk > Zaawansowane > Opóźn. wyjścia audio.

3. Wybierz opcję Wyłącz i naciśnij przycisk OK.

4. Naciśnij przycisk (kilkakrotnie, jeśli to konieczne), aby zamknąć menu.

### Offset wyjścia audio

W przypadku, gdy nie można ustawić opóźnienia w zestawie kina domowego, można to zrobić w telewizorze za pomocą funkcji Offset wyjścia audio.

Aby zsynchronizować dźwięk w telewizorze…

1. Naciśnii przycisk  $\bigwedge$  i wybierz opcie Konfiguracia, a następnie naciśnij przycisk OK.

2. Wybierz kolejno opcje Ustawienia

TV > Dźwięk > Zaawansowane > Offset wyjścia audio.

3. Użyj suwaka, aby ustawić przesunięcie dźwięku, a następnie naciśnij przycisk OK.

4. Naciśnij przycisk  $\leftrightarrow$ , w razie potrzeby wielokrotnie, aby zamknąć menu.

## <span id="page-43-0"></span>13.3

## Ustawienia ogólne

### Język menu

Aby zmienić język menu i komunikatów telewizora…

1. Naciśnij przycisk  $\bigcap$  i wybierz opcję Konfiguracja, a następnie naciśnij przycisk OK.

2. Wybierz kolejno opcje Ustawienia TV > Ustawienia ogólne > Język menu.

3. Wybierz żądany język.

4. Naciśnij przycisk  $\leftrightarrow$ , w razie potrzeby wielokrotnie, aby zamknąć menu.

### Zegar

Data i czas

#### Automatycznie

Telewizja cyfrowa nadawana w niektórych krajach nie wysyła informacji dotyczących uniwersalnego czasu koordynowanego – UTC. Zmiana czasu letniego może zostać zignorowana i telewizor może wyświetlać niewłaściwą godzinę.

W przypadku nagrywania programów z wykorzystaniem opcji nagrywania w przewodniku telewizyjnym nie zaleca się ręcznej zmiany daty ani godziny. W niektórych krajach i w przypadku niektórych operatorów ustawienie Zegar jest ukryte, co uniemożliwia nieprawidłowe ustawienie zegara.

Aby automatycznie ustawić prawidłowy czas w telewizorze...

1. Naciśnij przycisk **A** i wybierz opcję Konfiguracja, a następnie naciśnij przycisk OK.

2. Wybierz kolejno opcje Ustawienia TV > Ustawienia ogólne > Zegar > Autom. tryb zegara i wybierz opcję Zależy od kraju.

3. Wybierz opcję Czas letni i określ odpowiednie ustawienie.

4. Naciśnii przycisk  $\leftrightarrow$ . w razie potrzeby wielokrotnie, aby zamknąć menu.

#### **Recznie**

Aby ręcznie ustawić zegar telewizora…

1. Naciśnij przycisk **A** i wybierz opcję Konfiguracja, a następnie naciśnij przycisk OK. 2. Wybierz kolejno opcje Ustawienia TV > Ustawienia ogólne > Zegar > Autom. tryb zegara i wybierz opcję Ręcznie. 3. Wybierz opcje Data i Czas w celu dostosowania. 4. Naciśnij przycisk  $\leftrightarrow$ , w razie potrzeby wielokrotnie, aby zamknąć menu.

#### Strefa czasowa

Aby ustawić strefę czasową…

1. Naciśnij przycisk **A** i wybierz opcję Konfiguracja, a następnie naciśnij przycisk OK.

2. Wybierz kolejno opcje Ustawienia

TV > Ustawienia ogólne > Zegar > Strefa czasowa.

3. Wybierz jedną ze stref czasowych.

4. Naciśnij przycisk  $\leftrightarrow$ , w razie potrzeby wielokrotnie, aby zamknąć menu.

### Wyłącznik czasowy

Wyłącznik czasowy pozwala ustawić telewizor tak, aby po określonym czasie automatycznie przełączył się w tryb gotowości.

Aby ustawić wyłącznik czasowy. . .

1. Naciśnij przycisk  $\bigcap$  i wybierz opcję Konfiguracja, a następnie naciśnij przycisk OK.

2. Wybierz kolejno opcje Ustawienia TV > Ustawienia ogólne\* > Wyłącznik czasowy.

Za pomocą suwaka można ustawić czas maksymalnie do 180 minut w odstępach 5-minutowych. Ustawienie 0 minut oznacza, że wyłącznik czasowy jest

nieaktywny. Zawsze można wyłączyć telewizor wcześniej lub ponownie ustawić czas w trakcie odliczania.

3. Naciśnij przycisk  $\bigoplus$ , w razie potrzeby wielokrotnie, aby zamknąć menu.

### Wyłącznik czasowy

Jeśli telewizor będzie odbierać sygnał telewizyjny, ale w ciągu 4 godzin nie zostanie naciśnięty żaden przycisk na pilocie, zasilanie wyłączy się automatycznie, co zapewnia oszczędność energii. Telewizor wyłączy się automatycznie także w przypadku, gdy nie będzie odbierać żadnego sygnału wejściowego ani poleceń pilota przez 10 minut.

Jeśli wykorzystujesz telewizor jako monitor komputerowy lub jeśli korzystasz z odbiornika cyfrowego (dekodera) do oglądania telewizji i nie używasz pilota do telewizora, wyłącz opcję automatycznego wyłączania.

Aby dezaktywować wyłącznik czasowy...

1. Naciśnij przycisk **A** i wybierz opcję Konfiguracja, a następnie naciśnij przycisk OK.

2. Wybierz kolejno opcje Ustawienia TV > Ustawienia ogólne\* > Wyłącznik czasowy.

3. Wybierz pozycję wewnątrz suwaka, aby dostosować wartość. Wartość 0 (Wyłącz) powoduje dezaktywację opcji automatycznego wyłączania. 4. Naciśnij przycisk  $\leftrightarrow$ , w razie potrzeby wielokrotnie, aby zamknąć menu.

### Lokalizacja

Aby ustawić lokalizację Dom…

1. Naciśnij przycisk  $\bigcap$  i wybierz opcję Konfiguracja, a następnie naciśnij przycisk OK.

2. Wybierz kolejno opcje Ustawienia TV > Ustawienia ogólne > Lokalizacja i naciśnij przycisk OK.

3. Wybierz opcję Dom i naciśnij przycisk OK.

4. Naciśnij przycisk  $\bigoplus$ , w razie potrzeby wielokrotnie, aby zamknąć menu.

### Umieszczenie telewizora

Podczas instalacji dla tego ustawienia jest wybierana wartość Na podstawie telewizora lub Na ścianie. Jeśli od tego czasu umiejscowienie telewizora zmieniło się, odpowiednio dostosuj to ustawienie, aby zapewnić najlepszą jakość odtwarzania dźwięku.

1. Naciśnij przycisk  $\bigcap$  i wybierz opcję Konfiguracja, a następnie naciśnij przycisk OK.

2. Wybierz kolejno opcje Ustawienia TV > Ustawienia ogólne > Umieszczenie telewizora i naciśnij przycisk OK.

3. Wybierz opcję Na podstawie telewizora lub Na ścianie.

4. Naciśnij przycisk  $\bigoplus$ , w razie potrzeby wielokrotnie, aby zamknąć menu.

### Ustawienia fabryczne

Możesz przywrócić oryginalne (fabryczne) ustawienia telewizora.

Aby przywrócić oryginalne ustawienia…

1. Naciśnij przycisk  $\bigcap$  i wybierz opcję Konfiguracja, a następnie naciśnij przycisk OK.

2. Wybierz kolejno opcje Ustawienia TV > Ustawienia ogólne > Ustawienia fabr. i naciśnij przycisk OK. 3. Naciśnij przycisk  $\leftrightarrow$ , w razie potrzeby wielokrotnie, aby zamknąć menu.

### Instalacja TV

Można ponownie wykonać instalację telewizora. Zostanie wykonana pełna reinstalacja telewizora.

Aby ponownie wykonać pełną instalację telewizora…

1. Naciśnij przycisk  $\bigcap$  i wybierz opcję Konfiguracja, a następnie naciśnij przycisk OK.

2. Wybierz kolejno opcje Ustawienia TV > Ustawienia ogólne > Zainst. pon. TV i naciśnij przycisk OK.

3. Postępuj zgodnie z wyświetlanymi instrukcjami. Instalacja może potrwać kilka minut.

# Dane techniczne

### <span id="page-45-1"></span> $\frac{1}{14.1}$

<span id="page-45-0"></span> $\overline{14}$ 

## Ochrona środowiska

### Oszczędność energii

Ustawienia ekologiczne obejmują ustawienia telewizora, które są przyjazne dla środowiska naturalnego.

Podczas oglądania kanałów telewizyjnych naciśnij przycisk , aby otworzyć menu Ustawienia ekologiczne.

Naciśnij ponownie przycisk , aby zamknąć menu Ustawienia ekologiczne.

### Oszczędność energii

Ten styl obrazu to najbardziej energooszczędne ustawienie.

### Wyłączanie ekranu

Podczas słuchania muzyki można wyłączyć ekran telewizora, aby oszczędzać energię. Wybierz opcję Ekran wyłączony i naciśnij przycisk OK. Aby ponownie włączyć ekran, naciśnij dowolny przycisk na pilocie zdalnego sterowania.

### Automatyczne wyłączanie

Jeśli przez 4 godziny nie naciśniesz żadnego przycisku na pilocie bądź gdy telewizor nie będzie odbierać żadnego sygnału wejściowego lub poleceń pilota przez 10 minut, telewizor wyłączy się automatycznie, aby oszczędzać energię. Jeśli wykorzystujesz telewizor jako monitor komputerowy lub jeśli korzystasz z odbiornika cyfrowego (dekodera) do oglądania telewizji i nie korzystasz z pilota do telewizora, wyłącz opcję automatycznego wyłączania.

Oprócz ustawień ekologicznych telewizor udostępnia także przyjazne środowisku ustawienia związane ze zużyciem energii.

### Wyłączanie nieaktywnych urządzeń

Wyłączanie podłączonych urządzeń z obsługą funkcji EasyLink HDMI-CEC (Consumer Electronic Control), które są nieaktywne.

### Zarządzanie zasilaniem

Zaawansowane funkcje zarządzania zasilaniem w tym telewizorze gwarantują najbardziej wydajne zużycie energii. Można sprawdzić, jak wybrane ustawienia telewizora, poziom jasności obrazu na ekranie i warunki oświetlenia w otoczeniu wpływają na względne zużycie energii.

Aby sprawdzić względne zużycie energii. . .

1. Naciśnij przycisk ni wybierz opcję Konfiguracja, a

następnie naciśnij przycisk OK.

2. Wybierz kolejno opcje Obejrzyj demo > Active Control - prezentacja i naciśnij przycisk OK. 3. Wybierz ustawienie i sprawdź odpowiadające mu wartości.

### Europejska etykieta energetyczna

Europejska etykieta energetyczna informuje o klasie energetycznej produktu. Im bardziej zielone jest oznaczenie klasy energetycznej produktu, tym mniej energii on zużywa.

Na etykiecie znajduje się informacja o klasie energetycznej, średnim poborze mocy podczas działania oraz średnim rocznym poborze mocy. Wartości poboru mocy produktu można znaleźć także na stronie internetowej firmy Philips dostępnej pod adresem www.philips.com/TV

### Informacje o produkcie

### Seria 4101, 4111

### 32PHx4101

- Klasa wydajności energetycznej: A+
- Widoczna przekątna ekranu: 80 cm / 32 cale
- Zużycie energii w trybie włączenia (W): 30 W
- Roczne zużycie energii (kWh)\*: 44 kWh
- Zużycie energii w trybie gotowości (W)\*\*: 0,30 W
- Zużycie energii w trybie wyłączenia (W): 0,30 W
- Rozdzielczość obrazu (piksele): 1366x768p

### 32PFx4101

- Klasa wydajności energetycznej: A+
- Widoczna przekątna ekranu: 80 cm / 32 cale
- Zużycie energii w trybie włączenia (W): 32 W
- Roczne zużycie energii (kWh)\*: 47 kWh
- Zużycie energii w trybie gotowości (W)\*\*: 0,30 W
- Zużycie energii w trybie wyłączenia (W): 0,30 W
- Rozdzielczość obrazu (piksele): 1920x1080p

### 40PFx4101

- Klasa wydajności energetycznej: A+
- Widoczna przekątna ekranu: 102 cm / 40 cali
- Zużycie energii w trybie włączenia (W): 42 W
- Roczne zużycie energii (kWh)\*: 61 kWh
- Zużycie energii w trybie gotowości (W)\*\*: 0,30 W
- Zużycie energii w trybie wyłączenia (W): 0,30 W
- Rozdzielczość obrazu (piksele): 1920x1080p

### 40PFT4111

- Klasa wydajności energetycznej: A+
- Widoczna przekątna ekranu: 100 cm / 40 cali
- Zużycie energii w trybie włączenia (W): 42 W
- Roczne zużycie energii (kWh)\*: 61 kWh
- Zużycie energii w trybie gotowości (W)\*\*: 0,30 W
- Zużycie energii w trybie wyłączenia (W): 0,30 W
- Rozdzielczość obrazu (piksele): 1920x1080p

### 48PFx4101

- Klasa wydajności energetycznej: A+
- Widoczna przekątna ekranu: 121 cm / 48 cali
- <span id="page-46-0"></span>- Zużycie energii w trybie włączenia (W): 56 W
- Roczne zużycie energii (kWh)\*: 82 kWh
- Zużycie energii w trybie gotowości (W)\*\*: 0,30 W
- Zużycie energii w trybie wyłączenia (W): 0,30 W
- Rozdzielczość obrazu (piksele): 1920x1080p

\* Zużycie energii wyrażane w kWh na rok, w oparciu o pobór mocy telewizora działającego 4 godziny dziennie przez 365 dni. Rzeczywiste zużycie energii zależy od sposobu użytkowania telewizora.

\*\* Gdy telewizor jest wyłączony za pomocą pilota i żadna funkcja nie jest aktywna.

### <span id="page-46-1"></span>**Utylizacja**

### Utylizacja starych produktów i baterii

Ten produkt został wykonany z wysokiej jakości materiałów i elementów, które nadają się do ponownego wykorzystania.

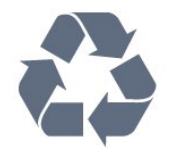

Jeśli produkt został opatrzony symbolem przekreślonego pojemnika na odpady, oznacza to, iż podlega on postanowieniom Dyrektywy Europejskiej 2002/96/WE.

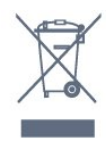

Informacje na temat wydzielonych punktów składowania zużytych produktów elektrycznych i elektronicznych można uzyskać w miejscu zamieszkania.

Prosimy postępować zgodnie z wytycznymi miejscowych władz i nie wyrzucać tego typu urządzeń wraz z innymi odpadami pochodzącymi z gospodarstwa domowego. Ścisłe przestrzeganie wytycznych w tym zakresie pomaga chronić środowisko naturalne oraz ludzkie zdrowie.

Produkt zawiera baterie opisane w treści dyrektywy 2006/66/WE, których nie można zutylizować z pozostałymi odpadami domowymi.

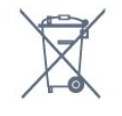

Należy zapoznać się z lokalnymi przepisami dotyczącymi selektywnej zbiórki baterii, ponieważ odpowiednia utylizacja baterii pomaga chronić środowisko naturalne oraz ludzkie zdrowie.

### $14.2$ Odbiór — modele PxH / PxT

- Wejście antenowe: 75 omów, koncentryczne (IEC75)
- Pasma tunera: Hyperband, S-Channel, UHF, VHF

- DVB: DVB-T (antena cyfrowej telewizji naziemnej) COFDM 2K/8K, DVB-T2: tylko modele telewizorów '. .

- . T/12', DVB-C (telewizja kablowa) QAM
- Analogowe odtwarzanie obrazu: NTSC, SECAM, PAL

- Cyfrowe odtwarzanie obrazu: MPEG2 SD/HD (ISO/IEC 13818-2); MPEG4 SD/HD (ISO/IEC 14496-10) - Cyfrowe odtwarzanie dźwięku (ISO/IEC 13818-3)

### 14.3 Wyświetlacz

### Typ

Seria 4101, 4111

### Przekątna ekranu:

- 32Pxx4101: 80 cm / 32 cale
- 40Pxx4101: 102 cm / 40 cali
- 40PFT4111: 100 cm / 40 cali
- 48Pxx4101: 121 cm / 48 cali

#### Rozdzielczość wyświetlacza

- PFx41x1: 1920x1080p
- PHx4101: 1366x768p

### Rozdzielczości wyświetlacza

Formaty komputerowe — HDMI (rozdzielczość częstotliwość odświeżania) 640 x 480 — 60 Hz 800 x 600 — 60 Hz  $1024 \times 768 - 60$  Hz  $1280 \times 720 - 60$  Hz 1280 x 768 — 60 Hz 1280 x 1024 — 60 Hz  $1360 \times 768 - 60$  Hz 1680 x 1050 — 60 Hz\*  $1920 \times 1080 - 60$  Hz<sup>\*</sup>

Formaty komputerowe — VGA (rozdzielczość częstotliwość odświeżania) 640 x 480 — 60 Hz 800 x 600 — 60 Hz 1024 x 768 — 60 Hz  $1280 \times 1024 - 60$  Hz

1360 x 768 — 60 Hz  $1920 \times 1080 - 60$  Hz<sup>\*</sup>

Formaty wideo (rozdzielczość — częstotliwość odświeżania) 480i – 60 Hz 480p – 60 Hz 576i – 50 Hz 576p – 50 Hz 720p – 50 Hz, 60 Hz 1080i – 50 Hz, 60 Hz 1080p — 24 Hz, 25 Hz, 30 Hz, 50 Hz, 60 Hz

\* Tylko w przypadku modeli PFxxxxx.

### <span id="page-47-2"></span><span id="page-47-0"></span> $\overline{144}$ Moc

Dane techniczne produktu mogą ulec zmianie bez powiadomienia. Więcej danych technicznych dla tego produktu można znaleźć na stronie internetowej [www.philips.com/support](http://www.philips.com/support)

### Moc

- Sieć elektryczna: prąd przemienny 220–240 V, +/-10%

- Temperatura otoczenia: od 5°C do 35°C

- Zużycie energii w trybie gotowości: mniej niż 0,3 W

- Funkcje oszczędzania energii: tryb Eco, wyłączanie obrazu (w przypadku korzystania z kanałów radiowych), automatyczne wyłączanie, menu ustawień ekologicznych.

Moc podana na tabliczce znamionowej produktu wskazuje zużycie mocy produktu podczas normalnego użytkowania w warunkach domowych (IEC 62087 Ed.2). Maksymalna moc, podana w nawiasie, jest używana ze względów bezpieczeństwa (IEC 60065 Ed. 7.2).

### <span id="page-47-1"></span> $\frac{1}{4.5}$ Wymiary i waga

### Seria 4101, 4111

### 32Pxx4101

- bez podstawy: Szerokość 726,5 mm — wysokość 438,8 mm głębokość 79,2 mm — waga  $\pm$  4,88 kg

- z podstawą:

Szerokość 726,5 mm — wysokość 477,4 mm głębokość 170,5 mm  $-$  waga  $\pm$  4,96 kg

### 40Pxx4101, 40PFT4111

<span id="page-47-3"></span>- bez podstawy: Szerokość 903,5 mm — wysokość 525,2 mm — głębokość 76,8 mm — waga ± 6,8 kg

- z podstawą: Szerokość 903,5 mm — wysokość 564,8 mm głębokość 195,2 mm — waga ± 6,89 kg

### 48Pxx4101

- bez podstawy: Szerokość 1081,8 mm — wysokość 636,8 mm głębokość 80,2 mm — waga ± 12,4 kg

- z podstawą: Szerokość 1081,8 mm — wysokość 675,7 mm głębokość 230,8 mm — waga ± 12,56 kg

## $146$

## Możliwości połączeń

### Seria 4101, 4111 i 4201

### Modele PxK4101, PxK4201

### Tył telewizora

- HDMI 1 ARC: HDMI Audio Return Channel
- $-$  HDMI 2
- SERV. U: port serwisowy
- SCART (RGB/CVBS): adapter SCART
- WEJŚCIE AUDIO (DVI): gniazdo stereo typu mini jack, 3,5 mm
- WYJŚCIE CYFROWE AUDIO: SPDIF
- TV ANTENNA 75 omów, koncentryczne (IEC)
- Satelita

### Bok telewizora

- CI: Common Interface
- USB
- Słuchawki: gniazdo stereo typu mini jack, 3,5 mm

### Modele

PxH4101/PxT4101, 40PFT4111, PxH4201/PxT4201

### Tył telewizora

- HDMI 1 ARC: HDMI Audio Return Channel
- $-$  HDMI 2
- SERV. U: port serwisowy
- SCART (RGB/CVBS): adapter SCART
- WEJŚCIE AUDIO (DVI/VGA): gniazdo stereo typu mini jack, 3,5 mm
- WYJŚCIE CYFROWE AUDIO: SPDIF
- TV ANTENNA 75 omów, koncentryczne (IEC)

### Bok telewizora

- CI: Common Interface
- USB
- Słuchawki: gniazdo stereo typu mini jack, 3,5 mm

### $\frac{1}{4.7}$ Dźwięk

### Seria 4101, 4111

- Mono/stereo

- Korekcja dźwięku: Incredible Surround, Clear Sound

- Moc wyjściowa: 16 W (RMS przy 15% THD)

### <span id="page-48-0"></span>14.8 Multimedia

Uwaga: Nazwy plików multimedialnych nie mogą być dłuższe niż 128 znaków.

### Obsługiwane złącza multimedialne

- USB (FAT / FAT 32 / NTFS): należy podłączać tylko te urządzenia USB, które pobierają prąd o natężeniu 500 mA lub mniejszym.

### Obsługiwane pliki obrazów

- JPEG: \*.jpg, \*.jpeg

- PNG: \*.png.jpg

### Obsługiwane pliki audio

- MPEG1: \*.mp3

### Obsługiwane pliki wideo

- \*.avi, \*.mp4, \*.mov, \*.mkv, \*.mpg, \*.mpeg

### Obsługiwany format napisów dialogowych

- SRT: obsługa wielu języków

# Oprogramowanie

### <span id="page-49-1"></span>15.1

<span id="page-49-0"></span>15

## Aktualizowanie oprogramowania

Może być konieczna aktualizacja oprogramowania telewizora. Aby przesłać oprogramowanie do telewizora, konieczny będzie komputer oraz urządzenie pamięci USB. Przygotuj urządzenie pamięci USB, które ma 256 MB wolnej pamięci. Upewnij się też, że zabezpieczenie przez zapisem jest wyłączone.

#### <span id="page-49-3"></span>1. Uruchomienie aktualizacji w telewizorze

Aby rozpocząć aktualizację oprogramowania. . . Naciśnij przycisk **A** i wybierz opcję Konfiguracja, a następnie naciśnij przycisk OK.

Wybierz kolejno opcje Aktualizacja oprogramowania > USB i naciśnij przycisk OK.

### 2. Identyfikacja telewizora

Podłącz pamięć USB do jednego ze złączy USB w telewizorze.

Wybierz opcję Uruchom i naciśnij przycisk OK. W urządzeniu pamięci USB zostanie zapisany plik identyfikacji.

#### 3. Pobranie oprogramowania telewizora

Podłącz urządzenie pamięci USB do komputera. Odszukaj plik update.htm w urządzeniu USB i kliknij go dwukrotnie.

Kliknij opcję Wyślij ID.

Jeśli nowe oprogramowanie jest dostępne, pobierz plik .zip.

Po zakończeniu pobierania rozpakuj archiwum i skopiuj plik o nazwie autorun.upg do urządzenia pamięci USB.

Nie umieszczaj tego pliku w folderze.

### 4. Aktualizacja oprogramowania telewizora

<span id="page-49-4"></span>Ponownie włóż urządzenie pamięci USB do gniazda USB telewizora. Aktualizacja rozpocznie się automatycznie.

Telewizor wyłączy się na 10 sekund, po czym ponownie się włączy. Poczekaj, aż procedura dobiegnie końca.

Nie należy. . .

- korzystać z pilota zdalnego sterowania,
- odłączać urządzenia pamięci USB od telewizora.

<span id="page-49-2"></span>Jeśli podczas aktualizacji nastąpi awaria zasilania, nie należy odłączać urządzenia pamięci USB od telewizora. Po przywróceniu zasilania aktualizacja zostanie wznowiona.

### $15.2$ Wersja oprogramowania

Aby wyświetlić bieżącą wersję oprogramowania telewizora...

1. Naciśnij przycisk  $\bigcap$  i wybierz opcję Konfiguracja, a następnie naciśnij przycisk OK.

2. Wybierz opcję Ustawienia

oprogramowania i naciśnij przycisk OK.

3. Wybierz opcję Inf. o bież. oprogr. i odczytaj wersję z pola Wersja wydania.

4. Naciśnij przycisk  $\bigoplus$ , w razie potrzeby wielokrotnie, aby zamknąć menu.

#### 15.3

## Oprogramowanie o otwartym kodzie źródłowym

Ten telewizor zawiera oprogramowanie o otwartym kodzie źródłowym. Firma TP Vision Europe B.V. niniejszym oferuje możliwość dostarczenia, na życzenie, kopii kompletnego wykorzystywanego w tym produkcie kodu źródłowego w przypadku pakietów oprogramowania chronionego prawem autorskim o otwartym kodzie źródłowym, dla których zażądano takiej możliwości na podstawie odpowiedniej licencji.

Ta oferta jest ważna przez okres trzech lat od momentu zakupu produktu dla każdego, kto otrzymał tę informację.

Aby otrzymać kod źródłowy, należy wysłać wiadomość w języku angielskim na adres: . .

Intellectual Property Dept. TP Vision Europe B.V. Prins Bernhardplein 200 1097 JB Amsterdam The Netherlands

15.4

## Open source license

### Open source license

### Open source license statement

Acknowledgements and License Texts for any open source software used in this product.

This is a document describing the distribution of the source code used in this product, which fall either under the GNU General Public License (the GPL), or the GNU Lesser General Public License (the LGPL), or any other open source license.

Instructions to obtain source code for this software can be found in the documentation supplied with this

#### product.

TP VISION MAKES NO WARRANTIES WHATSOEVER, EITHER EXPRESS OR IMPLIED, INCLUDING ANY WARRANTIES OF MERCHANTABILITY OR FITNESS FOR A PARTICULAR PURPOSE, REGARDING THIS **SOFTWARE** 

TP Vision offers no support for this software. The preceding does not affect your warranties and statutory rights regarding any product(s) you purchased. It only applies to this source code made available to you.

#### libsqlite3 (3.7.14)

SQLite is a C library that implements an SQL database engine.

Programs that link with the SQLite library can have SQL database access without running a separate RDBMS process.

Source: http://linuxappfinder.com/package/libsqlite 3-0

#### libpng

**libpng** is the official PNG reference library. It supports almost all PNG features.

Source: www.libpng.org

### OpenSSL (1.0.0.d)

The OpenSSL Project is a collaborative effort to develop a robust, commercial-grade, full-featured, and Open Source toolkit implementing the Secure Sockets Layer (SSL v2/v3) and Transport Layer Security (TLS v1) protocols as well as a full-strength general purpose cryptography library. The project is managed by a worldwide community of volunteers that use the Internet to communicate, plan, and develop the OpenSSL toolkit and its related documentation.

Source: www.openssl.org

### libboost (1.51)

Boost provides free peer-reviewed portable C++ source libraries, and emphasize libraries that work well with the C++ Standard Library.

Boost libraries are intended to be widely useful, and usable across a broad spectrum of applications.

The Boost license encourages both commercial and non-commercial use.

Source: www.boost.org

### libjpeg (6b)

Libjpeg is a widely used C library for reading and writing JPEG image files.

Source: http://libjpeg.sourceforge.net/

#### zlib (1.2.7)

A massively spiffy yet delicately unobtrusive compression library

Source: www.zlib.net

#### libdirectfb (1.4.11)

DirectFB is a thin library that provides hardware graphics acceleration, input device handling and abstraction, integrated windowing system with support for translucent windows and multiple display layers, not only on top of the Linux Framebuffer Device.

It is a complete hardware abstraction layer with software fallbacks for every graphics operation that is not supported by the underlying hardware. DirectFB adds graphical power to embedded systems and sets a new standard for graphics under Linux.

Source: http://directfb.org/

### libTomMath (0.42.0)

LibTom Projects are open source libraries written in portable C under WTFPL. The libraries supports a variety of cryptographic and algebraic primitives designed to enable developers and students to pursue the field of cryptography much more efficiently.

Source: http://libtom.org/

### MTD utility (1.5.0)

MTD subsystem (stands for Memory Technology Devices) provides an abstraction layer for raw flash devices. It makes it possible to use the same API when working with different flash types and technologies, e.g. NAND, OneNAND, NOR, AG-AND, ECC'd NOR, etc.

MTD subsystem does not deal with block devices like MMC, eMMC, SD, CompactFlash, etc. These devices are not raw flashes but they have a Flash Translation layer inside, which makes them look like block devices. These devices are the subject of the Linux block subsystem, not MTD.

Source: http://www.linux-

#### libscew

The aim of SCEW is to provide an easy interface around the XML Expat parser, as well as a simple interface for creating new XML documents. It provides functions to load and access XML elements without the need to create Expat event handling routines every time you want to load a new XML document.

SCEW is freely available for download under the terms of the GNU Lesser General Public License v2.1 (LGPL).

Source: http://www.nongnu.org/scew/

#### libexpat

Expat is an XML parser library written in C.

It is a stream-oriented parser in which an application registers handlers for things the parser might find in the XML document (like start tags).

Source: http://expat.sourceforge.net/

#### libdrm

libdrm provides core library routines for the X Window System to directly interface with video hardware using the Linux kernel's Direct Rendering Manager (DRM).

Source: http://dri.freedesktop.org/libdrm/

### FFMpeg (0.6)

A complete, cross-platform solution to record, convert and stream audio and video.

Source: www.ffmpeg.org

# <span id="page-52-0"></span>Rozwiązywanie problemów i pomoc techniczna

### <span id="page-52-1"></span> $16.1$

## Rozwiązywanie problemów

### Kanały

Podczas instalacji nie są znajdowane żadne kanały cyfrowe

Zapoznaj się z danymi technicznymi, aby upewnić się, że telewizor obsługuje kanały DVB-T lub DVB-C w danym kraju.

Upewnij się, że wszystkie przewody są prawidłowo podłączone, a także że wybrano odpowiednią sieć.

### Zainstalowane wcześniej kanały nie pojawiają się na liście kanałów

Sprawdź, czy wybrana jest właściwa lista kanałów.

### Informacje ogólne

### Nie można włączyć telewizora

- Odłącz przewód zasilający od gniazdka elektrycznego. Odczekaj minutę i podłącz go ponownie.

- Sprawdź, czy przewód zasilający jest prawidłowo podłączony.

### Trzaski przy włączaniu lub wyłączaniu

Po włączeniu/wyłączeniu/przełączeniu telewizora w tryb gotowości z jego obudowy słychać trzaski. Te dźwięki powstają wskutek normalnego rozszerzania się i kurczenia materiału obudowy telewizora przy nagrzewaniu się i stygnięciu. Nie ma to wpływu na działanie telewizora.

### Telewizor nie reaguje na naciśnięcia przycisków pilota

Do uruchomienia telewizora potrzeba nieco czasu. W trakcie procesu uruchamiania telewizor nie reaguje na polecenia z pilota ani elementów sterujących telewizora. To zjawisko jest normalne.

Jeśli telewizor w dalszym ciągu nie reaguje na sygnały z pilota, można użyć aparatu w telefonie komórkowym, aby sprawdzić działanie pilota. Włącz tryb aparatu w telefonie i skieruj pilota na obiektyw aparatu. Jeśli po naciśnięciu dowolnego przycisku pilota na ekranie telefonu będzie widoczne migotanie diody LED podczerwieni, pilot działa. Konieczne jest wówczas sprawdzenie telewizora. Jeśli migotanie nie jest widoczne, pilot może być uszkodzony lub rozładowały się jego baterie. Ta metoda sprawdzania pilota nie działa w przypadku pilotów, które zostały sparowane bezprzewodowo z telewizorem.

### Telewizor powraca do trybu gotowości po wyświetleniu ekranu powitalnego Philips

Gdy telewizor działa w trybie gotowości, pojawia się ekran powitalny Philips, po czym telewizor powraca do trybu gotowości. To zjawisko jest normalne. Po odłączeniu i ponownym podłączeniu zasilania telewizora wyświetlany jest ekran powitalny, gdy telewizor zostanie włączony następnym razem. Aby włączyć telewizor działający w trybie gotowości, naciśnij przycisk na pilocie lub telewizorze.

### Kontrolka trybu gotowości telewizora stale miga

Odłącz przewód zasilający od gniazdka elektrycznego. Odczekaj 5 minut i podłącz go ponownie. Jeśli kontrolka będzie nadal migać, skontaktuj się z działem obsługi klienta firmy Philips.

### Nieprawidłowy język menu

Ustaw żądany język.

1. Naciśnij przycisk **A** i wybierz opcję Konfiguracja, a następnie naciśnij przycisk OK.

2. Wybierz kolejno opcje Ustawienia

TV > Ustawienia ogólne > Język menu i naciśnij przycisk OK.

3. Wybierz żądany język i naciśnij przycisk OK.

4. Naciśnij przycisk  $\leftrightarrow$ , w razie potrzeby wielokrotnie, aby zamknąć menu.

### **Obraz**

### Brak obrazu/zniekształcony obraz

- Sprawdź, czy antena jest poprawnie podłączona do telewizora.

- Sprawdź, czy wybrano odpowiednie urządzenie jako źródło sygnału wideo.

- Sprawdź, czy urządzenie zewnętrzne lub źródło jest prawidłowo podłączone.

Słychać dźwięk, ale nie ma obrazu

- Upewnij się, że ustawienia obrazu są prawidłowe.

### Słaby odbiór sygnału antenowego

- Sprawdź, czy antena jest poprawnie podłączona do telewizora.

- Na jakość obrazu mogą mieć wpływ głośniki, nieuziemione urządzenia audio, światła neonowe, wysokie budynki lub inne duże obiekty. Jeśli to możliwe, spróbuj polepszyć jakość odbioru, zmieniając kierunek anteny lub umieszczając

#### urządzenia z dala od telewizora.

- Jeśli odbiór jest słabej jakości tylko na określonym kanale, spróbuj dostroić ten kanał.

### Obraz z urządzenia jest słabej jakości

- Sprawdź, czy urządzenie jest prawidłowo podłączone.

- Upewnij się, że ustawienia obrazu są prawidłowe.

#### Ustawienia obrazu zmieniają się po pewnym czasie

Upewnij się, że opcja Lokalizacja jest ustawiona na Dom. W tym trybie można zmieniać i zapisywać ustawienia.

#### Pojawia się baner reklamowy

Upewnij się, że dla opcji Lokalizacja wybrano ustawienie Dom.

#### Obraz nie jest dopasowany do rozmiarów ekranu

Zmień format obrazu. Naciśnij przycisk  $\equiv$ .

Format obrazu zmienia się w zależności od kanału

Wybierz format obrazu inny niż Auto.

#### Nieprawidłowe położenie obrazu

Sygnały wideo z niektórych urządzeń są nieprawidłowo wyświetlane na ekranie. Sprawdź wyjście sygnału urządzenia.

#### Obraz z komputera jest niestabilny

Upewnij się, że komputer używa obsługiwanej rozdzielczości i częstotliwości odświeżania.

### Dźwięk

### Brak dźwięku lub jego niska jakość

Jeśli sygnał dźwięku nie zostanie wykryty, telewizor samoczynnie wyłączy dźwięk. Nie oznacza to usterki.

- Upewnij się, że ustawienia dźwięku są prawidłowe.

- Sprawdź, czy wszystkie przewody są prawidłowo podłączone.

- Upewnij się, że dźwięk nie jest wyciszony lub ustawiony na zero.

<span id="page-53-0"></span>- Upewnij się, że wyjście audio telewizora jest podłączone do wejścia audio zestawu kina domowego.

- Dźwięk powinien być odtwarzany przez głośniki zestawu kina domowego.

- Niektóre urządzenia mogą wymagać ręcznego włączenia wyjścia audio HDMI. Jeśli dźwięk HDMI został włączony, ale mimo to go nie słychać, spróbuj zmienić cyfrowy format audio urządzenia na PCM (Pulse Code Modulation). Instrukcje można znaleźć w instrukcji dołączonej do urządzenia.

### Złącza

### HDMI

- Należy pamiętać, że obsługa funkcji HDCP (Highbandwidth Digital Content Protection) może wydłużyć czas potrzebny na wyświetlenie przez telewizor treści z urządzenia HDMI.

- Jeśli telewizor nie rozpoznaje urządzenia HDMI, a na ekranie nie pojawia się obraz, przełącz źródło na inne urządzenie, a następnie ponownie włącz poprzednie.

- W przypadku przerw w odtwarzaniu dźwięku upewnij się, że ustawienia wyjścia urządzenia HDMI są prawidłowe.

- Jeśli wykorzystywany jest adapter HDMI–DVI lub przewód HDMI–DVI, należy sprawdzić, czy do wejścia AUDIO IN (tylko gniazdo typu minijack) jest podłączony dodatkowy przewód audio.

### Nie działa funkcja EasyLink

- Sprawdź, czy urządzenia HDMI są zgodne ze standardem HDMI-CEC. Funkcje EasyLink działają tylko z urządzeniami, które są zgodne ze standardem HDMI-CEC.

#### Nie jest wyświetlana ikona głośności

- To zjawisko jest normalne, jeśli podłączono urządzenie zgodne ze standardem HDMI-CEC.

### Nie są wyświetlane zdjęcia, filmy i pliki muzyczne z urządzenia USB

- Upewnij się, że urządzenie USB zostało skonfigurowane jako zgodne z klasą urządzeń pamięci masowej według opisu w dokumentacji urządzenia.

- Sprawdź, czy urządzenie USB jest zgodne z telewizorem.

- Sprawdź, czy formaty plików audio i zdjęć są obsługiwane przez telewizor.

### Przerywane odtwarzane plików z urządzenia USB

- Niska klasa urządzenia USB może ograniczać szybkość przesyłania danych do telewizora, co powoduje problemy z odtwarzaniem.

### $\overline{16.2}$ Rejestracja

Zarejestruj telewizor i ciesz się licznymi korzyściami, m.in. pełną pomocą techniczną (łącznie z dostępem do plików do pobrania), uprzywilejowanym dostępem do informacji dotyczących nowych produktów, ekskluzywnych ofert i zniżek, szansami wygranych, a także uczestnictwem w specjalnych ankietach dotyczących najnowszych produktów.

Odwiedź stronę internetową

### <span id="page-54-0"></span> $16.3$ Pomoc

Ten telewizor oferuje pomoc na ekranie.

### Otwieranie Pomocy

1. Naciśnij przycisk , aby otworzyć menu główne. 2. Wybierz opcję Pomoc i naciśnij przycisk OK.

UMv\_v9\_20160323

UMv\_v10\_20160331

UMv\_v11\_20160505

### <span id="page-54-1"></span>16.4 Pomoc w Internecie

Aby rozwiązać problem związany z telewizorem marki Philips, możesz skorzystać z naszej pomocy technicznej w Internecie. Należy w tym celu wybrać język i wprowadzić numer modelu produktu.

#### Odwiedź stronę www.philips.com/support.

Na stronie pomocy technicznej możesz znaleźć numer telefonu kontaktowego w swoim kraju, a także odpowiedzi na często zadawane pytania. W niektórych krajach można porozmawiać na czacie z jednym z naszych współpracowników i zadać im pytania bezpośrednio lub za pomocą poczty elektronicznej.

Ze strony internetowej można pobrać nowe oprogramowanie do telewizora oraz instrukcję obsługi do przeglądania w komputerze.

## <span id="page-54-2"></span>16.5 Centrum Obsługi Klienta /

### naprawa

W razie potrzeby możesz skontaktować się telefonicznie z działem obsługi klienta w swoim kraju. Numer telefonu znajduje się w drukowanej dokumentacji dołączonej do telewizora. Możesz też odwiedzić stronę internetową www.philips.com/support.

#### Numer modelu i numer seryjny telewizora

Konieczne może być podanie numeru modelu oraz numeru seryjnego telewizora. Numery te można znaleźć na etykiecie opakowania oraz z tyłu lub na spodzie urządzenia.

### **A** Ostrzeżenie

Nie wolno samodzielnie naprawiać telewizora. Może

# <span id="page-55-0"></span>Bezpieczeństwo i konserwacja

### <span id="page-55-1"></span>17.1

## Bezpieczeństwo

### Ważne

Przed rozpoczęciem korzystania z telewizora przeczytaj wszystkie instrukcje dotyczące bezpieczeństwa i upewnij się, że je rozumiesz. Jeśli uszkodzenia zostały spowodowane przez postępowanie niezgodne z instrukcjami, gwarancja traci ważność.

### Zabezpieczanie telewizora przed upadkiem

Aby zabezpieczyć telewizor przed upadkiem, użyj dołączonego wspornika ściennego. Zamontuj wspornik i przymocuj do niego telewizor, nawet jeśli telewizor będzie ustawiony na podłodze.

Instrukcje dotyczące montażu można znaleźć w skróconej instrukcji obsługi dołączonej do telewizora. Jeśli nie masz już tej instrukcji, możesz ją pobrać ze strony internetowej [www.philips.com](http://www.philips.com)

Wprowadź na stronie numer modelu telewizora, aby pobrać odpowiednią Skróconą instrukcję obsługi.

### Niebezpieczeństwo pożaru lub porażenia prądem

- Zawsze chroń telewizor przed deszczem lub wodą. Nie stawiaj w pobliżu telewizora przedmiotów wypełnionych cieczą (np. wazonów). W przypadku rozlania cieczy na telewizor lub dostania się cieczy do jego wnętrza natychmiast odłącz telewizor od źródła zasilania. Aby sprawdzić telewizor przed użyciem, skontaktuj się z działem obsługi klienta firmy Philips.

- Zawsze chroń telewizor, pilota i baterie przed nadmiernym ciepłem. Nigdy nie umieszczaj ich w pobliżu zapalonych świec, otwartego ognia lub innych źródeł ciepła. Nie wystawiaj urządzenia na bezpośrednie działanie promieni słonecznych.

- Nie wkładaj żadnych przedmiotów do otworów wentylacyjnych ani innych otworów telewizora.

- Nigdy nie stawiaj ciężkich przedmiotów na przewodzie zasilającym.

- Unikaj wywierania nacisku na wtyczki przewodu zasilającego. Luźne wtyczki mogą spowodować iskrzenie lub pożar. Upewnij się, że przewód zasilający nie jest za bardzo naciągnięty podczas obracania ekranu telewizora.

- Aby odłączyć telewizor od sieci elektrycznej, należy odłączyć wtyczkę przewodu zasilającego telewizora. Podczas odłączania przewodu zasilającego należy zawsze ciągnąć za wtyczkę, a nie za przewód. Zawsze powinno być możliwe uzyskanie pełnego dostępu do przewodu zasilającego, wtyczki przewodu oraz gniazdka elektrycznego.

### Niebezpieczeństwo obrażeń ciała lub uszkodzenia telewizora

- Do podnoszenia i przenoszenia telewizora, który waży więcej niż 25 kilogramów, potrzebne są dwie osoby.

- Do zamontowania telewizora na podstawie używaj wyłącznie podstawy dołączonej do zestawu. Przymocuj starannie podstawę do telewizora. Ustaw telewizor na płaskiej i równej powierzchni, zdolnej utrzymać ciężar telewizora i podstawy.

- W przypadku zamontowania telewizora na ścianie upewnij się, że konstrukcja bezpiecznie utrzyma ciężar telewizora. Firma TP Vision nie bierze na siebie żadnej odpowiedzialności za niewłaściwy montaż na ścianie będący przyczyną wypadku lub obrażeń.

- Niektóre elementy urządzenia mogą być wykonane ze szkła. Należy się z nimi obchodzić ostrożnie, aby uniknąć obrażeń ciała lub uszkodzenia telewizora.

### Niebezpieczeństwo uszkodzenia telewizora!

Przed podłączeniem telewizora do źródła zasilania sprawdź, czy napięcie odpowiada wartości wydrukowanej z tyłu urządzenia. Nie podłączaj telewizora do gniazdka elektrycznego, jeżeli napięcie jest inne.

### Niebezpieczeństwo obrażeń ciała

Aby uniknąć sytuacji, w której telewizor mógłby się przewrócić i spowodować obrażenia ciała, przestrzegaj następujących środków ostrożności:

- Dopilnuj, aby telewizor nigdy nie znajdował się na powierzchni nakrytej tkaniną lub innym materiałem, który mógłby zostać ściągnięty.

- Upewnij się, że żadna część telewizora nie wystaje poza krawędź powierzchni.

- Nie stawiaj telewizora na wysokich meblach (takich jak biblioteczka) bez przymocowania zarówno mebla, jak i urządzenia do ściany albo do odpowiedniej

#### podpory.

- Poucz dzieci o niebezpieczeństwie wynikającym ze wspinania się na meble, aby dosięgnąć telewizora.

### Ryzyko połknięcia baterii!

Pilot może zawierać baterie pastylkowe, które mogą zostać połknięte przez dzieci. Zawsze przechowuj baterie tego typu poza ich zasięgiem.

### Ryzyko przegrzania

Nie umieszczaj telewizora w ciasnej przestrzeni. W celu zapewnienia odpowiedniej wentylacji zachowaj odstęp o szerokości co najmniej 10 cm z każdej strony telewizora. Upewnij się, że zasłony i inne przedmioty nie będą zakrywać otworów wentylacyjnych telewizora.

### Podczas burzy

W przypadku zbliżającej się burzy odłącz telewizor od zasilania oraz anteny.

W trakcie burzy nie dotykaj żadnej części telewizora, przewodu zasilającego ani antenowego.

### Niebezpieczeństwo uszkodzenia słuchu

Unikaj korzystania przez dłuższy czas ze słuchawek przy dużych poziomach głośności.

### Niska temperatura

W przypadku transportu w temperaturze otoczenia poniżej 5°C, przed podłączeniem telewizora do źródła zasilania rozpakuj go i poczekaj, aż osiągnie temperaturę pokojową.

### Wilgotność

<span id="page-56-0"></span>W rzadkich przypadkach, w zależności od panującej temperatury i wilgotności, wewnątrz szklanego frontu telewizora mogą skraplać się niewielkie ilości wody (w przypadku niektórych modeli). Aby temu zapobiec, nie należy stawiać telewizora w miejscach narażonych na bezpośrednie działanie promieni słonecznych, wysokich temperatur i dużej wilgoci. Jeśli dojdzie już do skroplenia, zniknie ono samoistnie w czasie kilku godzin działania telewizora. Skropliny nie spowodują uszkodzenia ani usterek telewizora.

### $\overline{172}$ Pielęgnacja ekranu

- Nie dotykaj, nie naciskaj, nie trzyj ani nie uderzaj ekranu jakimikolwiek przedmiotami.

- Przed czyszczeniem odłącz telewizor od sieci elektrycznej.

- Czyść telewizor i ramę miękką, wilgotną ściereczką. Do czyszczenia telewizora lub pilota nie używaj substancji takich, jak alkohol, środki chemiczne czy inne domowe środki czyszczące.

- Aby uniknąć zniekształcenia obrazu i blaknięcia kolorów, niezwłocznie usuwaj z ekranu krople wody.

Unikaj wyświetlania nieruchomych obrazów, na ile to możliwe. Nieruchome obrazy to te, które są wyświetlane na ekranie przez długi czas. Nieruchome obrazy to menu ekranowe, czarne pasy, informacje o czasie itp. Jeśli nie możesz uniknąć ich wyświetlania, zmniejsz kontrast i jasność obrazu, aby zapobiec uszkodzeniu ekranu.

# <span id="page-57-0"></span>Zasady korzystania, prawa autorskie i licencje

### <span id="page-57-1"></span>18.1

## Zasady korzystania

2016 © TP Vision Europe B.V. Wszelkie prawa zastrzeżone.

Ten produkt został wprowadzony na rynek przez firmę TP Vision Europe B.V. lub jedną z jej spółek zależnych, dalej nazywaną firmą TP Vision, będącą producentem produktu. Firma TP Vision jest gwarantem dla telewizora, do którego dołączono tę broszurę. Philips i emblemat z tarczą Philips są zastrzeżonymi znakami towarowymi firmy Koninklijke Philips N.V.

Dane techniczne mogą ulec zmianie bez powiadomienia. Znaki towarowe są własnością firmy Koninklijke Philips Electronics N.V. lub odpowiednich firm. Firma TP Vision zastrzega sobie prawo do modyfikowania produktów bez konieczności dostosowywania do zmian wcześniejszych partii dostaw.

Pisemne materiały dołączone do telewizora oraz instrukcja obsługi zapisana w pamięci telewizora lub pobrana z witryny internetowej firmy Philips są opracowane pod kątem zestawu używanego zgodnie z przeznaczeniem.

<span id="page-57-2"></span>Materiały zawarte w niniejszej instrukcji są opracowane pod kątem zestawu używanego zgodnie z przeznaczeniem. Jeśli produkt lub jego poszczególne moduły są używane do innych celów niż określa to niniejsza instrukcja, należy uzyskać potwierdzenie prawidłowego i odpowiedniego zastosowania. Firma TP Vision Europe B.V. gwarantuje, że zawartość materiałów nie narusza żadnych patentów zarejestrowanych w Stanach Zjednoczonych. Firma nie udziela żadnych dodatkowych gwarancji ani w sposób wyraźny, ani dorozumiany. Firma TP Vision Europe B.V. nie ponosi odpowiedzialności za błędy w treści niniejszego dokumentu ani za problemy z niej wynikające. Błędy zgłoszone firmie Philips zostaną poprawione i opublikowane w witrynie pomocy technicznej firmy Philips w najkrótszym możliwym terminie. Warunki gwarancji Niebezpieczeństwo obrażeń ciała, uszkodzenia telewizora lub unieważnienia gwarancji! Nigdy nie naprawiać samodzielnie telewizora. Należy używać telewizora i akcesoriów wyłącznie w sposób określony przez producenta. Symbol ostrzeżenia umieszczony z tyłu telewizora oznacza

niebezpieczeństwo porażenia prądem. Nigdy nie zdejmować osłony telewizora. W celu przeprowadzenia serwisu lub naprawy zawsze należy skontaktować się z działem obsługi klienta firmy Philips. Wszelkie wyraźnie zabronione w instrukcji czynności, wszelkie niezalecane lub niezatwierdzone regulacje lub procedury montażu powodują utratę gwarancji. Charakterystyka pikseli Niniejszy produkt jest wykonany w technologii LCD z wykorzystaniem dużej liczby kolorowych pikseli. Mimo iż jego współczynnik efektywnych pikseli wynosi co najmniej 99,999%, na ekranie mogą być stale wyświetlane czarne kropki lub jasne plamki światła (czerwone, zielone lub niebieskie). Jest to strukturalna cecha wyświetlacza (w ramach powszechnie obowiązujących standardów przemysłowych), która nie jest uznawana za usterkę.

### Zgodność ze standardami CE

Firma TP Vision Europe B.V. niniejszym oświadcza, że ten telewizor jest zgodny z podstawowymi wymaganiami i innymi powiązanymi warunkami dyrektyw 1999/5/WE (RTTE), 2004/108/WE (EMC), 2006/95/WE (urządzenia niskonapięciowe), 2009/125/WE (etykietowanie produktów wykorzystujących energię) i 2011/65/WE (RoHS).

Od czerwca 2016 roku obowiązują następujące dyrektywy: 2014/53/WE (ws. urządzeń radiowych), 2009/125/WE (ws. ekoprojektu), 2010/30/WE (ws. etykietowania energetycznego) i 2011/65/WE (ws. RoHS).

Zgodność ze standardami EMF: Firma TP Vision Europe B.V. wytwarza i sprzedaje wiele produktów przeznaczonych dla klientów detalicznych, które jak wszystkie urządzenia elektroniczne — mogą emitować oraz odbierać sygnały elektromagnetyczne. Jedną z najważniejszych zasad firmy Philips jest podejmowanie wszelkich koniecznych działań zapewniających bezpieczne i nieszkodliwe dla zdrowia korzystanie z jej produktów. Obejmuje to spełnienie wszystkich mających zastosowanie przepisów prawnych oraz wymogów standardów dotyczących emisji pola magnetycznego (EMF) już na etapie produkcji. Jesteśmy czynnie zaangażowani w opracowywanie, wytwarzanie i sprzedawanie produktów, które nie mają niekorzystnego wpływu na zdrowie. Firma TP Vision zaświadcza, iż zgodnie z posiadaną obecnie wiedzą naukową wytwarzane przez nas produkty są bezpieczne, jeżeli są używane zgodnie z ich przeznaczeniem. Aktywnie uczestniczymy także w doskonaleniu międzynarodowych standardów EMF i przepisów bezpieczeństwa, co umożliwia nam przewidywanie kierunków rozwoju standaryzacji i szybkie dostosowywanie naszych produktów do nowych przepisów.

### $\overline{182}$ Prawa autorskie i licencje

### **HDMI**

### HDMI®

Terminy HDMI, HDMI High-Definition Multimedia Interface oraz logo HDMI są znakami towarowymi lub zastrzeżonymi znakami towarowymi firmy HDMI Licensing LLC w Stanach Zjednoczonych i innych krajach.

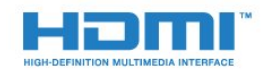

### Dolby

Dolby®

Wyprodukowano na licencji firmy Dolby Laboratories. Dolby oraz symbol podwójnej litery D są znakami towarowymi firmy Dolby Laboratories.

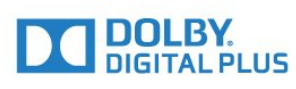

### Oprogramowanie MHEG

Prawa autorskie do oprogramowania MHEG (Oprogramowanie) zawartego w tym telewizorze (Produkt) oraz dołączonego w celu umożliwienia korzystania z funkcji telewizji interaktywnej należą do firmy S&T CLIENT SYSTEMS LIMITED (Właściciel). Użytkownik ma prawo do używania Oprogramowania wyłącznie razem z tym Produktem.

### Kensington

Kensington i MicroSaver są zastrzeżonymi w Stanach Zjednoczonych znakami towarowymi firmy ACCO World Corporation z wydanymi patentami i zgłoszonymi wnioskami patentowymi w innych krajach z całego świata.

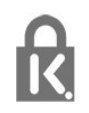

### Inne znaki towarowe

Wszystkie inne zastrzeżone i niezastrzeżone znaki towarowe są własnością odpowiednich firm.

## <span id="page-59-0"></span>**Indeks**

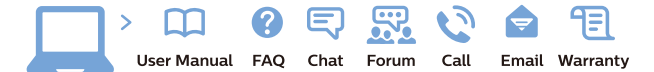

www.philips.com/support

Հայաստան - Armenia Համախորդների սպասարկում<br>0 800 01 004 ψημιωίι σιμού 0,03€/ min

Azərbaycan - Azerbaijan Müstəri vidmətləri 088 220 00 04 Köçürüldü zəng edin 0,17€/min

България Грижа за клиента 02 4916 273 (Национапен номер)

België/Belgique Klantenservice/ Service Consommateurs 02 700 72 62  $(0.15 \epsilon/min)$ 

Bosna i Hercegovina Potpora potrošačima 033 941 251 (Lokalni poziv)

Republika Srbija Potpora potrošačima 011 321 6840 (Lokalni poziv)

Česká republika Zákaznická podpora 228 880 895 (Mistni tarif)

Danmark Kundeservice 3525 8314

Deutschland Kundendienst 069 66 80 10 10 (Zum Festnetztarif Ihres Anbieters)

Ελλάδα 211983028 (Διεθνής κλήση)

Eesti Klienditugi 668 30 61 (Kohalikud kõned)

España Atencion al consumidor 913 496 582  $(0,10€ + 0,08€/min.)$ 

France Service Consommateurs 01 57 32 40 50 (coût d'un appel local sauf surcoûtéventuel selon opérateur réseau)

Hrvatska Potnora potrošačima 01 777 66 01 (Lokalni poziv)

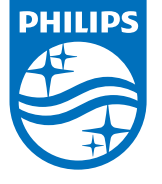

Indonesia Consumer Care 0800 133 3000

Ireland Consumer Care 015 24 54 45 (National Call)

Italia Servizio Consumatori 0245 28 70 14 (Chiamata nazionale)

Қазақстан Республикасы байланыс орталығы 810 800 2000 00 04 (стационарлық нөмірлерден КазакстанРеспубликасы бойынша коңырау шалу тегін)

Latvija Klientu atbalsts 6616 32 63 (Vietěiais tarifs)

Lietuva Klientų palaikymo tarnyba 8 521 402 93 (Vietinais tarifais)

**Luxembourg**<br>Service Consommateurs 24871100 (Appel nat./(Nationale Ruf)

Magyarország Ügyfélszolgálat (061) 700 81 51 (Belföldi hívás)

Malaysia Consumer Care<br>1800 220 180

Nederland Klantenservice 0900 202 08 71  $(1 \in / \text{gesprek})$ 

Norge Forbrukerstøtte 22 97 19 14

Österreich Kundendienst<br>0150 284 21 40  $(0,05€/Min.)$ 

Республика Беларусь Контакт Центр<br>8 10 (800) 2000 00 04 .<br>(бесплатный звонок по .<br>РеспубликеБеларусь со

стационарных номеров)

Российская Федерация .<br>Контакт Пенті 8 (800) 220 00 04 .<br>(бесплатный звонок по России)

All registered and unregistered trademarks are property of their respective owners Autobiotics are subject to change without notice. Philips and the Philips' shield<br>emblem are trademarks of Koninklijke Philips IV. and are used under license from<br>Koninklijke Philips IV. and are used under license from<br>XOn

philips.com

Polska Wsparcie Klienta 22 397 15 04 (Połączenie lokalne)

Portugal Assistência a clientes 800 780 068 (0,03€/min. - Móvel 0,28€/min.)

România Serviciul Clienti 031 630 00 42 (Tarif local)

Schweiz/Suisse/Svizzera Kundendienst/Service Consommateurs/Servizio Consumatori 0848 000 291  $(0,04$  CHF/Min)

Slovenija Skrb za potrošnike 01 88 88 312 (Lokalni klic)

Slovensko zákaznícka podpora 02 332 154 93 (vnútroštátny hovor)

Suomi suom<br>Finland Kuluttajapalvelu 09 88 62 50 40

Sverige Kundtjänst 08 57 92 90 96

Türkiye<br>Tüketici Hizmetleri<br>0 850 222 44 66

Україна **- країна**<br>Служба підтримки<br>споживачів 0-800-500-480 (лзвінки зі стаціонарних і мобільних телефонів у межах України безкоштовні)

Кыргызстан<br>Байланыш борбору 810 800 2000 00 04

**United Kingdom** Consumer Care<br>020 79 49 03 19 (5p/min BT landline) Argentina Consumer Care 0800 444 77 49 - Buenos Aires<br>0810 444 7782

**Brasil** Suporte ao Consumidor 0800 701 02 45 São Paulo<br>29 38 02 45